**ENTERPRISE SERVER HELP**

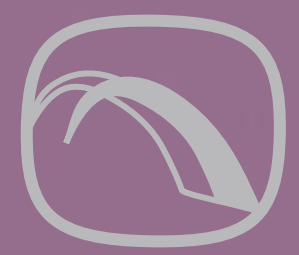

# Attachmate® **S DATABridge**

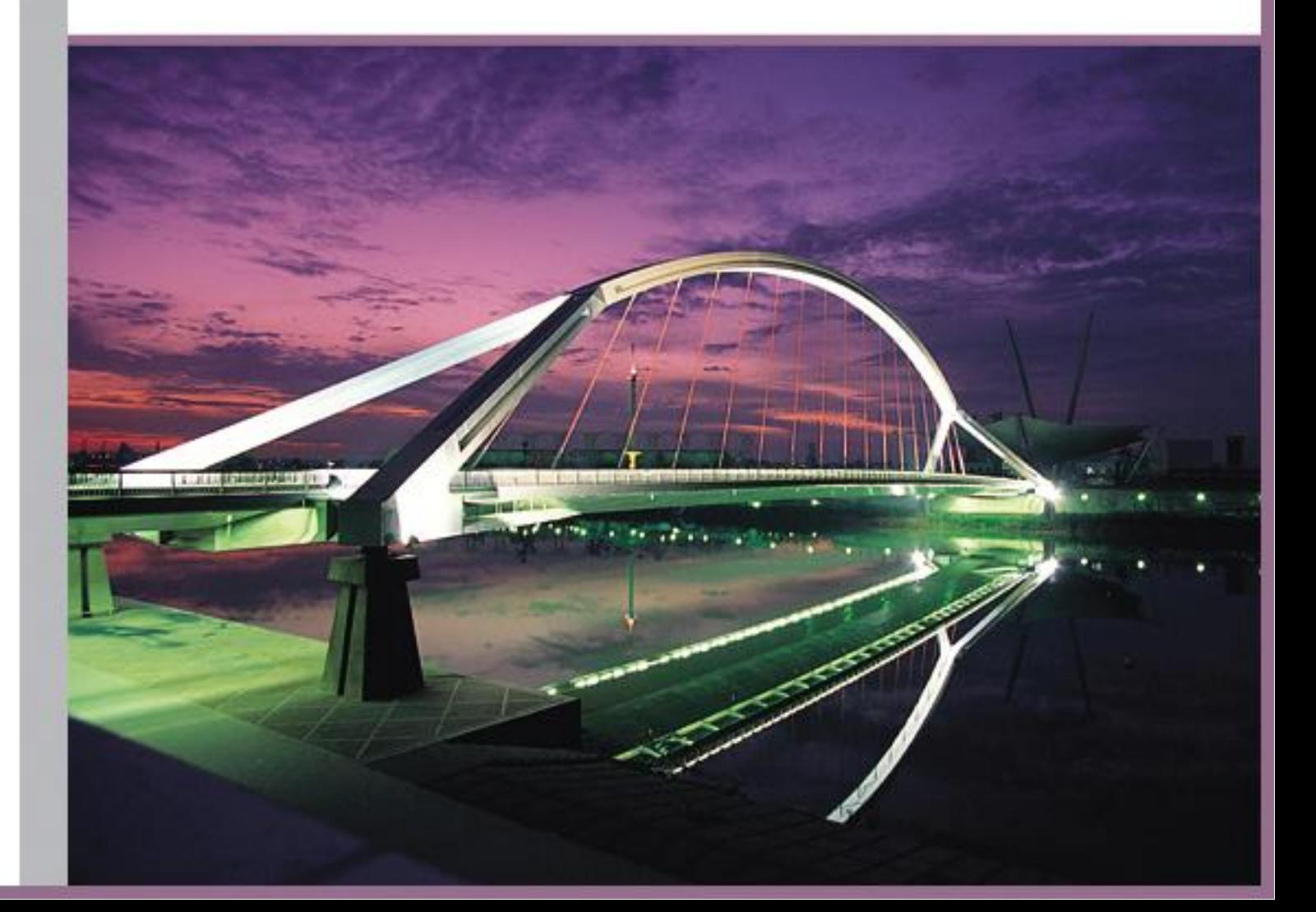

## **DATABridge Enterprise Server Help**

## **Contents**

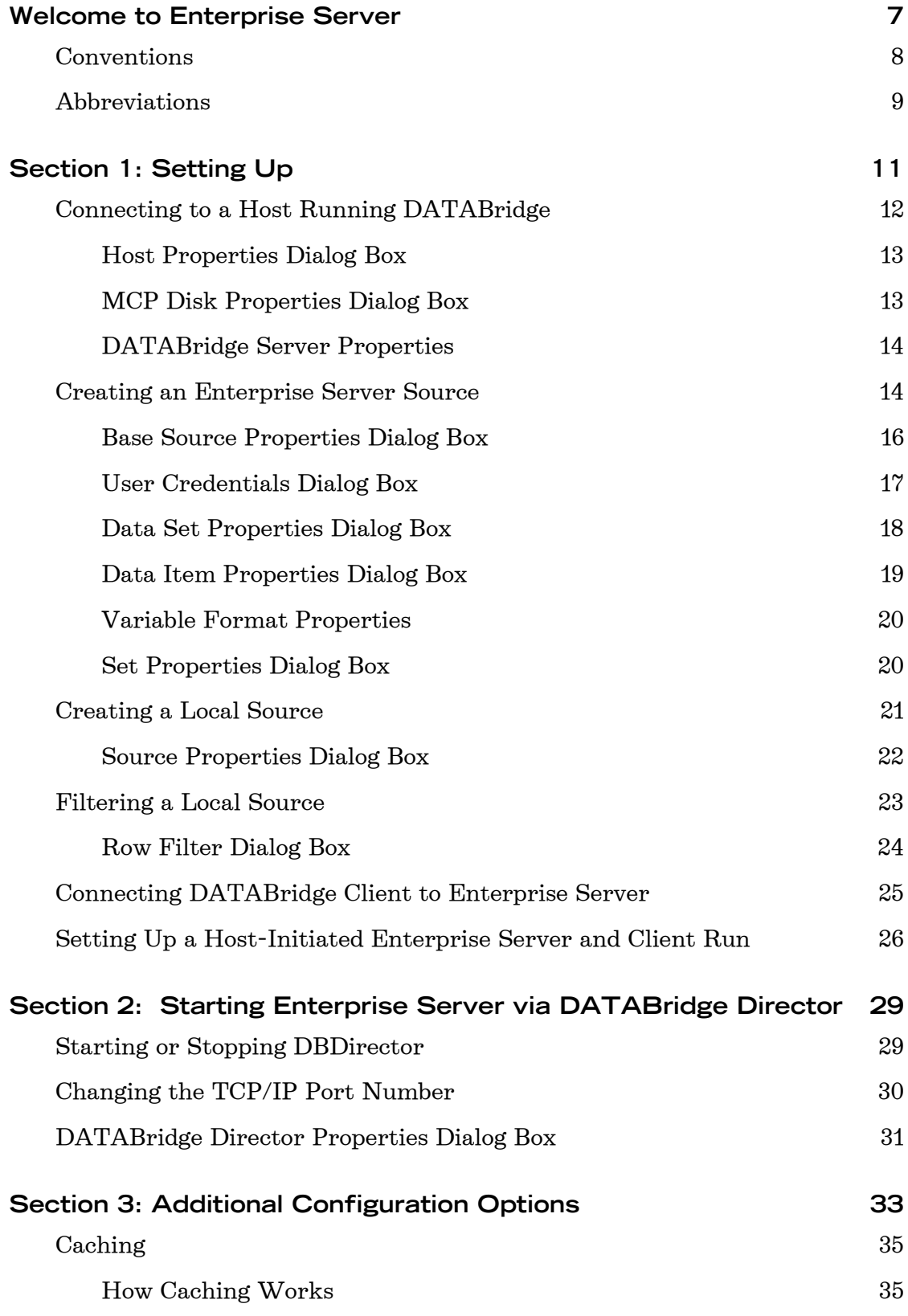

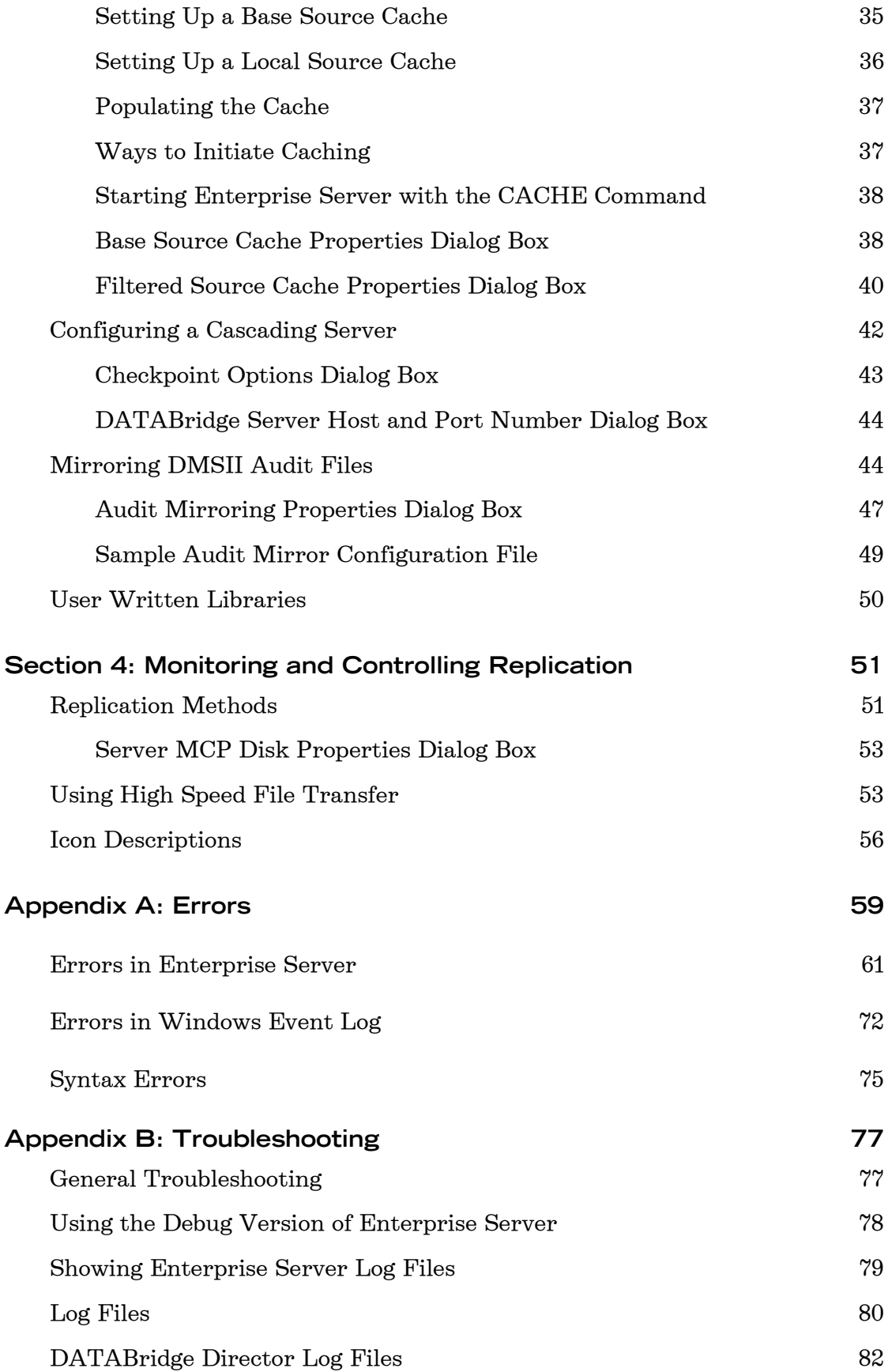

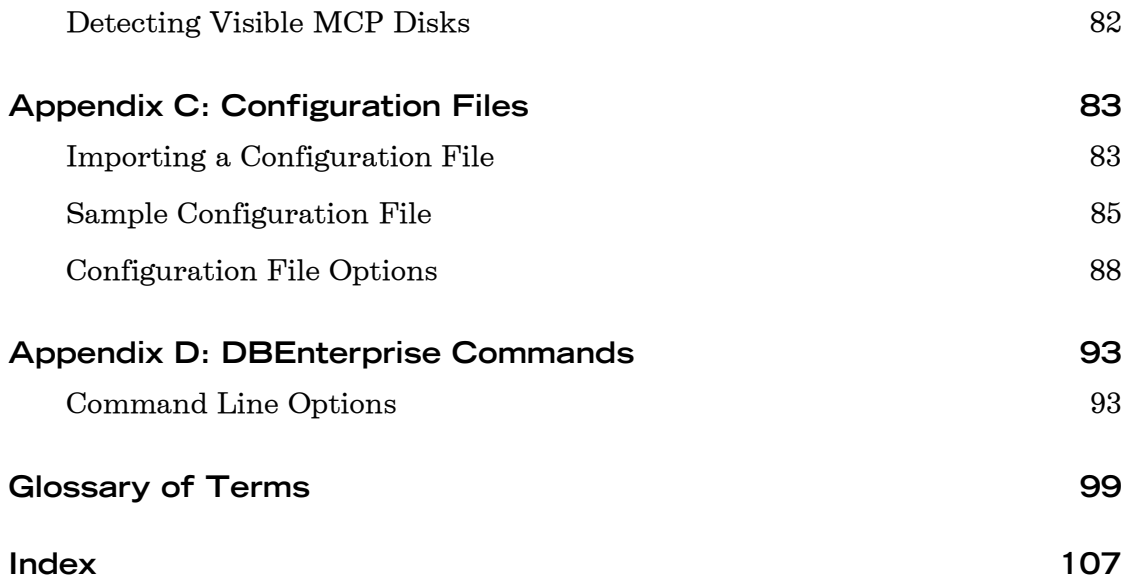

## **Welcome to Enterprise Server**

Attachmate Enterprise Server is a Windows-based solution for DMSII data replication and integration. Enterprise Server works in conjunction with DATABridge Host software to move much of the cloning and filtering workload from the Unisys MCP-based mainframe (host) to a ClearPath PC or to a Windows server, thereby reducing mainframe resource usage and related expense.

From the DATABridge Enterprise window, you can view your data sources and their properties. Data sources can include MCP disks and sources defined by DATABridge Server Accessory (on the host).A complete description of DATABridge and how it works is available in the DATABridge Installation Guide.

#### **Resources**

You may want to consult the following resources when using Enterprise Server.

#### DATABridge Administrator Guides

You can find the *DATABridge Host* Administrator's Guide and the DATABridge Clients Administrator's Guide in the DOCS folder on the DATABridge installation image.

The Client Console includes a browser-based help system, available from the **Help** menu.

#### Unisys MCP server documentation

If you are not completely familiar with DMSII configuration refer to the Unisys documentation included with the Unisys ClearPath NX/LX series or A Series, DMSII, WFL, or CANDE.

© 2010 Attachmate Corporation. All rights reserved.

No part of the documentation materials accompanying this Attachmate software product may be reproduced, transmitted, transcribed, or translated into any language, in any form by any means, without the written permission of Attachmate Corporation. The content of this document is protected under copyright law even if it is not distributed with software that includes an end user license agreement. The content of this document is furnished for informational use only, is subject to change without notice, and should not be construed as a commitment by Attachmate Corporation. Attachmate Corporation assumes no responsibility or liability for any errors or inaccuracies that may appear in the informational content contained in this document.

Attachmate and the Attachmate logo are registered trademarks and DATABridge is a trademark of Attachmate Corporation in the USA.

All other trademarks, trade names, or company names referenced herein are used for identification only and are the property of their respective owners.

A copy of the Attachmate software license agreement governing this product can be found in a 'license' file in the root directory of the software distribution.

Third party notices (if any) can be found in a 'thirdpartynotices' file in the root directory of the software distribution.

Attachmate Corporation 1500 Dexter Avenue North Seattle, WA 98109 USA +1.206.217.7100 http://www.attachmate.com

### **Conventions**

This guide uses the following conventions:

- Text that you type as well as messages and prompts that appear on the screen are shown in this type style.
- In addition to emphasizing text, *italic* indicates variables. For example, if you were asked to type *CACHE sourcename* you would type the actual name of the source in place of the italicized word. Document titles, such as the title of this guide, are also shown in italic.
- Optional items in a command are enclosed in [square brackets]. If you include the optional items, do not type the brackets.
- **This guide uses the terms** *MCP server, host,* **and** *mainframe* interchangeably to refer to a Unisys ClearPath NX/LX series or A Series mainframe.

 $\blacksquare$  The term *DBEnterprise* (the name of the executable file) is sometimes used to refer to DATABridge Enterprise Server. The term DBServer Accessory is sometimes used to refer to the DATABridge Server Accessory.

## **Abbreviations**

The following abbreviations are used throughout this guide and are provided here for quick reference.

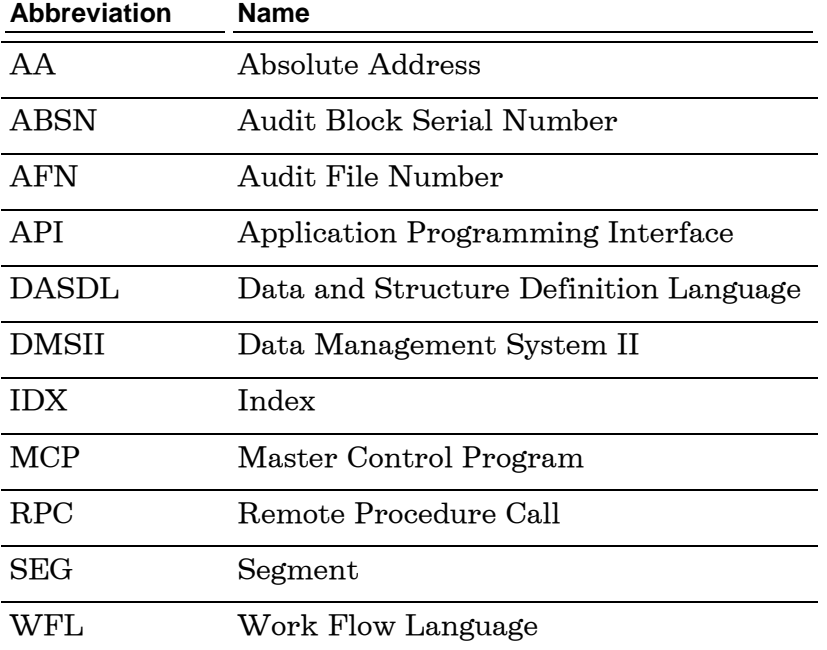

## **Section 1: Setting Up**

This section contains the essentials for configuring Enterprise Server after installation is complete. If you want to explore some of the optional configuration features of Enterprise Server, such as caching, see *Additional Configuration Options* (page [33\)](#page-33-0).

<span id="page-11-0"></span>Note: To use Enterprise Server, the DATABridge Host software must be installed and running.

## **Connecting to a Host Running DATABridge**

Before you can access DMSII data, you must connect to the host where the DATABridge Server Accessory is installed. You can also connect to another installation of Enterprise Server.

#### **To connect to the Server Accessory or Enterprise Server**

1 From the DATABridge Enterprise Server window, click the DBServer

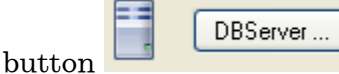

The DATABridge Server Host and Port Number dialog box appears.

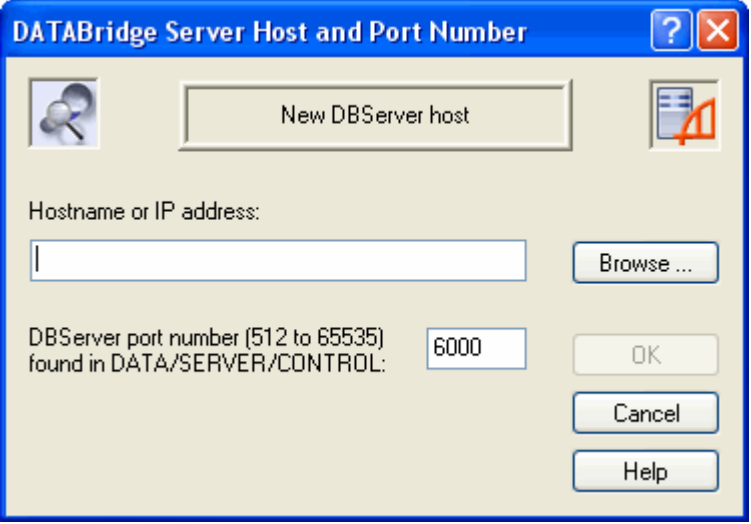

- 2 Type the host name or IP address for the remote mainframe on which the Server Accessory is running, or for a PC on which Enterprise Server is installed. If the server is visible in Windows, click the Browse button to navigate to it.
- 3 Type the port number. This is set by the TCP/IP port parameter within the Server Accessory configuration file. For Enterprise Server, the port is set during installation, but can be changed later using the DBDirector dialog box.
- 4 Click OK.

If the connection is successful, the new server appears in the left pane in the DATABridge Enterprise window. From there, you can view DMSII properties (of data sets, data item, and so on) for any source in the Server Accessory parameter file, and for Enterprise Server sources.

#### **Host Properties Dialog Box**

In the left pane of the DATABridge Enterprise window, right-click the server icon and choose **Properties.** 

This dialog box displays connections from Enterprise Server to the selected host (MCP server). If the host uses multiple protocols or addresses (on one or more network adapters), multiple connections may appear in this dialog box.

The options are as follows:

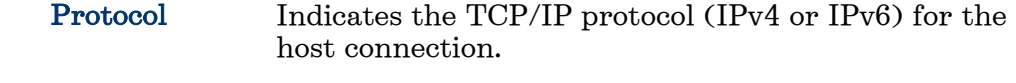

Address The IP address used for the host connection.

#### **MCP Disk Properties Dialog Box**

Note: To view MCP disks and their properties, you must have direct disk access (via a SAN or Logical disk).

- 1 In the left pane of the DATABridge Enterprise window, click the plus sign (+) next to the system running Enterprise Server.
- 2 Right-click the MCP disk and click Properties.

Use this dialog box to get information about the selected MCP disk. The properties in this dialog box are for information only and can't be edited.

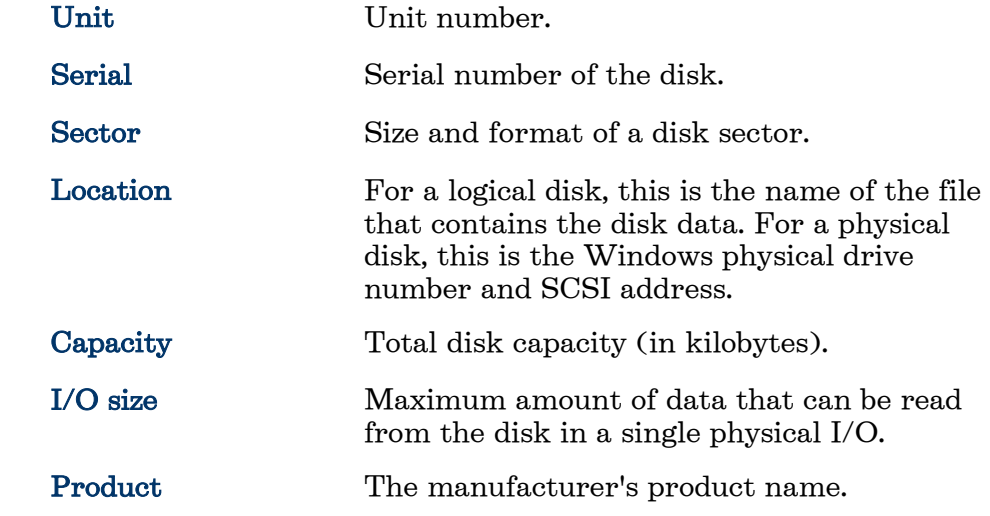

## **DATABridge Server Properties**

- 1 In the left pane of the DATABridge Enterprise window, click the plus sign (+) next to the host.
- 2 Right-click the Server Accessory icon and choose Properties.

This dialog box provides versioning information for selected DATABridge Host components that are installed on the mainframe.

The properties in this dialog box are for information only and can't be edited.

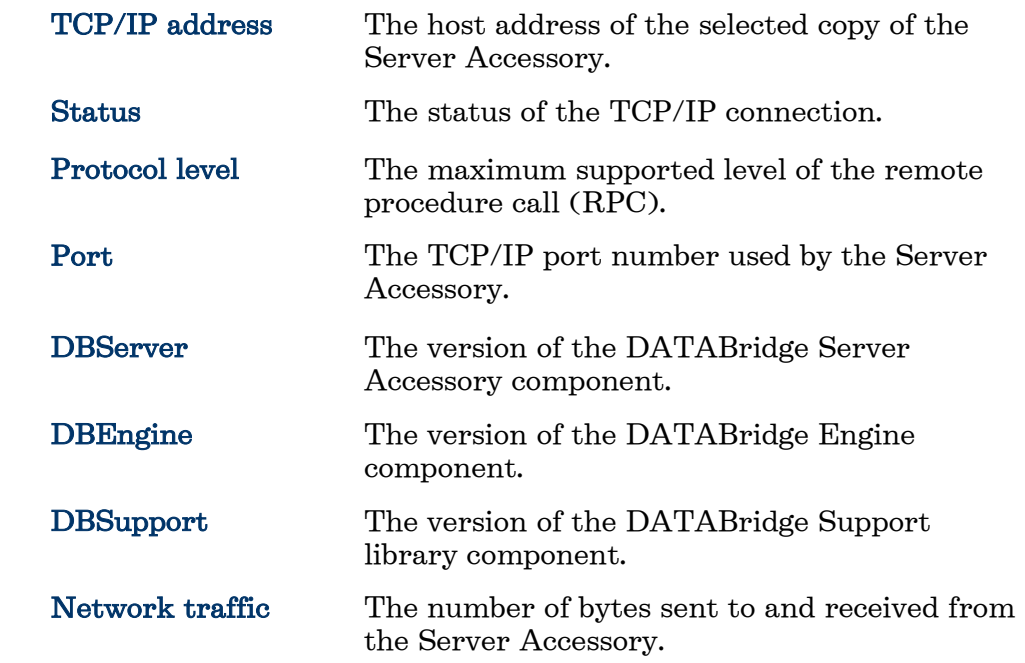

## **Creating an Enterprise Server Source**

To replicate DMSII data, you must first create an Enterprise Server source (also referred to as a base source) from the MCP server that contains DMSII data. A base source is the same as the SOURCE defined in the Server Accessory parameter file.

You can filter a base source by creating a *local source* from the base source, and then define filters for the local source. If filters are implemented in DBGenFormat, sources are filtered on the MCP server before the local filters are applied.

Use this procedure to create an Enterprise Server source via the user interface. You can also create sources by importing a configuration file. See *Importing a Configuration File* (page [83\)](#page-83-0).

- 1 Connect to an MCP server or to a Windows computer that is running DATABridge (see *Connect to a Server)* (page [11\)](#page-11-0).
- 2 In the left pane of the DATABridge Enterprise window, under DATABridge Sources, click the plus sign (+) next to the host name. Then, click the plus sign (+) next to the DBServer item beneath it to view all available sources on that port.

Note: This process may take a long time, depending on how many sources are defined.

3 Right-click the source for which you want to create a base source and select Add to DBEnterprise.

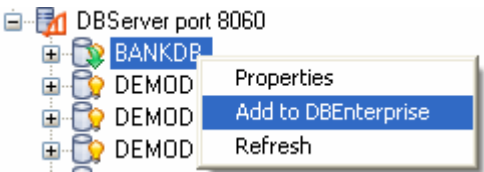

The base source appears in the right pane of the DATABridge Enterprise window, under DBEnterprise Sources, using the same name as the DATABridge source. The status area on the bottom of the DATABridge Enterprise window notifies you if a source is unavailable or when the data set list is being retrieved, expanded, and so on.

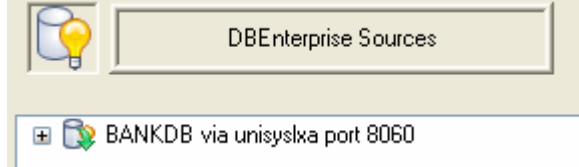

- 4 Right-click the base source you just created and select Properties.
- 5 In the Base Source Properties dialog box, review the options and change them if necessary.
- 6 When you are finished selecting options, click OK to close the Base Source Properties dialog box.

### **Base Source Properties Dialog Box**

In the right pane of the DATABridge Enterprise window, right-click a base source and click Properties.

This dialog box shows the properties of a base source. The base source name — which is the same as its counterpart source in the Server Accessory appears at the top of this dialog box and cannot be changed.

The options are as follows:

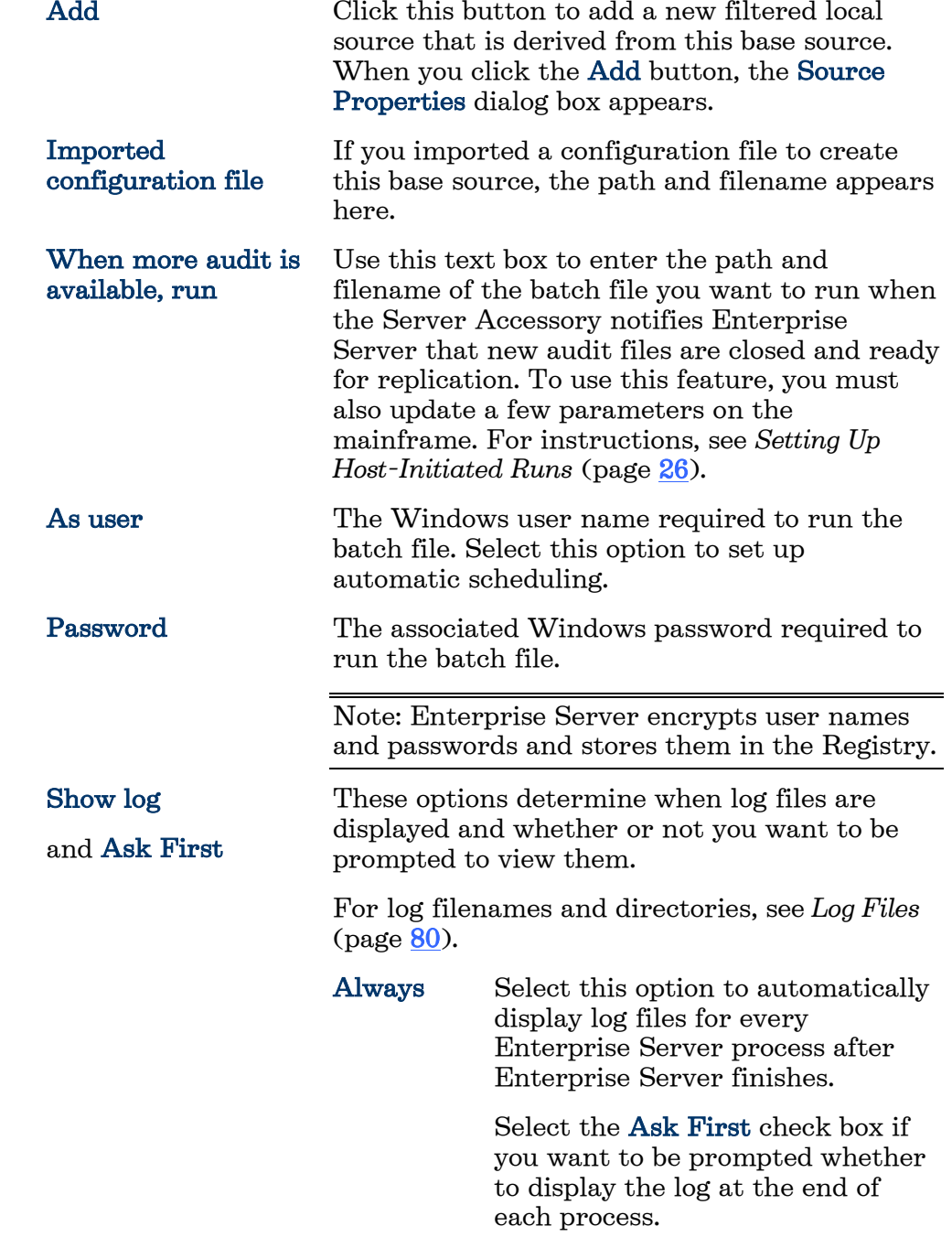

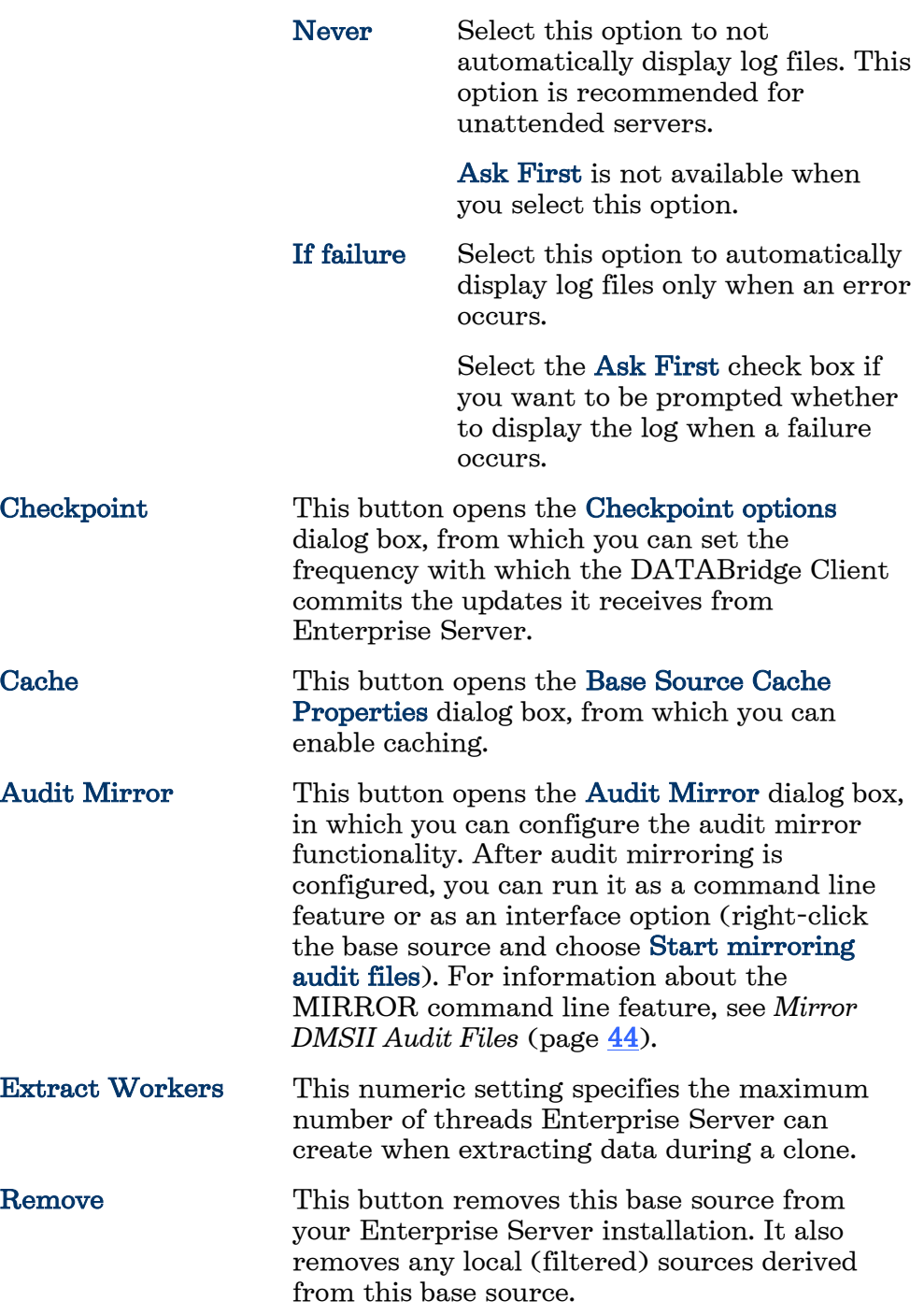

#### **User Credentials Dialog Box**

This Server Accessory source specifies a key (password). To access this source, you must supply the key.

After you successfully log on to this source, DATABridge Enterprise Server will encrypt and store this key for future logons.

#### **Data Set Properties Dialog Box**

From the DATABridge Enterprise window, right-click a data set and select Properties.

The properties in this dialog box are for information only and can't be edited.

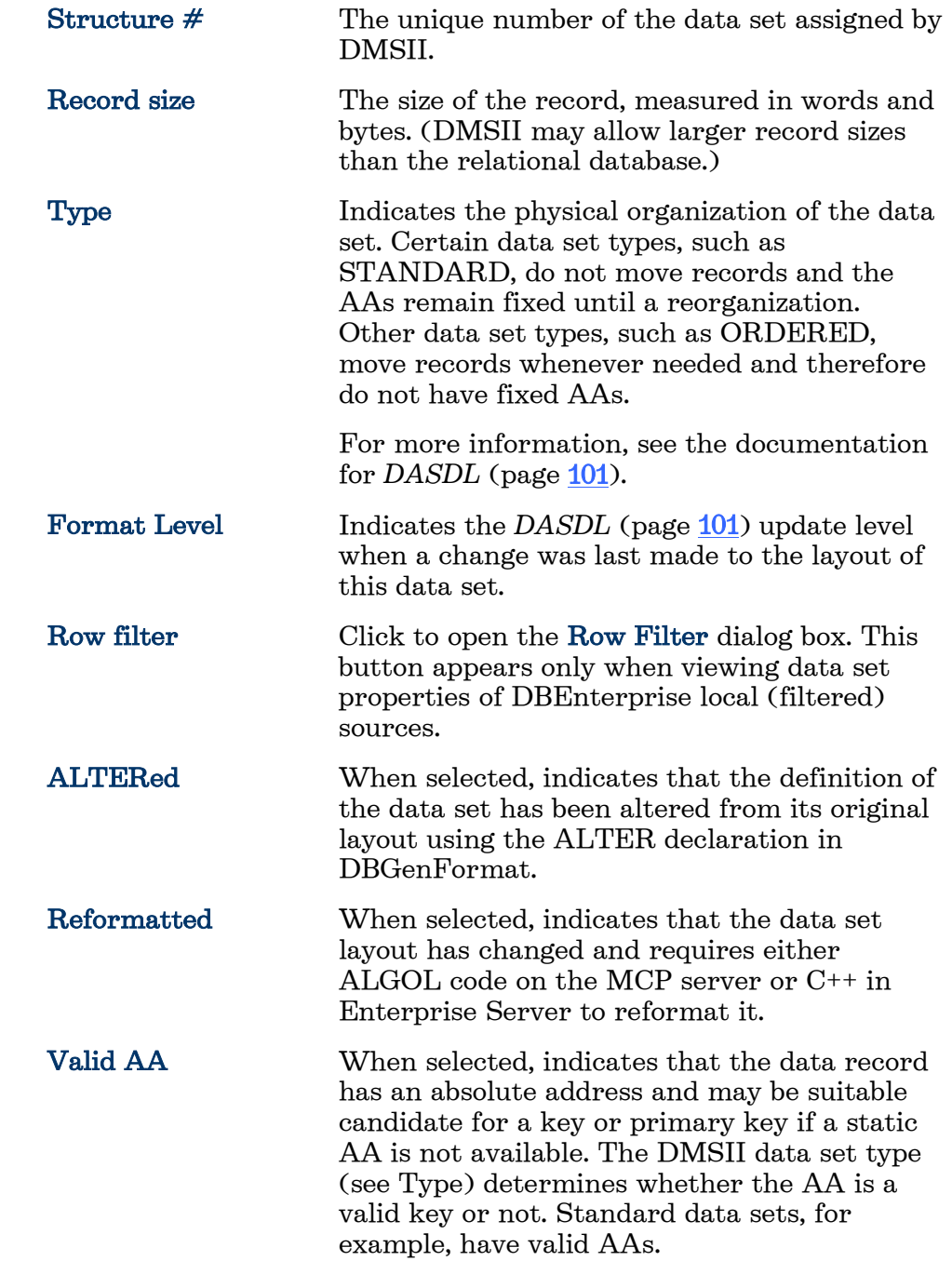

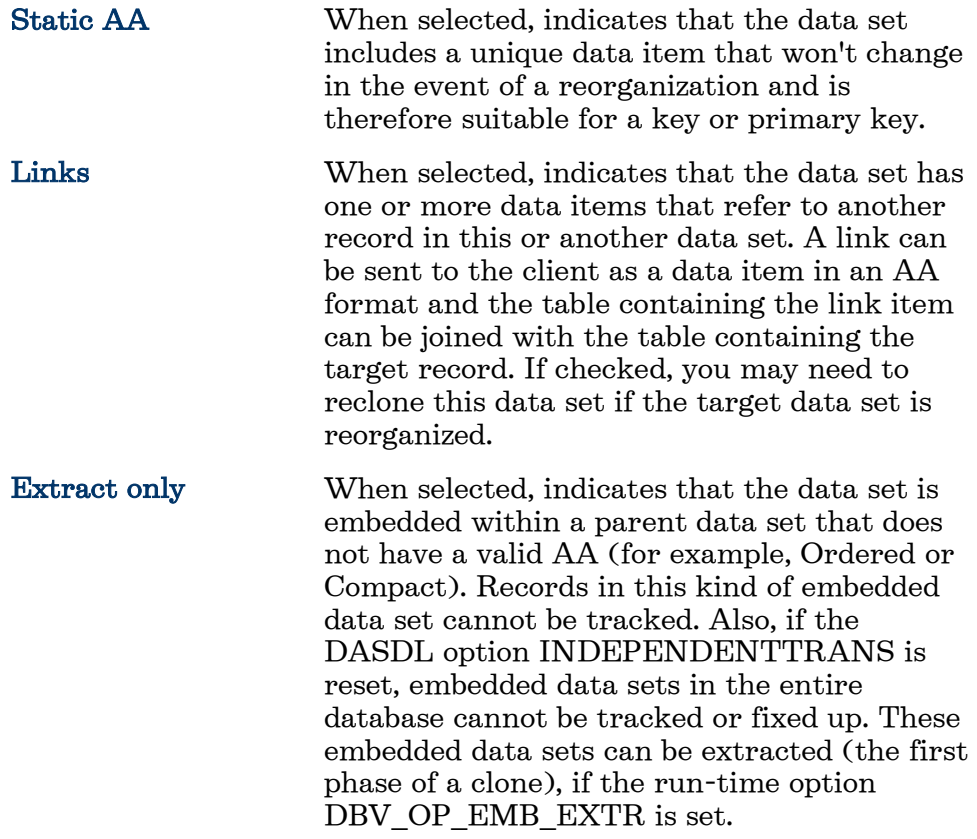

### **Data Item Properties Dialog Box**

From the DATABridge Enterprise window, expand a data set, and then right-click a data item.

The properties in this dialog box are for information only and can't be edited.

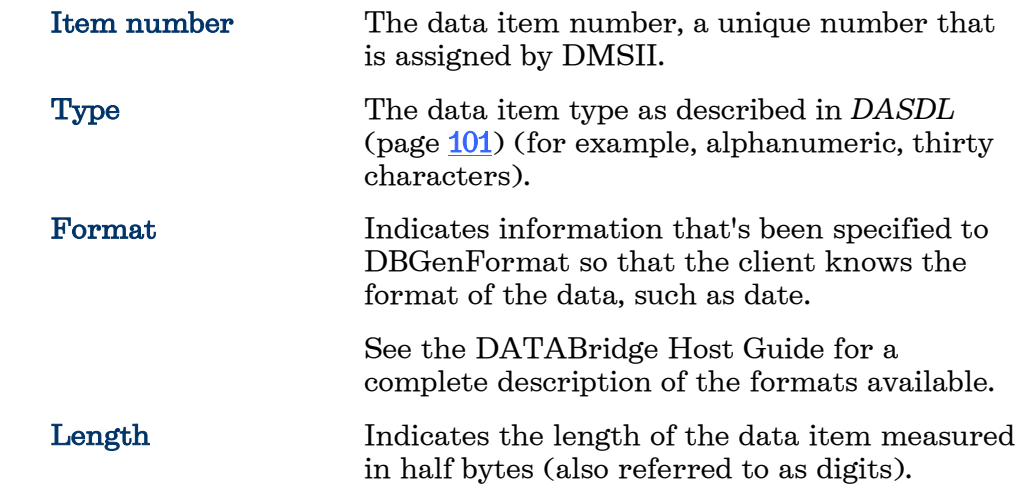

#### **DATABridge Enterprise Server Help**

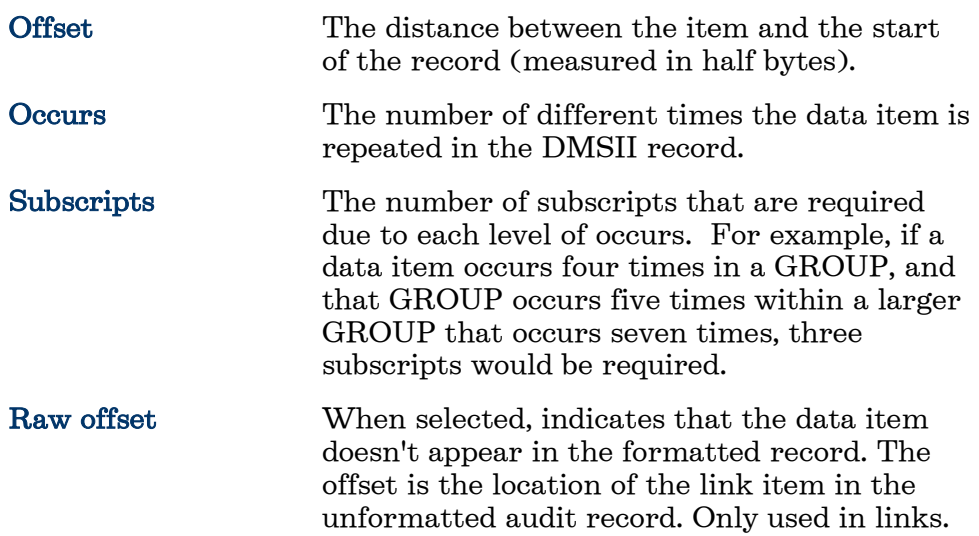

#### **Variable Format Properties**

- 1 From the DATABridge Enterprise window, expand a data set.
- 2 Right-click the variable format icon  $\equiv$  and select Properties.

The properties in this dialog box are for information only and can't be edited.

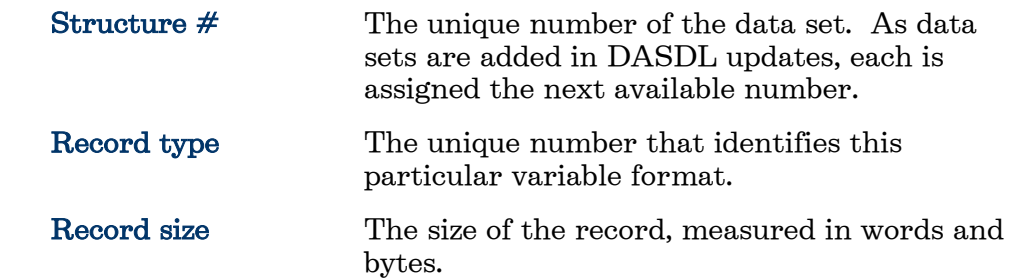

#### **Set Properties Dialog Box**

In the left pane of the DATABridge Enterprise Server window, under a data set, right-click a set and click Properties.

The properties in this dialog box are for information only and can't be edited.

**Structure**  $#$  The unique number of this set. As sets are added in updates, each is assigned the next available number.

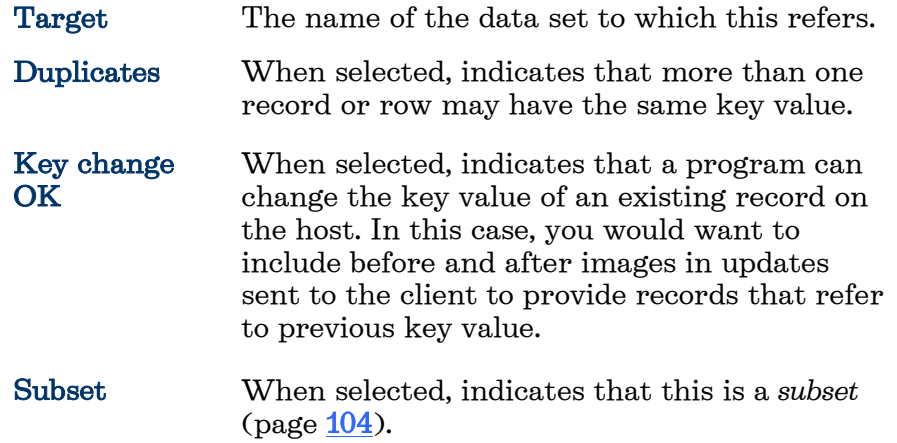

## **Creating a Local Source**

You may want to apply additional filters to the data available in a base source. You can do that by creating a local source and defining filters for that local source. This task is optional.

#### **To create a local source**

1 In the right pane of the DATABridge Enterprise window, under DBEnterprise Sources, right-click the base source for which you want to create a local source and select Add local (filtered) source.

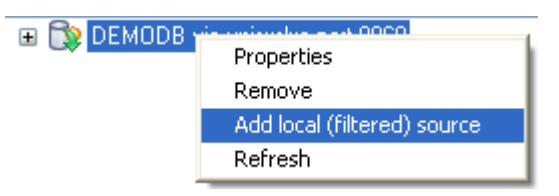

2 In the Source Properties dialog box, type the name for this local source. The source name must be a valid name that DATABridge Clients can type in a Windows or a UNIX command session. It can include alphanumeric characters, hyphens, and underscores, but no spaces or other symbols.

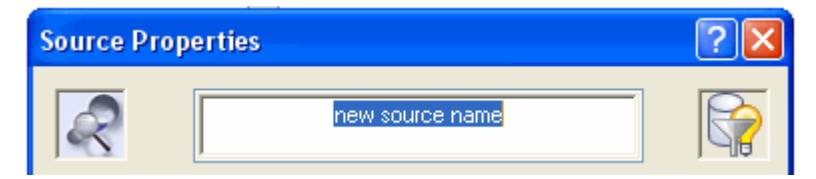

3 Review the options on the dialog box and change as needed.

The Mark all data sets buttons are disabled until you click OK and create the source. When you first create a local source, all of its *data sets* (page [101\)](#page-101-1), except the restart data set, are included.

4 When you are finished setting the options, click OK to exit the Source Properties dialog box.

Note: If the Save button in the DATABridge Enterprise window is enabled, you have made changes that have not been written to disk and therefore are not yet in effect. To put your changes into effect, click the Save button.

### **Source Properties Dialog Box**

In the right pane of the DATABridge Enterprise window, right-click a local (filtered) source, and select Properties.

This dialog box shows the properties of a local, filtered source.

The options are as follows:

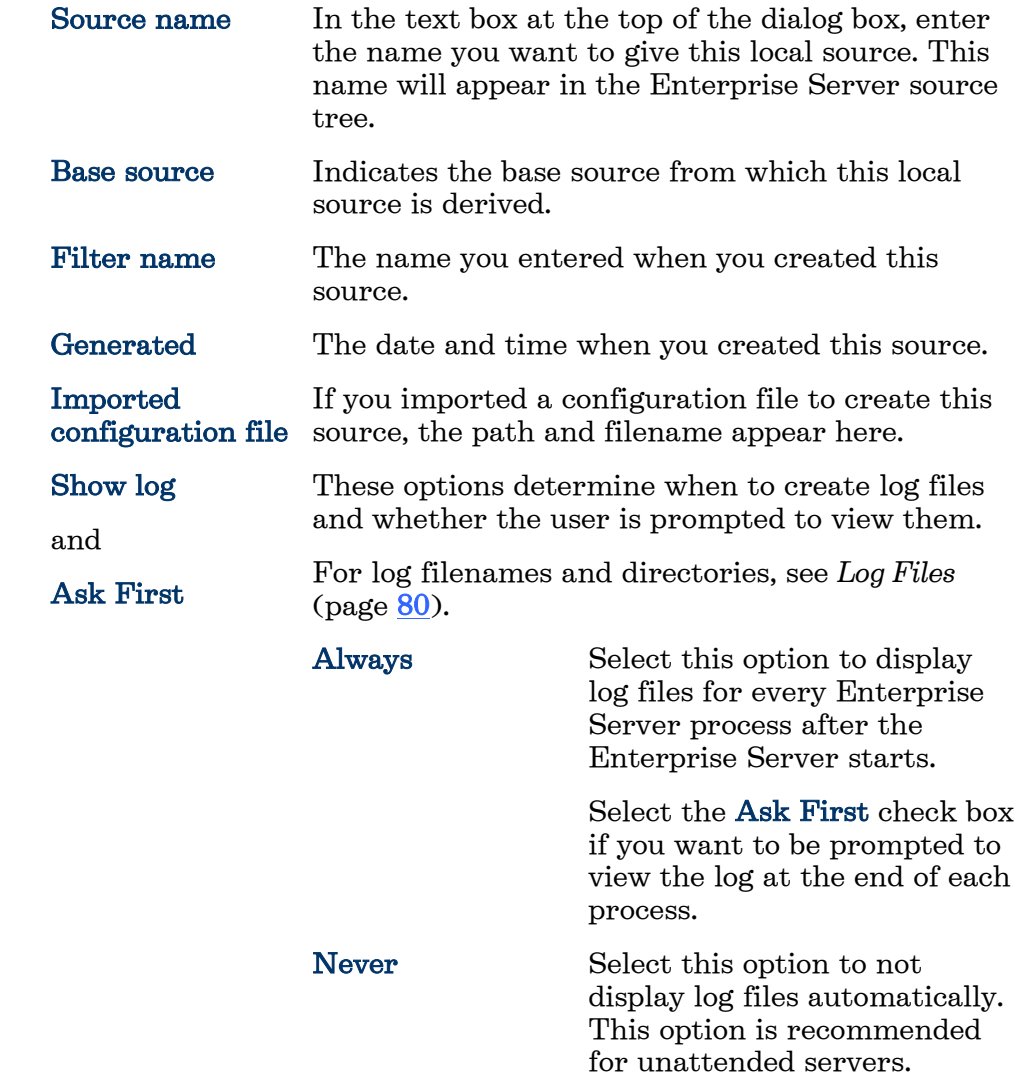

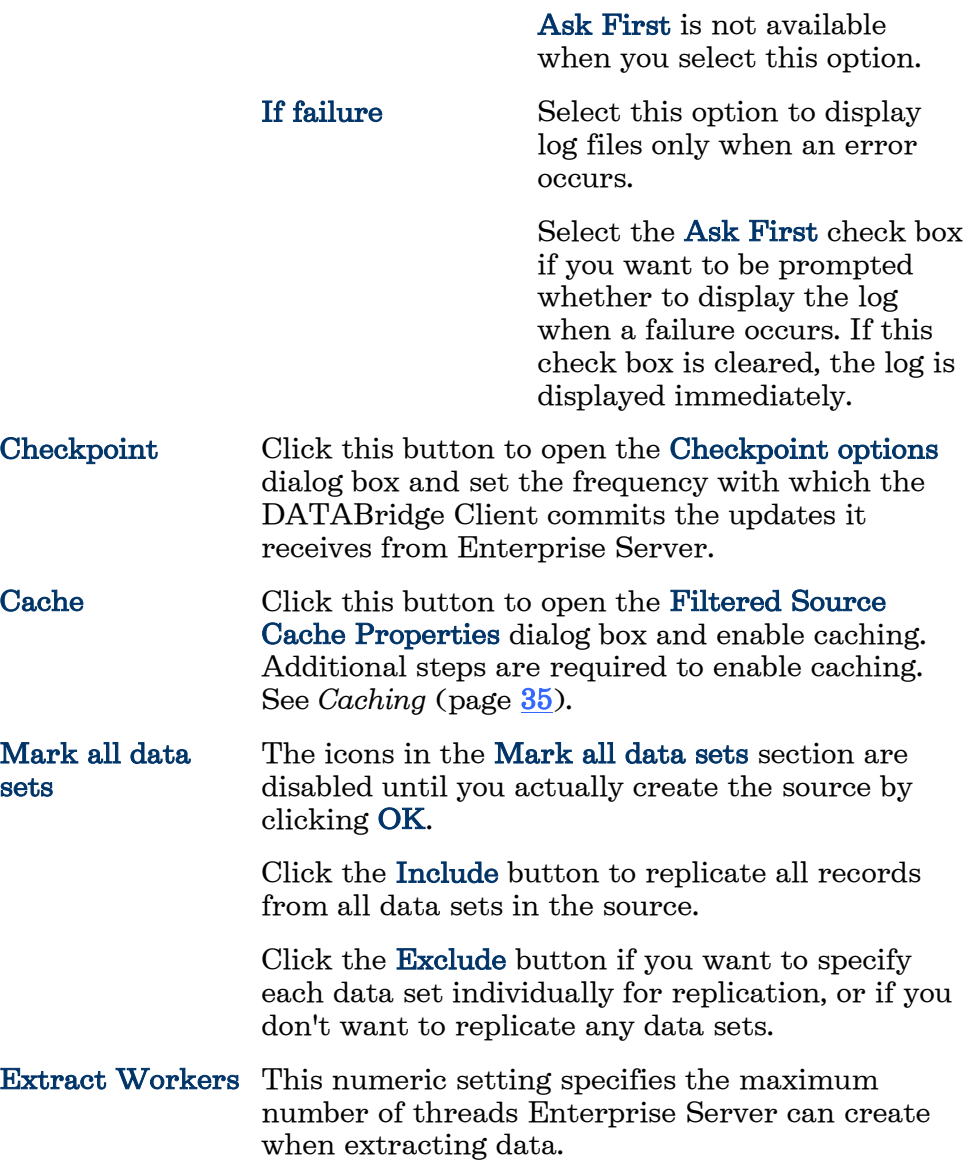

### **Filtering a Local Source**

Creating filters for local sources is an easy way to add and change filters without making any changes on the mainframe. When you first create a local source, all of its *data sets* (page  $101$ ) *except* for the restart data sets are included.

There are two approaches to filtering: Include all of the tables for a local source (the default) and then filter out the rows you don't need. Or, exclude all of the tables and use filtering conditions to pull in the rows you want. The appearance of the data set icon will change, depending on your selections (see *Icon Descriptions* (page  $\overline{55}$ )).

This task is optional.

#### **To filter local sources**

1 Right-click a local source and select an option to include or exclude all tables (data set).

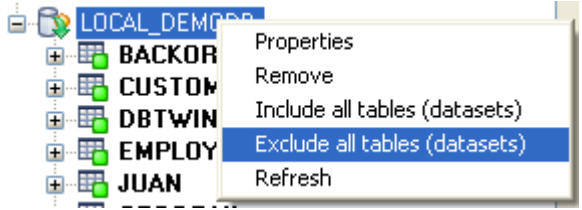

- 2 Within the local source, filter a data set by right-clicking it and selecting one of the following:
	- Select the available options to include or exclude the data set. (Available options are determined by the status icon).
	- Select Edit WHERE filter to define a filtering condition in the Row Filter dialog box. In the Row Filter dialog box, create a filtering clause by typing in the WHERE box, or by clicking data items and functions and then clicking the adjacent arrow to add them to the WHERE box.
- 3 When the WHERE box reflects the filtering conditions you want, click OK.

If the filter has no syntax errors, it is added to the data set (and the status icon changes to yellow).

4 When you are finished creating filters, click Save to save your work.

After you set up filters, you can use a DATABridge Client to define, generate, and replicate a database using the Enterprise Server source.

#### **Row Filter Dialog Box**

- 1 In the right pane of the DATABridge Enterprise Server window, expand a source to show its data sets.
- 2 Right-click a data set, and do one of the following:
	- Select Properties, and in the Data Set Properties dialog box click the Row filter button.
	- Select Edit WHERE filter.

Use this dialog box to specify filtering conditions for each data set.

The options are as follows:

WHERE In this text box, enter an expression that defines the filtering conditions you want. The expression can include typed values and items

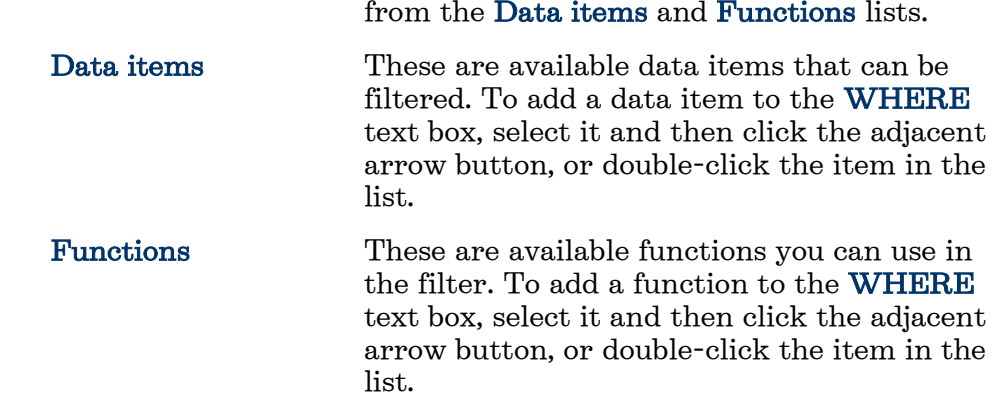

#### **Connecting DATABridge Client to Enterprise Server**

Use one of the following procedures to connect DATABridge Client to Enterprise Server.

#### **To connect via the Client Console**

If you run the DATABridge Client from the Client Console, use the Console to connect to Enterprise Server.

- 1 In the Client Console, in the Explorer tab, right-click the service and choose Add Data Source.
- 2 In the Add Data Source dialog box, in the Data Source Name box, type the name that will be referenced for all cloning and tracking. For SQL Server, this can be the ODBC data source or another name.
- 3 In the SQL Server or Oracle section, for Data Source, type the name that you've created for the relational database.
- 4 For Host name, type the IP address or the name of the computer on which Enterprise Server is running.
- 5 For Port, type the Enterprise Server port number. This number appears in the DATABridge Director dialog box.
- 6 Click Finish.

#### **To connect the Client via a command session**

If you run DATABridge Client from a command line, type the following command:

dbutility define *datasource hostname portnumber*

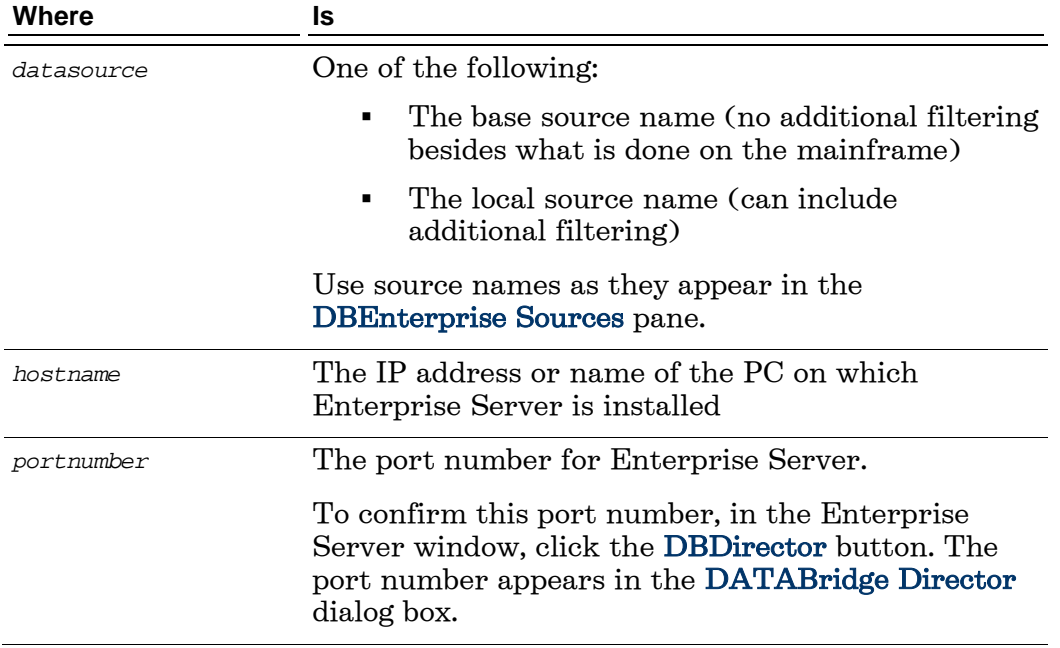

## <span id="page-26-0"></span>**Setting Up a Host-Initiated Enterprise Server and Client Run**

Enterprise Server supports a protocol that permits a program or job running on the Unisys MCP server to trigger a run of the DATABridge Client or Enterprise Server when audit files become available.

Important: This procedure, which uses the Notify option, replaces the DBAuditWait program available in DATABridge Client 5.0 and earlier.

#### **To set up host-initiated runs of Enterprise Server**

1 Open the Server Accessory parameter file, DATA/SERVER/CONTROL, and add the following NOTIFY option for each SOURCE declaration that you want to include. (A SOURCE can have multiple NOTIFY options and multiple SOURCEs can NOTIFY the same PORT.)

NOTIFY [=] "*host*" PORT *portnumber*

where host is the host name or IP address of the Enterprise Server and portnumber is the Enterprise Server port on which DATABridge Director is listening.

Example:

```
SOURCE BANKDB:
NOTIFY "192.168.1.100" PORT 8099
notify "myserver.mycompany.com" port 8007
```
- 2 Save and close the Server Accessory parameter file.
- 3 Using a text editor, open the notification command file installed with Enterprise Server (Notify.cmd). (The default location for Notify.cmd is \Program Files\Attachmate\DATABridge\6.1\Enterprise.)
- 4 In the file, uncomment either the command to run Enterprise Server or the command to run dbutility, and then save the file with a new name.
- 5 Right-click an Enterprise Server source, and select Properties.
- 6 For the When more audit is available, run option, click Browse, and select the notification command file that you edited in step 4.

Note: If you use an Enterprise Server configuration file to create your sources, add the path and filename of the batch file to each remote or local source in the configuration file. For example: on notify,

run "C:\Program Files\Attachmate\DATABridge\6.1\Enterprise\MySourceNotify.cmd"

When Director receives the connection request from the Server Accessory, it initiates Enterprise Server. Enterprise Server runs the specified batch file and passes the MCP server host name, SOURCE, and AFN to Director.

You can use the batch file to do things other than run Enterprise Server or a DATABridge Client. For example, you could set it up to append a message to a text file or to run other programs.

- 7 Use one of the following DATABridge host WFLs that will notify the Server Accessory:
	- WFL/DATABRIDGE/COPYAUDIT Change the line near the top to read:

WANTNOTIFY = TRUE

• WFL/DATABRIDGE/NOTIFY – For the string parameter, type the database name.

For example:

START WFT/DATABRIDGE/NOTIFY ("BANKDB")

When either WFL notifies the Server Accessory that an audit file is available for processing (by opening a port file with YOURNAME = "DBSERVERNOTIFY"), the Server Accessory opens the port file on the Enterprise Server indicated by the NOTIFY option and sends a brief message containing the SOURCE name and AFN.

## **Section 2: Starting Enterprise Server via DATABridge Director**

DATABridge Director is a Windows Service installed with Enterprise Server that starts Enterprise Server whenever a data request is received.

When you start your computer, Director starts and reads the ListenPort registry value to determine which TCP/IP port communicates with DATABridge Clients. Each time Director receives a connection request, it starts Enterprise Server (using command line parameters CONNECT socketnumber ipaddress) and then waits for the next connection. Director has very low resource requirements and can handle multiple Enterprise Server connection requests quickly. (There is no set limit on how many connections can run simultaneously.)

Director uses the LocalSystem account. (Running the Director service under other accounts is not supported.) When Director runs Enterprise Server for replication, Enterprise Server also runs under the LocalSystem account. For Enterprise Server to access MCP disks directly (for example, EMC disk), the LocalSystem account must be assigned Administrator rights.

Note: The notification batch file also runs under the LocalSystem account unless a user name and password is specified for that source.

### **Starting or Stopping DBDirector**

.

These instructions explain how to control DBDirector from the Enterprise Server window. However, you can also start and stop DBDirector by using the Start menu shortcuts.

Note: To control DBDirector, your account must have Administrator rights. If the DBDirector service control buttons are disabled, your account does not have Administrator rights.

#### **To start or stop DBDirector**

1 From the DATABridge Enterprise window, click the DBDirector button

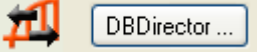

2 In the DBDirector service control area, control the DBDirector service by clicking a button.

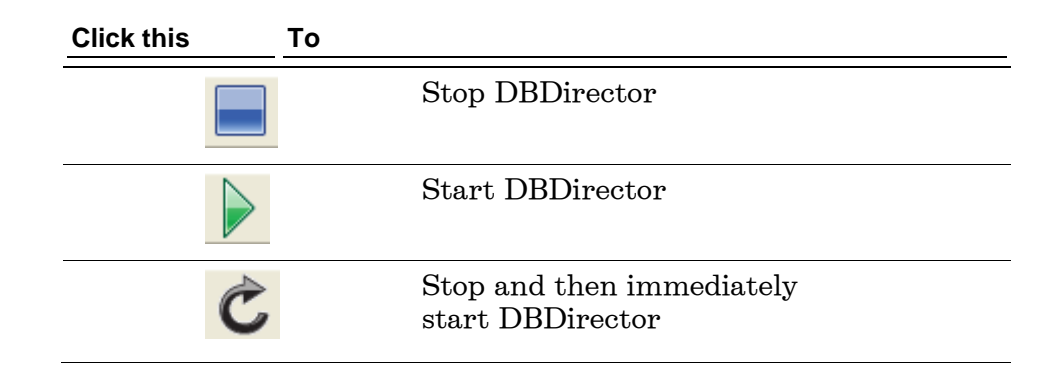

## **Changing the TCP/IP Port Number**

DATABridge Director listens on the specified port number for incoming connection requests from the DATABridge Client and for notifications from the Server Accessory that audit files are available.

The port number is set to 11367, by default.

#### **To change the TCP/IP port number**

- 1 From the DATABridge Enterprise window, click the DBDirector button.
- 2 In the TCP/IP port number box, enter the number of a port (between 1024 and 65535) that is not currently in use on the Windows server, and then click the Apply button.

TCP/IP port number (1024 - 65535) to listen for DATABridge client. connections. (Change requires DBDirector restart.)

3 Restart Director using the Restart button on the DATABridge Director dialog box.

The Apply button writes the new values to the Windows Registry.

Note: DATABridge Clients must use this port number to connect to Enterprise Server. If you use host-initiated client runs, specify this port number in the NOTIFY option of the Server Accessory parameter file. See *Setting Up Host-Initiated Runs* (page [26\)](#page-26-0).

## **DATABridge Director Properties Dialog Box**

From the DATABridge Enterprise window, click the DBDirector button

'nШ DBDirector ...

Use the options in this dialog box to control the service that starts Enterprise Server when a client connects.

The options are as follows:

.

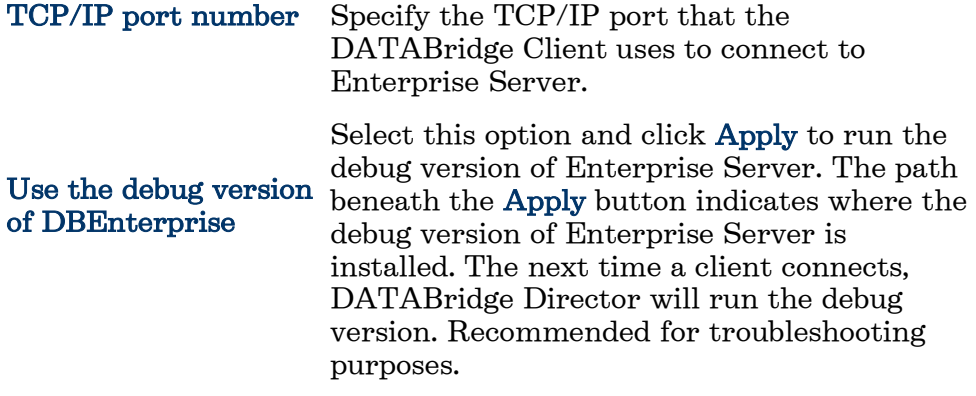

#### **DBEnterprise dialog box**

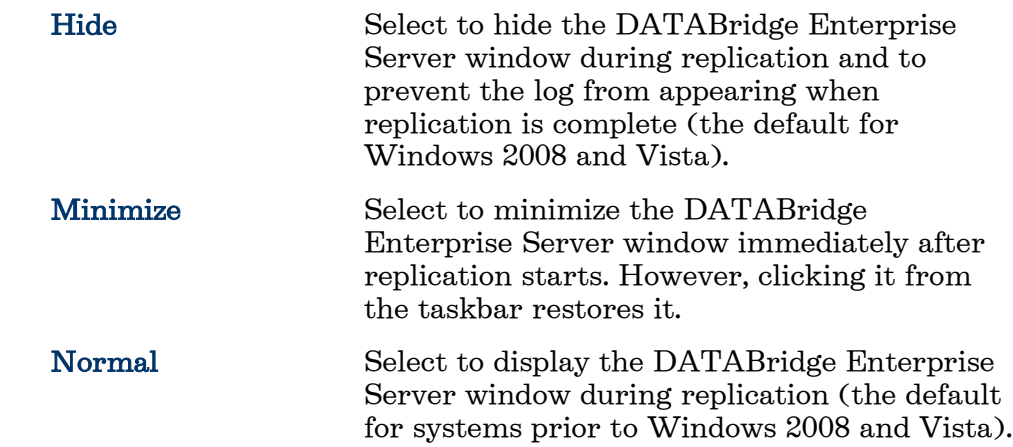

#### **DBDirector service control**

The status of the DATABridge Director service appears in this section below the controls. For example, if Director is running, the status will indicate that the service has been started.

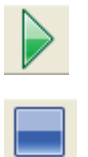

Click to start Director.

Click to stop Director.

**DATABridge Enterprise Server Help**

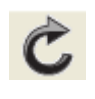

Click to restart Director.

Register/Unregister Use this button to

manually install (Register) or uninstall (Unregister) Director in case the service isn't registered during installation or is accidentally uninstalled from the Windows Services window.

## <span id="page-33-0"></span>**Section 3: Additional Configuration Options**

This section includes information about caching and other optional configuration features of Enterprise Server.

## <span id="page-35-0"></span>**Caching**

This section explains what caching is and how to configure Enterprise Server to use it.

#### **How Caching Works**

Caching is best suited for sites that track multiple data sources from a single DMSII database.

Caching allows you to separate the process of filtering data from the process of delivering client-requested data. Cached files are filtered in advance, thereby allowing Enterprise Server to send data requests quickly and without placing an additional resource burden on the mainframe. (By contrast, non-cached sources are retrieved and filtered *after* they've been requested from the client.) The more cached local sources that you have for a single remote source, the greater the performance improvement.

In Enterprise Server, you can create one or more local sources from a single Server Accessory source. Each local source can specify its own unique filtering conditions. When caching is enabled, Enterprise Server first looks for updates that match the filter requirements of the Server Accessory source. Then, Enterprise Server applies the filtering conditions of the local source and writes the update to the local cached file.

When a DATABridge Client requests updates from a cached local source, Enterprise Server reads the updates from the cache files instead of requesting them from MCP server or reading the DMSII audit files directly.

#### **Setting Up a Base Source Cache**

To enable caching, you must first configure a base source cache. The base source cache has additional options such as whether to cache before- and after-images. Each of the base source's local sources inherits these configurations.

#### **To set up a base source cache**

- 1 In the right pane of the DATABridge Enterprise window, right-click a base source and click Properties.
- 2 In the Base Source Properties dialog box, click the Cache button.
- 3 In the Base Source Cache Properties dialog box, do the following, and then click OK.
	- a) In the Cache parent directory box, type or browse to the directory to which cached files are written. This option enables caching.
	- b) Select an option from the When tracking, read cached files menu to specify how caches will be read.
- c) To control when to run caching, specify the Wait for audit to cache options.
- 4 Specify other options as needed, and then click OK to close the Base Source Properties dialog box.
- 5 Click Save in the DATABridge Enterprise window.

Note: If the Save button in the DATABridge Enterprise window is enabled, you have made changes that have not been written to disk and therefore are not yet in effect. To put your changes into effect, click the Save button.

6 For each local source (derived from this base source) that you want to cache, set up the local source cache. If you don't have local sources you want to cache, you can populate the base cache.

### **Setting Up a Local Source Cache**

You can set up a local source cache from a base source. The base source provides options that apply to all local sources derived from the base source.

#### **To set up a cache**

- 1 In the right pane of the DATABridge Enterprise Server window, do one of the following:
	- Right-click a base source and select Properties. In the Base Source Properties dialog box, click Add, and then type the name of the new local source.
	- Right-click a local (filtered) source, and select **Properties.**
- 2 Click the **Cache** button.
- 3 In the Filtered Source Cache Properties dialog box, select the cache settings you want, and click OK.
- 4 Click OK to close the Source Properties dialog box.
- 5 Click Save in the DATABridge Enterprise window.

### **Populating the Cache**

Important: If DATABridge Clients are tracking only filtered sources, then only cached audit files from local (filtered) sources will be deleted (in accordance to the value set for Remove cache files when read  $n$  times). Since cache files for base sources aren't being tracked, they won't be removed and may require manual removal.

Use this procedure to initially populate Enterprise Server with local cache audit files from base or local sources after you have specified a cache directory in the Base Source Properties.

#### **To populate the cache from the DATABridge Enterprise window**

 In the right pane of the DATABridge Enterprise window, right-click the base source, and select Start caching updates.

#### **To populate the cache from a command line**

1 Open a command prompt window, navigate to the Enterprise Server directory, and then enter the following:

DBEnterprise cache *basesource*

2 If your audit file wait options time out, run the Enterprise Server cache command in step 1 again. If an error occurs, consult the Cacher(basesourcename) dateandtime.log file. Log file locations are explained in *Log Files* (page [80\)](#page-80-0).

When you populate the cache, Enterprise Server writes a copy of all updates from DMSII audit files for the base source to the *basesourcename* subdirectory of the specified parent directory.

The next run of the cache command starts reading DMSII audit files from the number specified in the Enterprise Server LastAFN.txt file in the cache subdirectory.

### **Ways to Initiate Caching**

Two steps are required to start caching:

- Enable caching for the data source in the Base Source Cache dialog box.
- Initiate the caching process. The different options for doing this are listed in the following table. The method you choose will determine your entries when you set up caching.

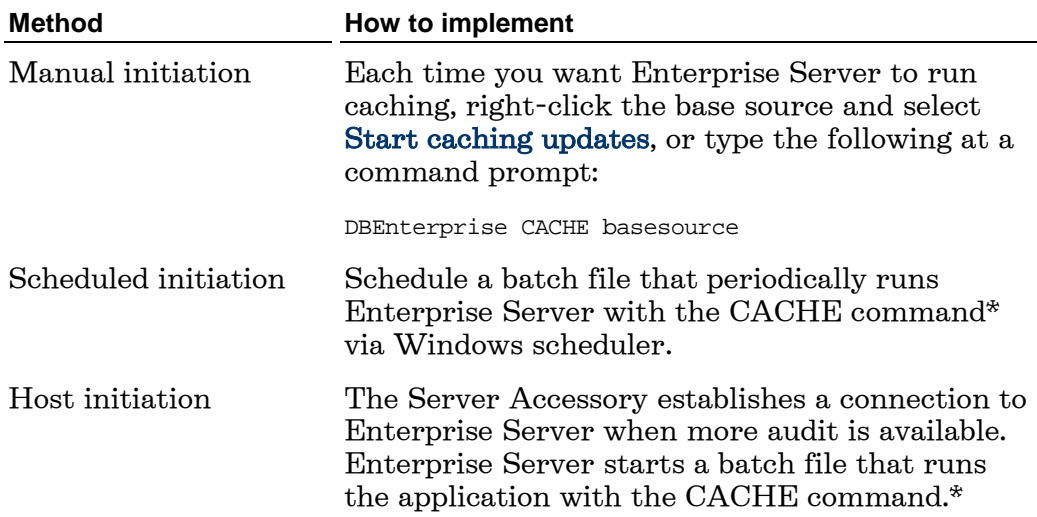

### **Starting Enterprise Server with the CACHE Command**

You can run Enterprise Server with caching by using the CACHE command line parameter.

If you reboot the computer or quit Enterprise Server, caching does not need to be re-enabled but you must restart Enterprise Server using the cache command. (You can set this up as part of the Windows boot process.)

#### **To start caching using a command**

Type the following command in a command prompt window

```
dbenterprise cache <source> [<startafn> [[ - ]
\epsilonendafn> | + ]]
```
This syntax also lets you specify a starting point, as well as an ending point. You can also use this option to limit the client to processing updates up to a particular AFN if the client is restricted to reading only cache files (that is, if Only is selected for When tracking, read cached files in the Filtered Source Cache Properties dialog box).

### **Base Source Cache Properties Dialog Box**

- 1 In the right pane of the DATABridge Enterprise window, right-click a base source and click Properties.
- 2 In the Base Source Properties dialog box, click the Cache button.

The following three options apply to both base and local sources:

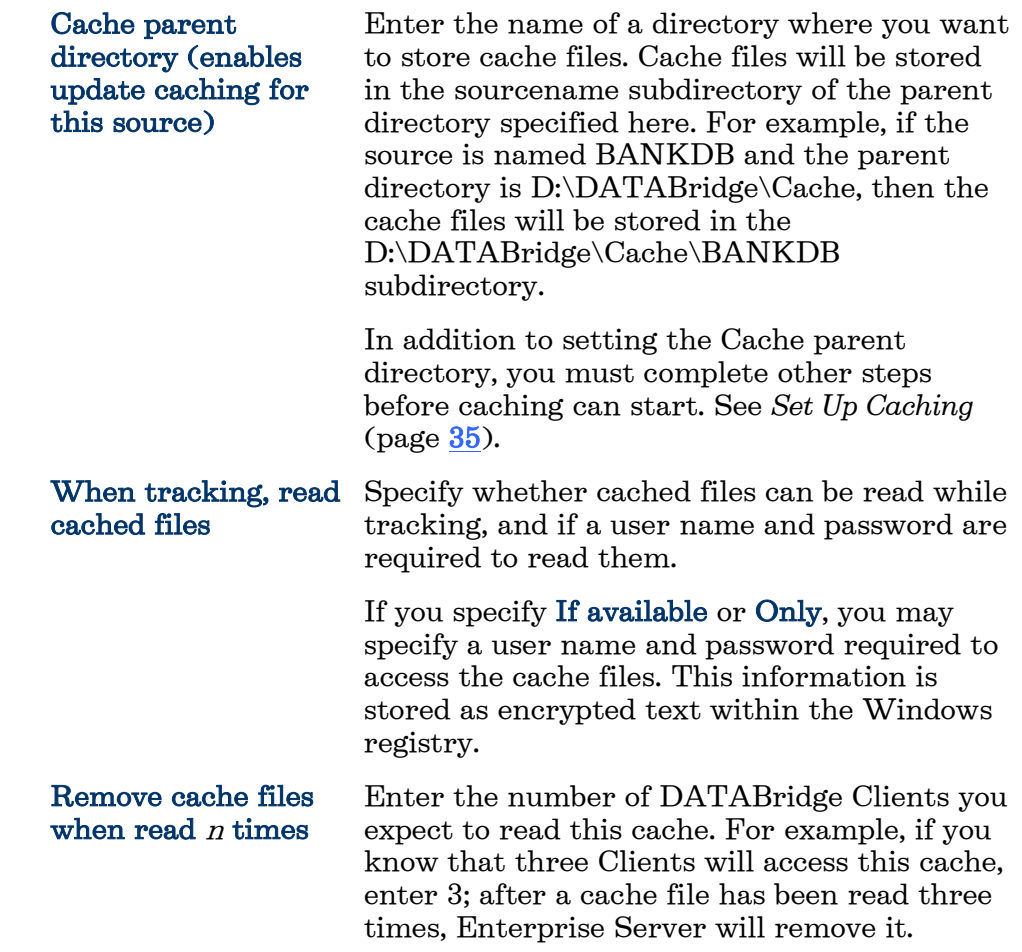

# **Options applying to this source and its local sources**

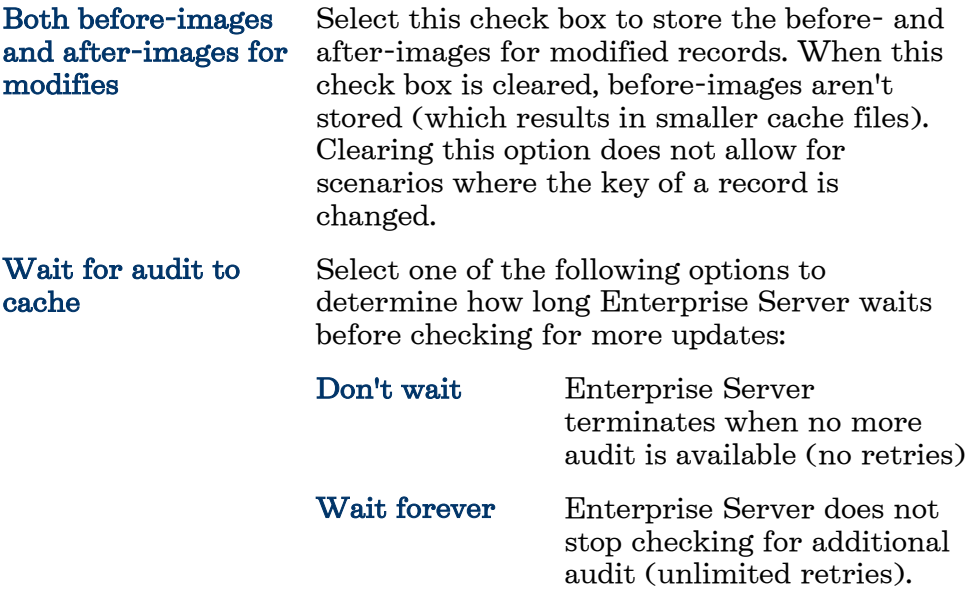

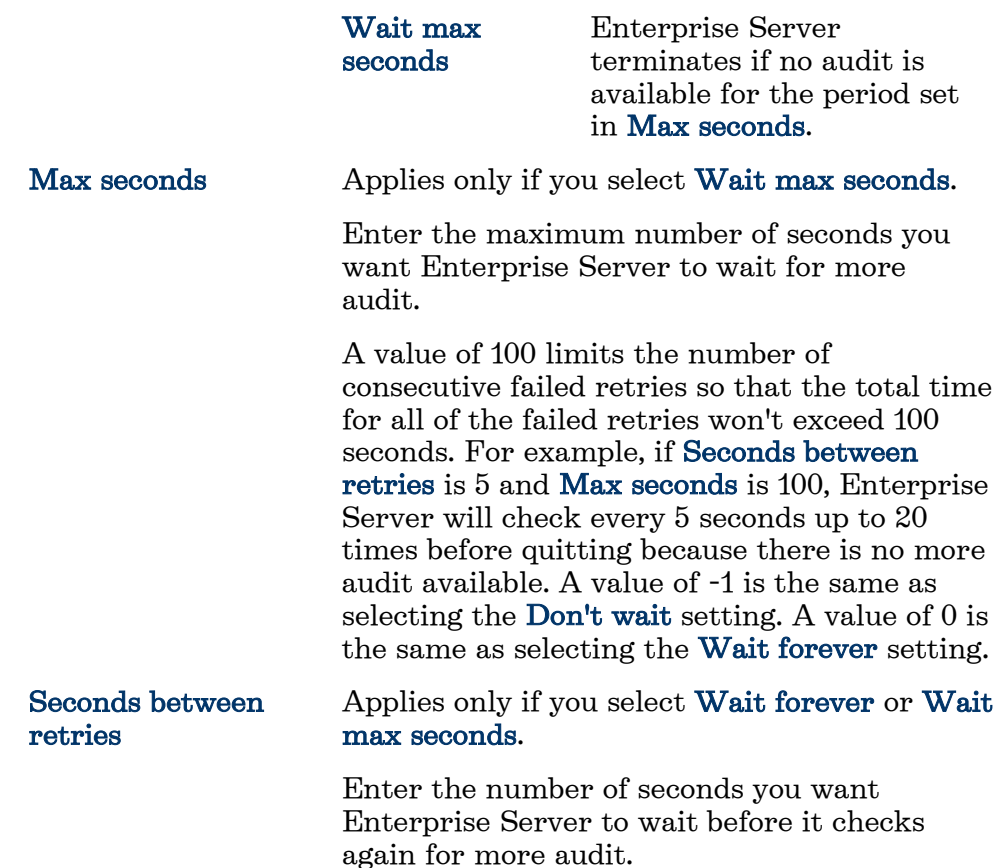

### **Filtered Source Cache Properties Dialog Box**

- 1 In the right pane of the DATABridge Enterprise window, right-click a local (filtered) source, and select Properties.
- 2 In the Source Properties dialog box, click the Cache button.

If you've created one or more filters for the local source, the Filtered Source Cache Properties dialog box appears.

Use this dialog box to set caching options for your local sources.

The options are as follows:

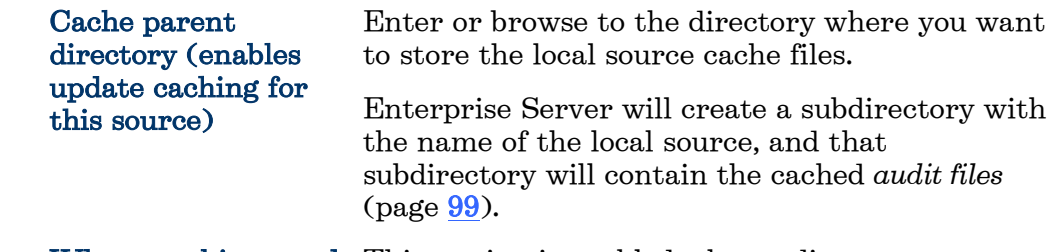

When tracking, read This setting is enabled when a directory appears

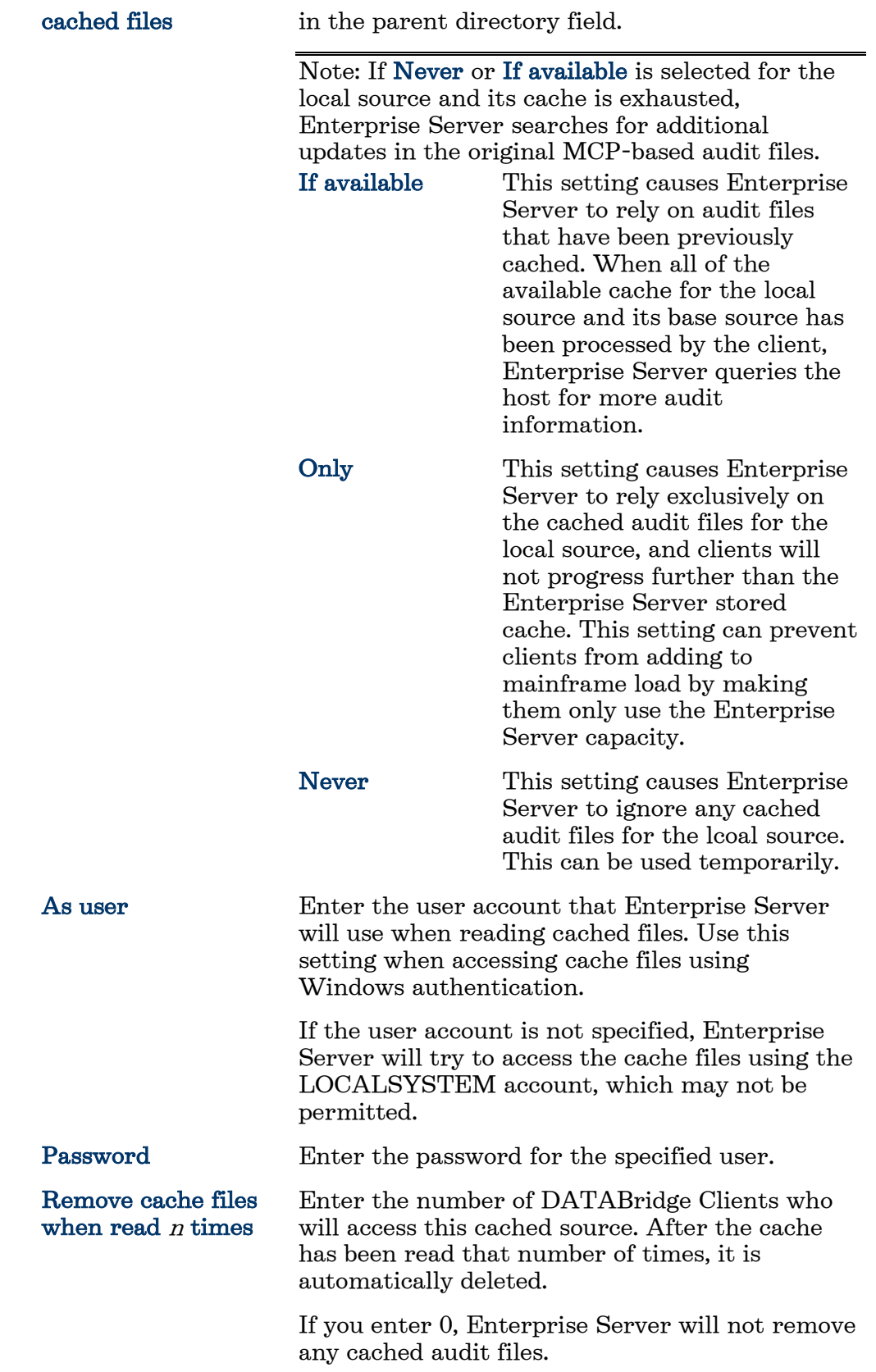

# **Configuring a Cascading Server**

If you have multiple clients that access a single data source, you can reduce network traffic and improve performance by setting up cascading Enterprise Server servers. A cascading server configuration is best suited for data sources that are accessed by multiple clients that are either located in different regions or that have different data requirements.

How it works is that you install multiple copies of Enterprise Server -- one for each region -- and network them to a centrally located copy of Enterprise Server. The centrally located copy of Enterprise Server collects data required by all of the regions from the Server Accessory on the host. It then distributes this data to the networked copies of Enterprise Server. Each "regional" installation of Enterprise Server then caches (filters) the data to fulfill the specific requirements for that region. DATABridge Clients can connect to whichever regional Enterprise Server contains the data they need.

For example, DBE Corporation is the first server in the host chain. Several intermediate servers (called DBE East, DBE West, DBE North, and DBE South) are directly connected to DBE Corporation. Each of these intermediate servers has its own filter and receives and caches data specific to their region (that is, East, West, North, and South). This concept can be extended to any number of intermediate Enterprise Servers, each with its own local filters.

For more information about caching, see *Caching* (page [35\)](#page-35-0).

### **Checkpoint Options Dialog Box**

- 1 In the right pane of the DATABridge Enterprise window, right-click a base source or a local source and select Properties.
- 2 In the Base Source Properties dialog box, click the Checkpoint button.

Use checkpoint options to determine the frequency with which the DATABridge Client commits (saves) updates from Enterprise Server for a particular data source.

The options are as follows:

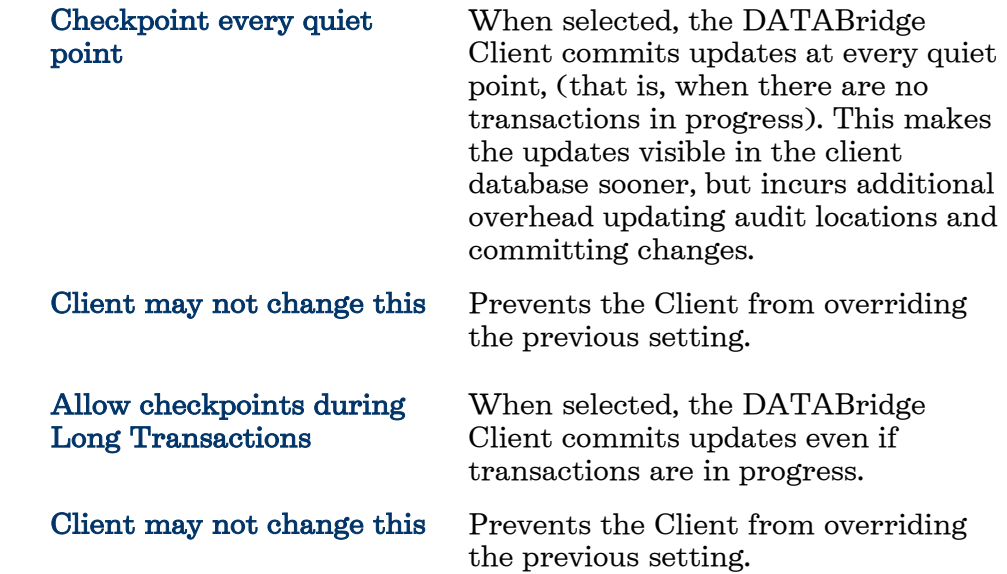

#### **Checkpoint at the first quiet point after every**

 Enterprise Server commits a transaction group at the first quiet point after any one of the values is satisfied. A value of 0 indicates the parameter is disabled.

Enter default, minimum, and maximum values for one or more of the following:

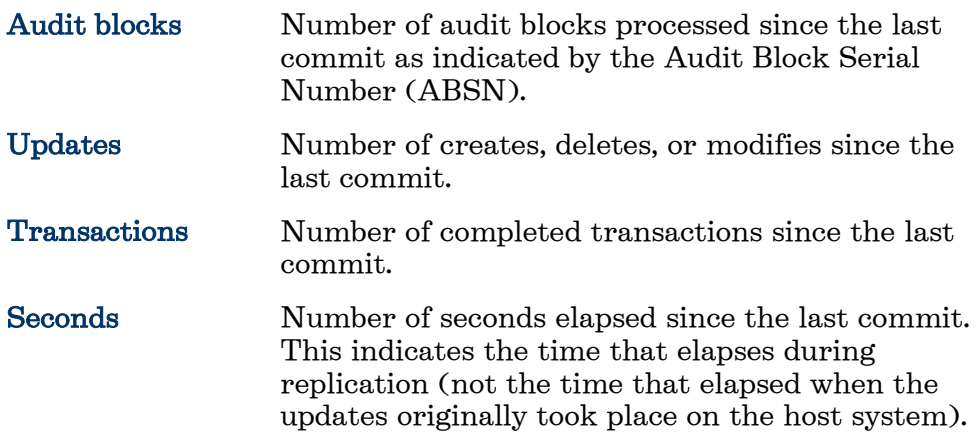

Note: If the Client specifies a value outside the permitted range, Enterprise Server will adjust the value to fall within the permitted range. If no value is specified, the default values are used.

### **DATABridge Server Host and Port Number Dialog Box**

From the DATABridge Enterprise window, click the DBServer button.

The options are as follows:

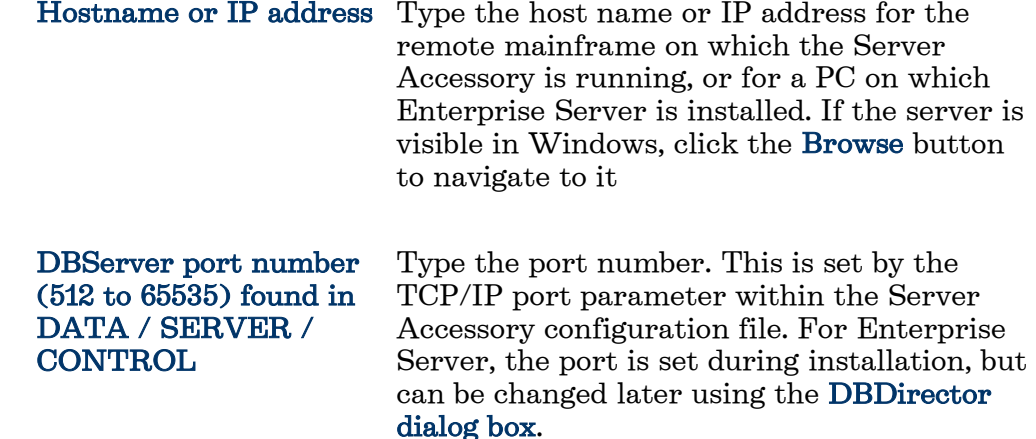

## **Mirroring DMSII Audit Files**

Note: Mirroring is available as an additional Enterprise Server component and requires special licensing. Contact your sales representative for details.

After you have replicated a database to a secondary computer, you can propagate or "mirror" *audit files* (page [99\)](#page-99-0) from the primary computer through Enterprise Server to the secondary computer using audit file mirroring. After an audit file has been mirrored, you can use the standard DMSII recovery techniques to recover through the audit file and apply the changes to the secondary database.

There are two ways to mirror audit files for a configured source: from the DATABridge Enterprise graphical interface and from the command line. This procedure uses the graphical interface. The command line interface lets you specify a range of audit file numbers to be mirrored. For more information about mirroring audit files using the command line interface, see *Command Line Options* (page [93\)](#page-93-0).

- 1 In the right pane of the DATABridge Enterprise window, right-click a base source and click Properties.
- 2 In the Base Source Properties dialog box, click the Audit Mirror button.
- 3 In the Audit Mirroring Properties dialog box, select the appropriate settings, and then click OK twice to close the Audit Mirroring Properties and the Base Source Properties dialog boxes.
- 4 Click Save to record your new configuration.
- 5 To mirror audit files for a configured source, right-click the Enterprise Server source, and select Start mirroring audit files.
- 6 To configure the secondary DATABridge host, load the sample *control file* (page [101\)](#page-101-0) (DATA/AUDITMIRROR/SAMPLE/CONTROL) and save a copy as DATA/AUDITMIRROR/databasename/CONTROL.
- 7 In the sample control file, modify the parameters described in the following table to reflect your installation. (See the sample configuration file in this section.)

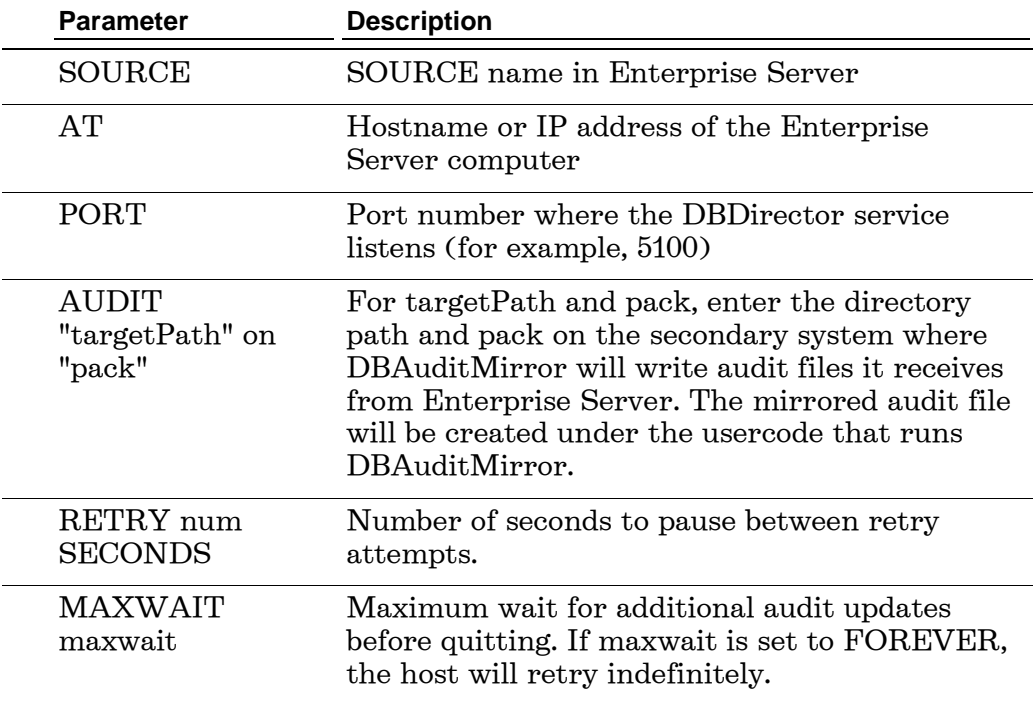

The mirrored audit file will be created under the usercode running DBAuditMirror.

8 On the secondary system, start DBAuditMirror

START WFL/DATABRIDGE/AUDITMIRROR("*databasename*" [, ["*logicaldbname*"] [, startAFN[, endAFN]]])

where databasename is the name of the *secondary database* (page [104\)](#page-104-0). Optionally, you can include a logical database name as a second parameter, and can specify a starting and ending audit file number range as third and fourth parameters. If you want to specify a starting AFN but not a logical database name, include the comma where the logical database name would go and immediately follow it with another comma before the startAFN. For example:

START WFL/DATABRIDGE/AUDITMIRROR ("(MIRROR)BANKDB", , 21, 25) For additional details, view WFL/DATABRIDGE/AUDITMIRROR.

## **Audit Mirroring Properties Dialog Box**

- 1 In the right pane of the DATABridge Enterprise window, right-click a base source and click Properties.
- 2 In the Base Source Properties dialog box, click the Audit Mirror button.

The options are as follows:

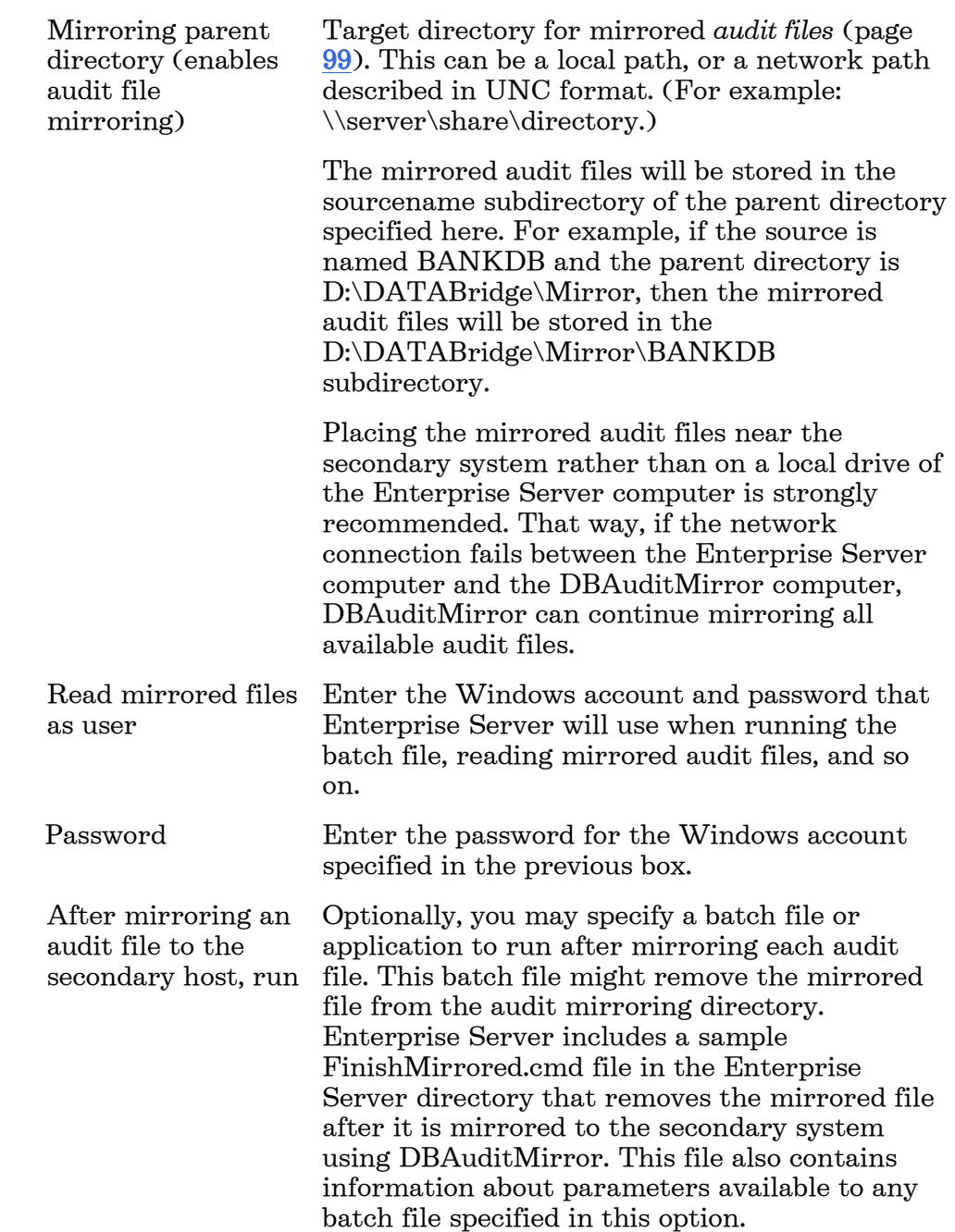

Wait for audit to mirror From the menu, specify the wait and retry rules that Enterprise Server follows when mirroring. If you select Wait forever, set a value for Seconds between retries. If you select Wait max seconds, set values for Max seconds and Seconds between retries.

#### **Sample Audit Mirror Configuration File**

```
%%%%%%%%%%%%%%%%%%%%%%%%%%%%%%%%%%%%%%%%%%%%%%%%%%%%%%%
% DATABridge Audit Mirror Parameter File
             DATA/AUDITMIRROR/SAMPLE/CONTROL<br>6.1
% Version: 6.1
% 
% Copyright (C) 2010 Attachmate Corporation<br>% All Rights reserved
               All Rights reserved
%%%%%%%%%%%%%%%%%%%%%%%%%%%%%%%%%%%%%%%%%%%%%%%%%%%%%%%
% How to locate the Enterprise Server SOURCE ...
SOURCE <sourcename> % SOURCE name in Enterprise Server
AT "<host/ipaddress>" % Enterprise Server's host
PORT <portnumber>
                                    % Enterprise Server's port number, e.g. 5100
% example:
% source BANKDB at "WINSERVER" port 5100
% Where to write the audit files ...
AUDIT ["<prefix>"] ON "<mirroredauditfamily>"
[ JOB "<finishedauditwfl>" ]
% The default <prefix> is <dbname>/MIRRORED and the
% default <mirroredauditfamily> is DISK (subject to
% FAMILY substitution).
% 
% If you are running the DBAuditMirror program on the
% same system as the primary database be sure at least
% one of the following is true:
% 
        % <prefix> is not <dbname>
% 
        % <mirroredauditfamily> is not the original audit
% family
% 
% otherwise you will overwrite the primary database's
% audit files.
% 
% DBAuditMirror will start the <finishedauditwfl> job
% after successfully mirroring an audit file.
% example:
% audit "BANKDB/MIRRORED" on "ALTPACK"
        job "WFL/DATABRIDGE/FINISHMIRRORED"
% When waiting for an audit file ...
RETRY <retrysecs> SECONDS % seconds delay between retries
% example: retry 10 seconds
MAXWAIT <waitsecs> SECONDS % max total seconds to wait
% MAXWAIT FOREVER % keep retrying indefinitely
% MAXWAIT DONTWAIT % don't retry at all
% example: maxwait 60 seconds
```
## <span id="page-50-0"></span>**User Written Libraries**

User-written libraries allow DBEnterprise to perform many of the reformatting and transform functions that previously required ALGOL procedures running on the MCP Server. The ALTER and TRANSFORM declarations in DBGenFormat require these procedures.

Typically, if the ALTER and TRANSFORM declarations do not require access to a database or file on the MCP Server, then DBEnterprise can call a user-written dynamic link library (dll) to accomplish the same reformatting and reduce the MCP Server resource utilization.

DBEnterprise can also call user-written libraries to provide FileXtract functionality, which also reduce MCP Server resource utilization. The Samples\LINCLOG subfolder contains all of the source code and project settings for building a FileXtract LINCLOG Reader dll. When such a dll is available to DBEnterprise, the MCP Server will not use the equivalent ALGOL-based LINCLOG Reader.

### **LINCLOG Source Support Library**

DBEnterprise 6.1 includes the LINCLOG Source Support Library (LINCLOG.dll). This library illustrates how to write your own libraries and can be used to process LINCLOGs directly in DBEnterprise.

The Enterprise Support subfolder in the program folder contains  $C^{++}$ header files and a code library (DBEUser.lib) that provide useful DBEnterprise functions. You can use these functions to simplify writing a library for reformatting, transforming, and FileXtract functionality. The DataItem.h and DataItem.cpp files in Samples\LINCLOG provide useful routines for accessing and updating individual data items.

After you build the library, copy it as <sourcename>(<updatelevel>).dll to the subdirectory containing DBEnterprise.exe. You can also copy it as <sourcename>.dll if you don't want to keep separate versions for each update level.

When DBEnterprise first links to a user-written library it calls an initialization function in the library. If the initialization function returns an error code signifying the library needs to be recompiled, DBEnterprise will automatically recompile it using the MakeUserLib.cmd batch file in the DBEnterprise program folder. This mechanism mirrors the DATABridge Host capability and ensures that the user library will always be current. See the batch file for additional information and customization directions.

Sample reformatting and/or transforming libraries are available upon request.

## **Section 4: Monitoring and Controlling Replication**

The DBEnterprise dialog box dialog box shows the current audit location, the number of updates, and the number of kilobytes processed anytime a DATABridge Client connects to Enterprise Server for replication. (For this dialog to appear, Minimize or Normal must be selected in the DBDirector Properties dialog box.)

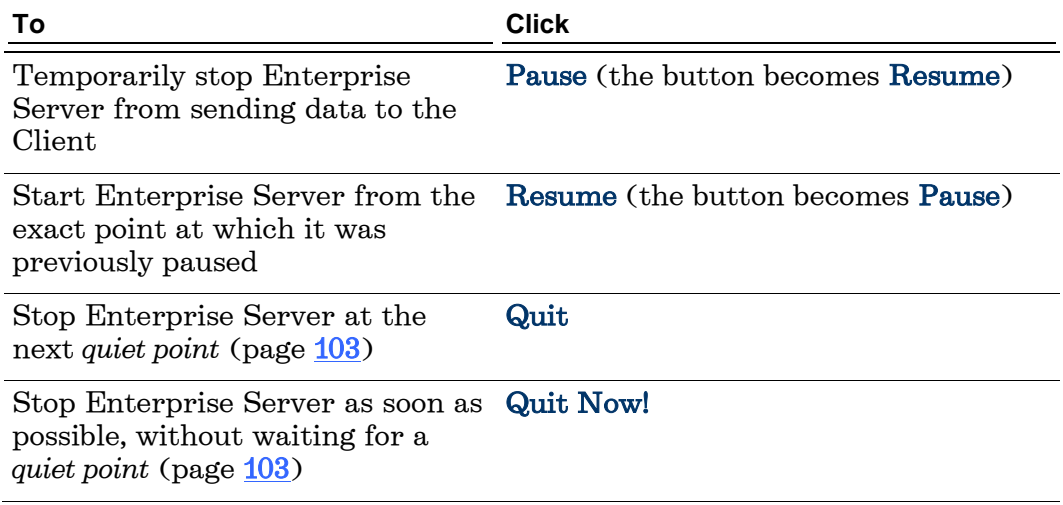

## <span id="page-51-0"></span>**Replication Methods**

Enterprise Server automatically uses the replication method most appropriate for your hardware configuration and the data set type. You can also choose a replication method in the Server MCP Disk Properties dialog box, provided your hardware and data support it.

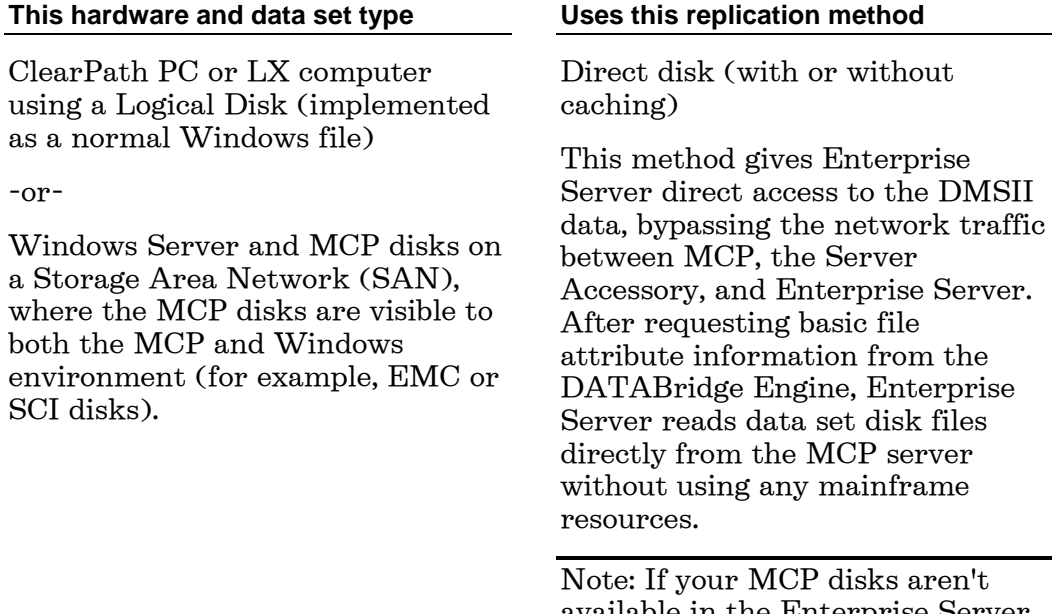

available in the Enterprise Server window, see *Detecting Visible MCP Disks* (page **82**).

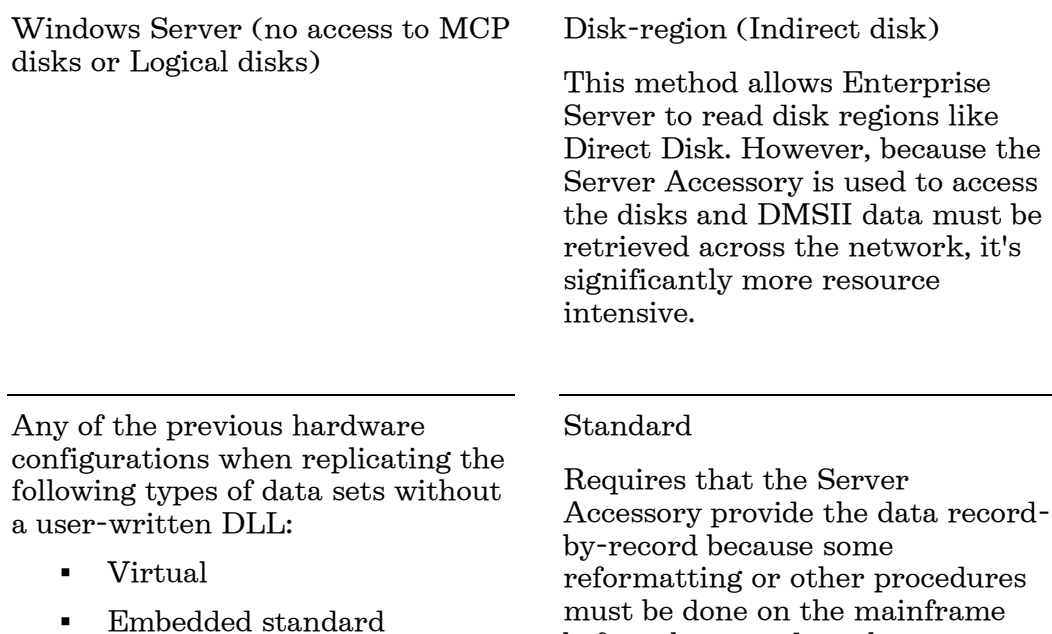

before the record can be sent.

- Embedded compact
- Altered that require a reformat

#### Notes:

- FileXtract data sets are treated as virtual data sets because they require a Reader program to supply the records.
- Virtual and altered data sets can be replicated directly in Enterprise Server if a userwritten DLL is available for them. See *User Written Libraries* (page  $\frac{50}{2}$ ).

#### **Server MCP Disk Properties Dialog Box**

- 1 In the left pane of the DATABridge Enterprise window, click the plus sign (+) next to the system running Enterprise Server.
- 2 Right-click <systemname> visible MCP disk units, and select Properties.

Use this dialog box to control how Enterprise Server accesses MCP disks. The system on which Enterprise Server is installed appears at the top of this dialog box.

For more information about the replication methods Enterprise Server uses, see *Replication Methods* (page [51\)](#page-51-0) and "Benefits of Enterprise Server" in the DATABridge Installation Guide.

#### **Method for reading MCP disks**

The options are as follows:

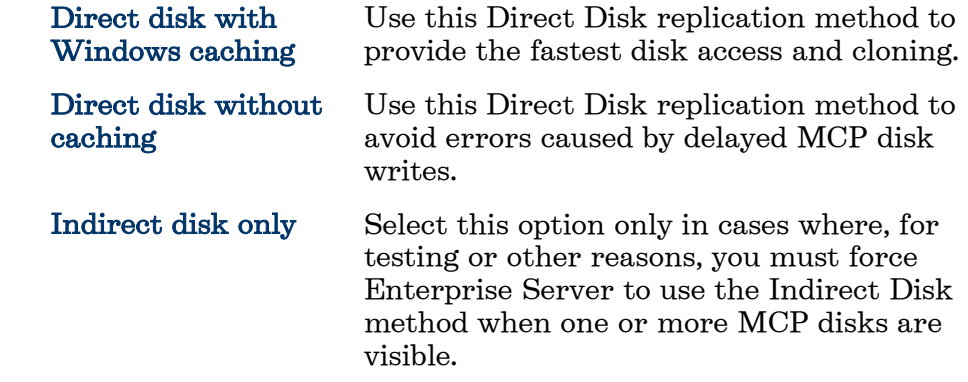

### **Using High Speed File Transfer**

Note: High Speed File Transfer is available as an additional Enterprise Server component and requires special licensing. Contact your sales representative for details.

The DATABridge High Speed File Transfer component (XFER) can minimize the use of mainframe resources when transferring text, printer, and data files. By using High Speed File Transfer, you can copy almost any file or directory from an MCP disk to a Windows disk. If the MCP disk is visible to Enterprise Server running on the Windows platform, it uses very few mainframe resources to copy the file. If the MCP disk is not visible to Enterprise Server, the file transfer is still typically faster than FTP.

Enterprise Server uses a command line interface so that repetitive file transfers can be put in batch files for periodic execution.

As it copies files, DBEnterprise translates EBCDIC characters to ASCII characters and inserts carriage-returns and linefeeds at the end of each line for various kinds of text files. For printer files, it also inserts form feed characters at page breaks. Binary files, such as code files or DMSII DESCRIPTION files, are copied without any translation or character insertions.

#### **Configure MAKEUSER on Host**

XFER requires the DATABridge Unisys host computer to be configured to allow connections from the computer running Enterprise, using the MAKEUSER command. For information about MAKEUSER, see the Unisys documentation. The following MAKEUSER example configures Unisys to allow file transfers using XFER:

+RU SALLY OF \*IPADDRESS 192.168.16.1 LOCALALIAS=PROD

In this example, SALLY is the name of the Windows user account where Enterprise Server is running, the value following IPADDRESS identifies the computer running Enterprise Server, and PROD is the MCP server user code that has permissions to access the host files to be transferred. This command allows user SALLY to act as user code PROD from the IP address specified.

#### **Reuse XFER Commands**

Enterprise Server tracks the last XFER command performed by each Windows user, and can re-use the parameters as default values on subsequent XFER commands. For example, if a user enters this XFER command

dbenterprise xfer (gpc)source/bankdb/= on user from mcpvlan port 5000 to e:\xferfiles text

followed by this XFER command

dbenterprise xfer to d:\differentfolder\test

then Enterprise Server will populate the missing parameters using stored settings, which expand internally to the following command:

dbenterprise xfer (gpc)source/bankdb/= on user from mcpvlan port 5000 to d:\differentfolder\test text

Using command memory, the following command will repeat the previous XFER command:

dbenterprise xfer

#### **Section 4: Monitoring and Controlling Replication**

In some cases, Enterprise Server infers default values even when no user command history exists. If a Windows user has never specified FROM or PORT values, Enterprise Server searches for a Server Accessory using the sources configured within Enterprise Server. The default destination for the TO option is the Xfer subdirectory under the main Enterprise Server program directory. If neither BINARY nor TEXT is specified in the XFER command, Enterprise Server uses the MCP file attribute FILEKIND to determine the appropriate mode. For example, COBOL source files are transferred in TEXT mode by default. For files whose FILEKIND is set to DATA, Enterprise Server examines the first record. If the first record consists of all "printable" characters then TEXT mode is used. If the first record contains unprintable characters, BINARY mode is used.

## **Icon Descriptions**

The following icons appear in the main window of Enterprise Server. Items in the left pane of the DATABridge Enterprise window represent MCP servers, Windows servers, and remote data sources and their properties. Items in the right pane represent the Enterprise Server data sources and their properties.

To view the properties of an item, right-click the icon and select Properties.

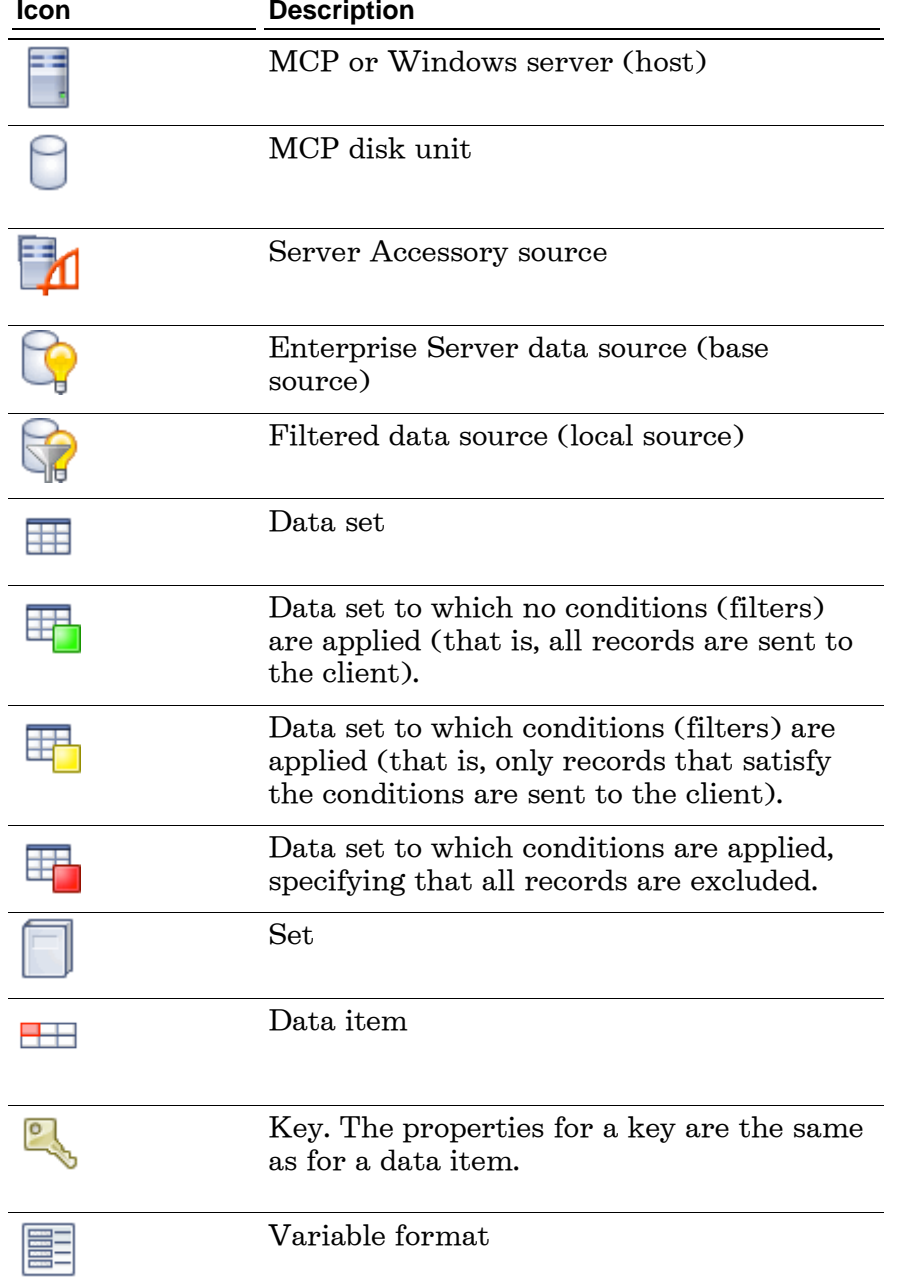

# **Appendix A: Errors**

This section lists errors that might appear while using the Enterprise Server and provides additional information to help you resolve the problem that caused the error.

# **Errors in Enterprise Server**

The following errors can appear when you run Enterprise Server.

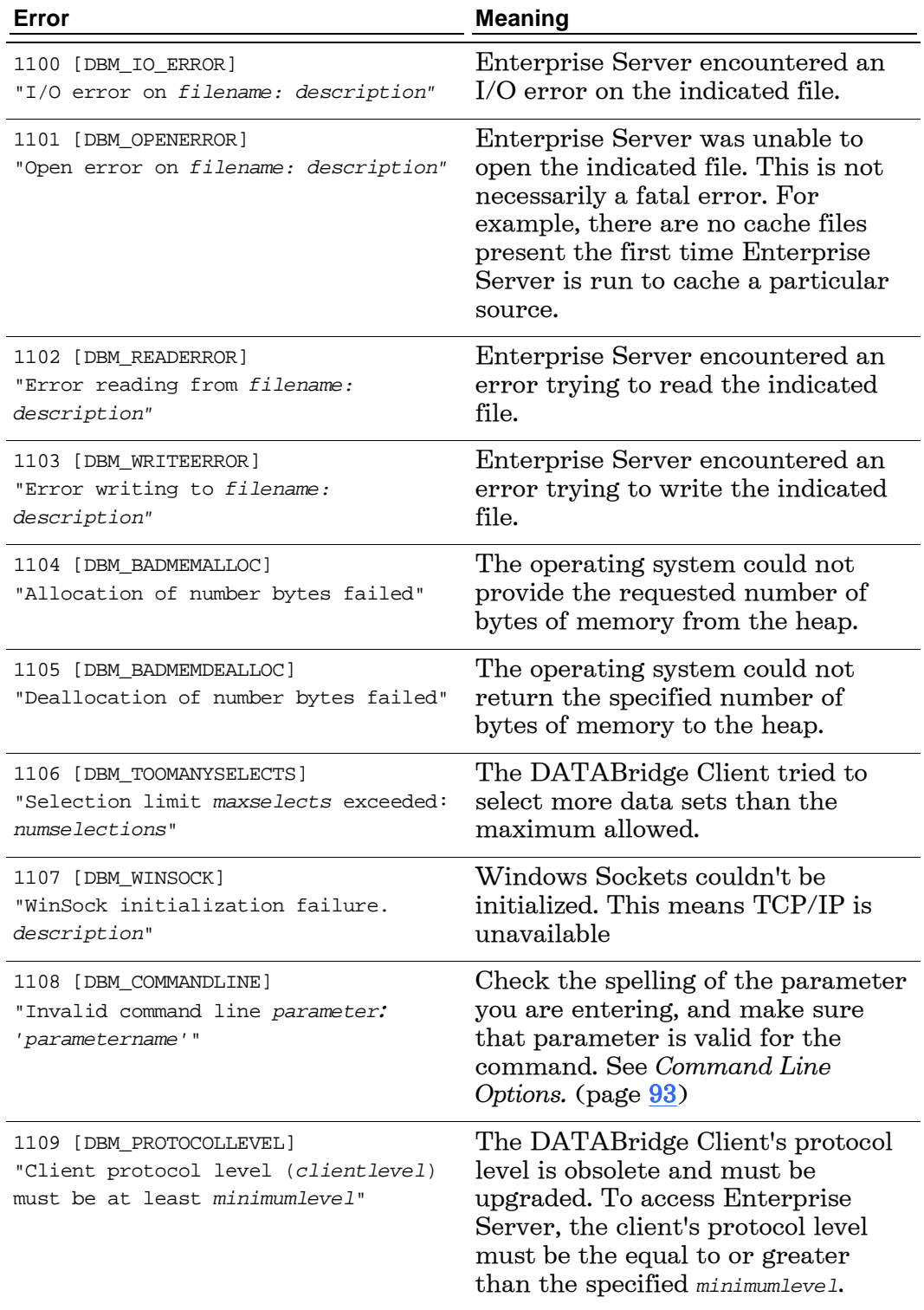

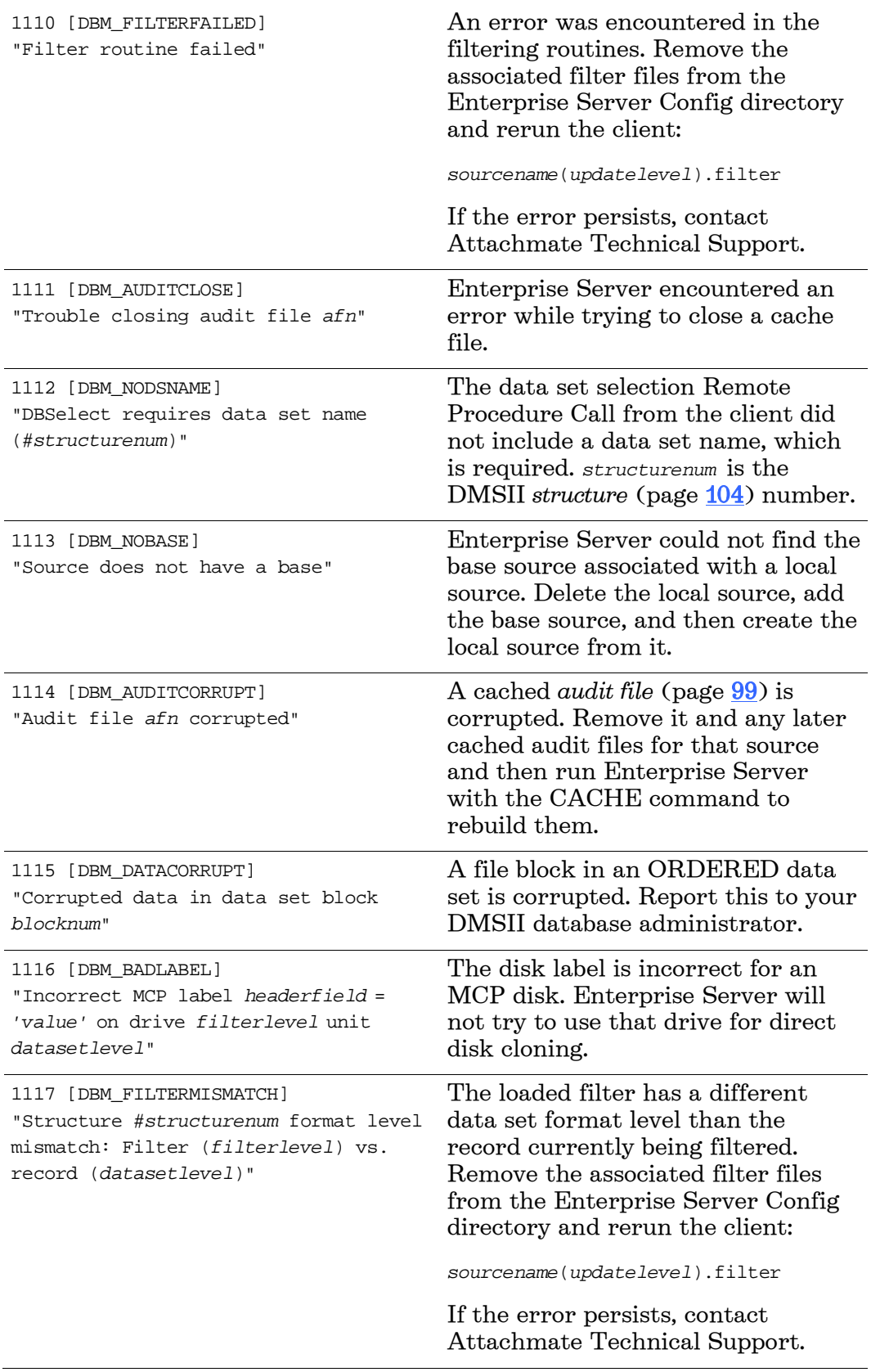

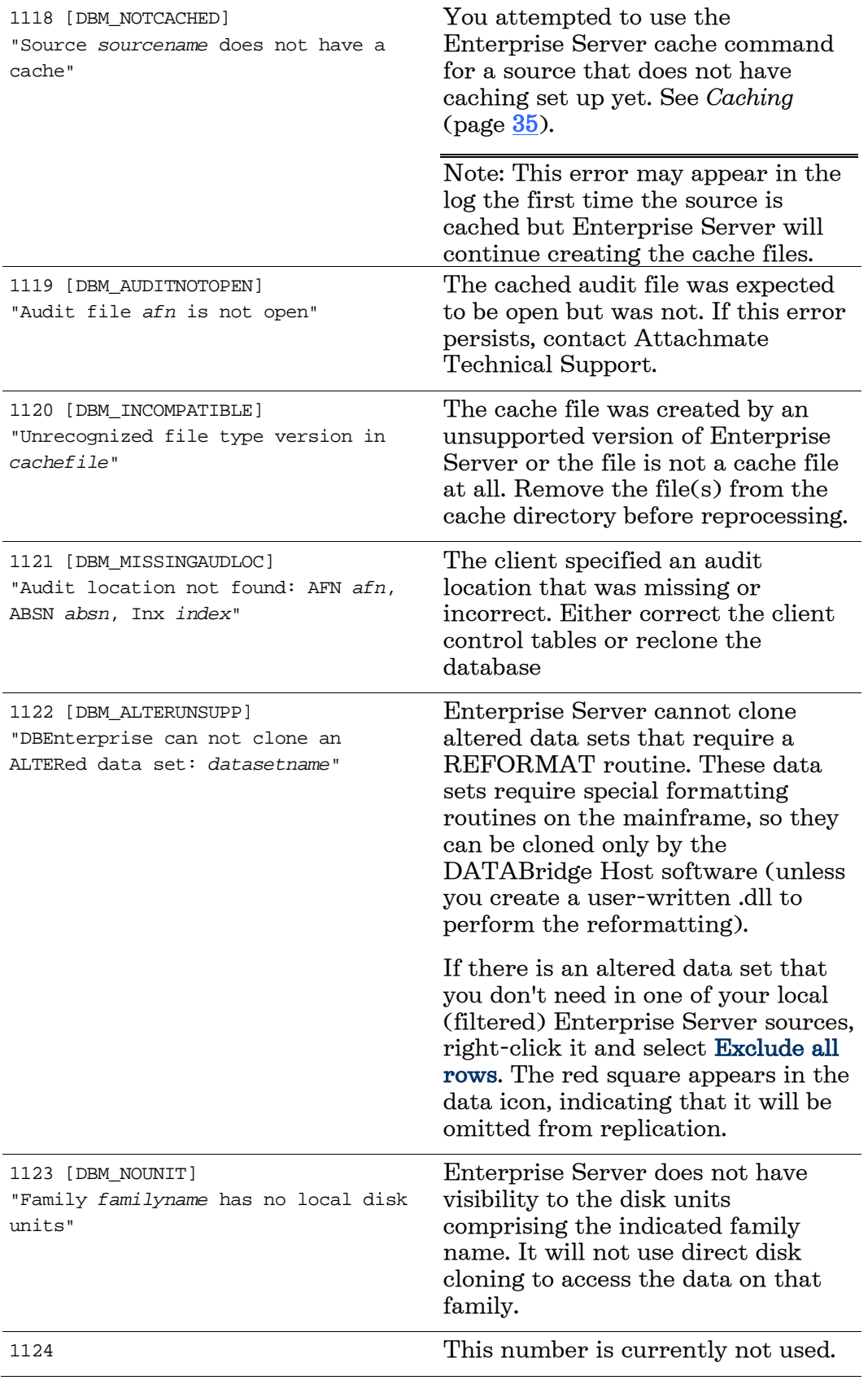

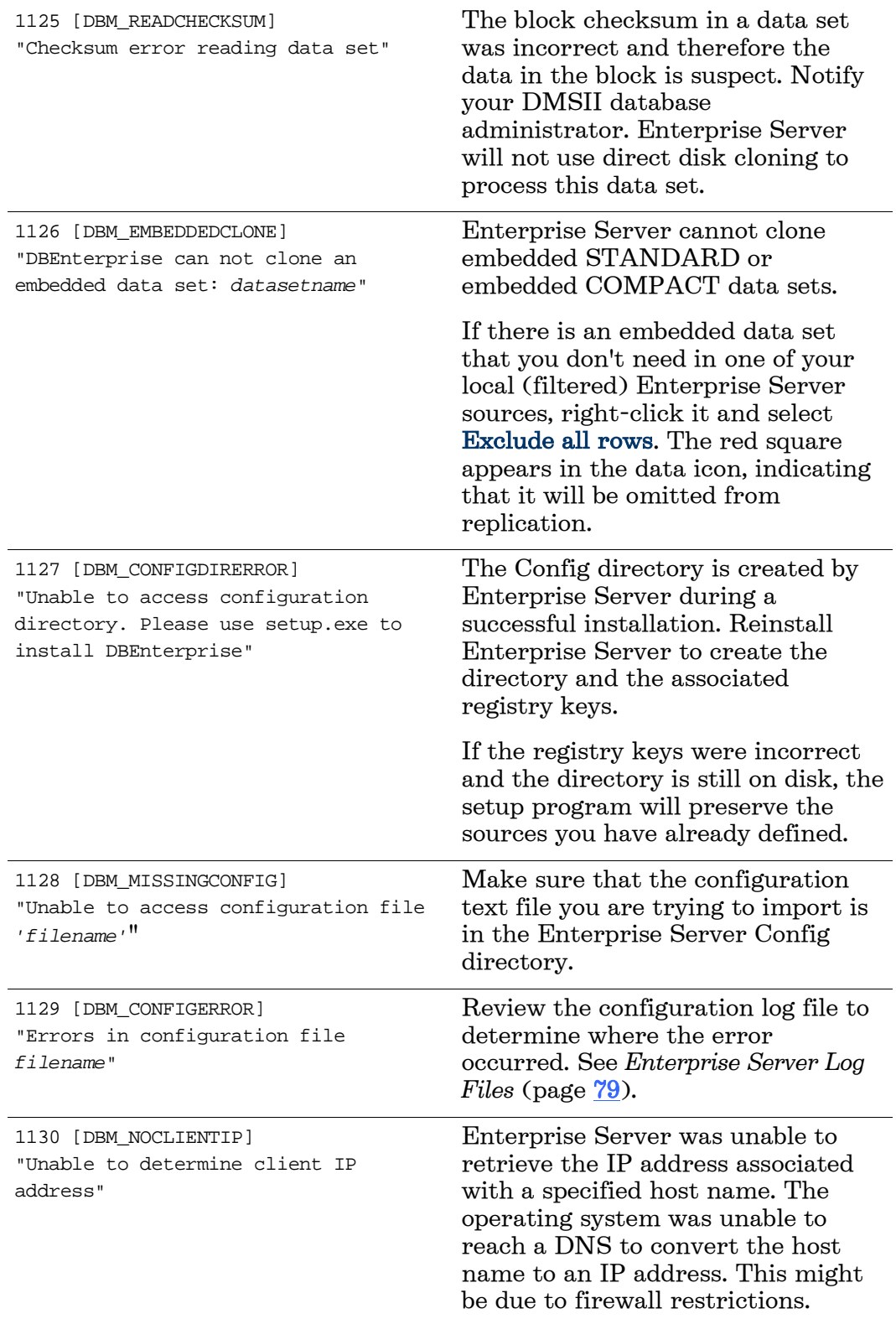

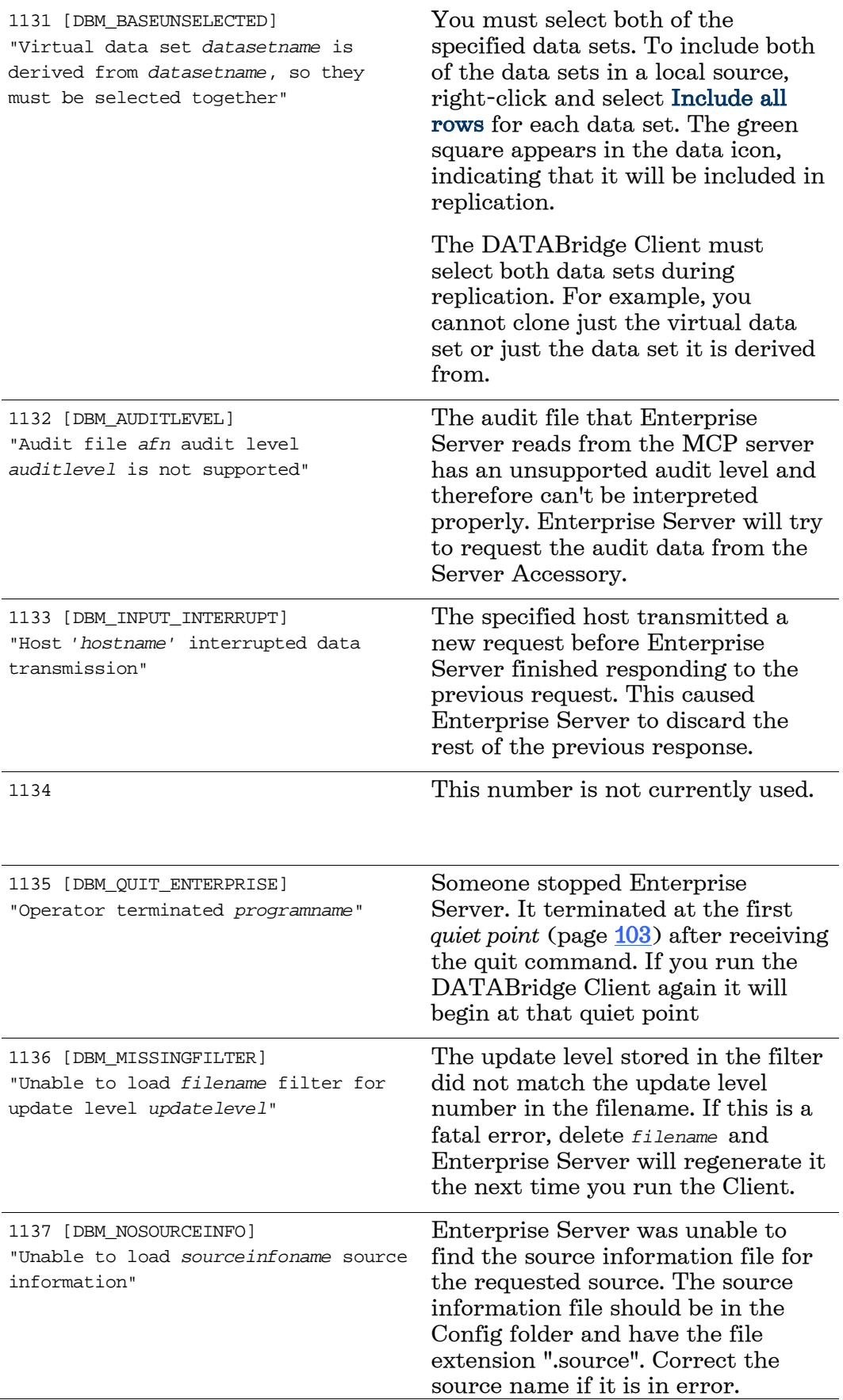

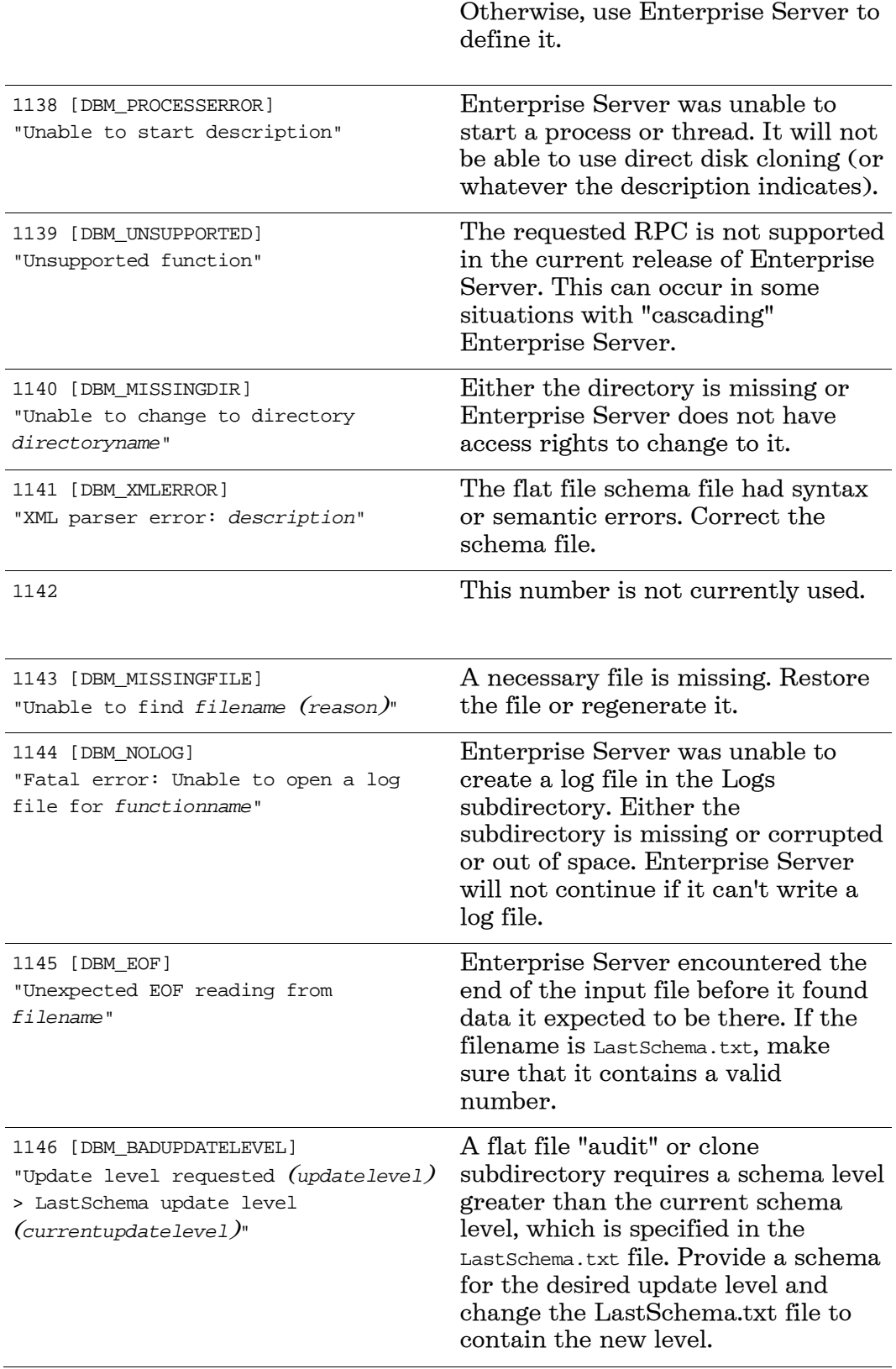

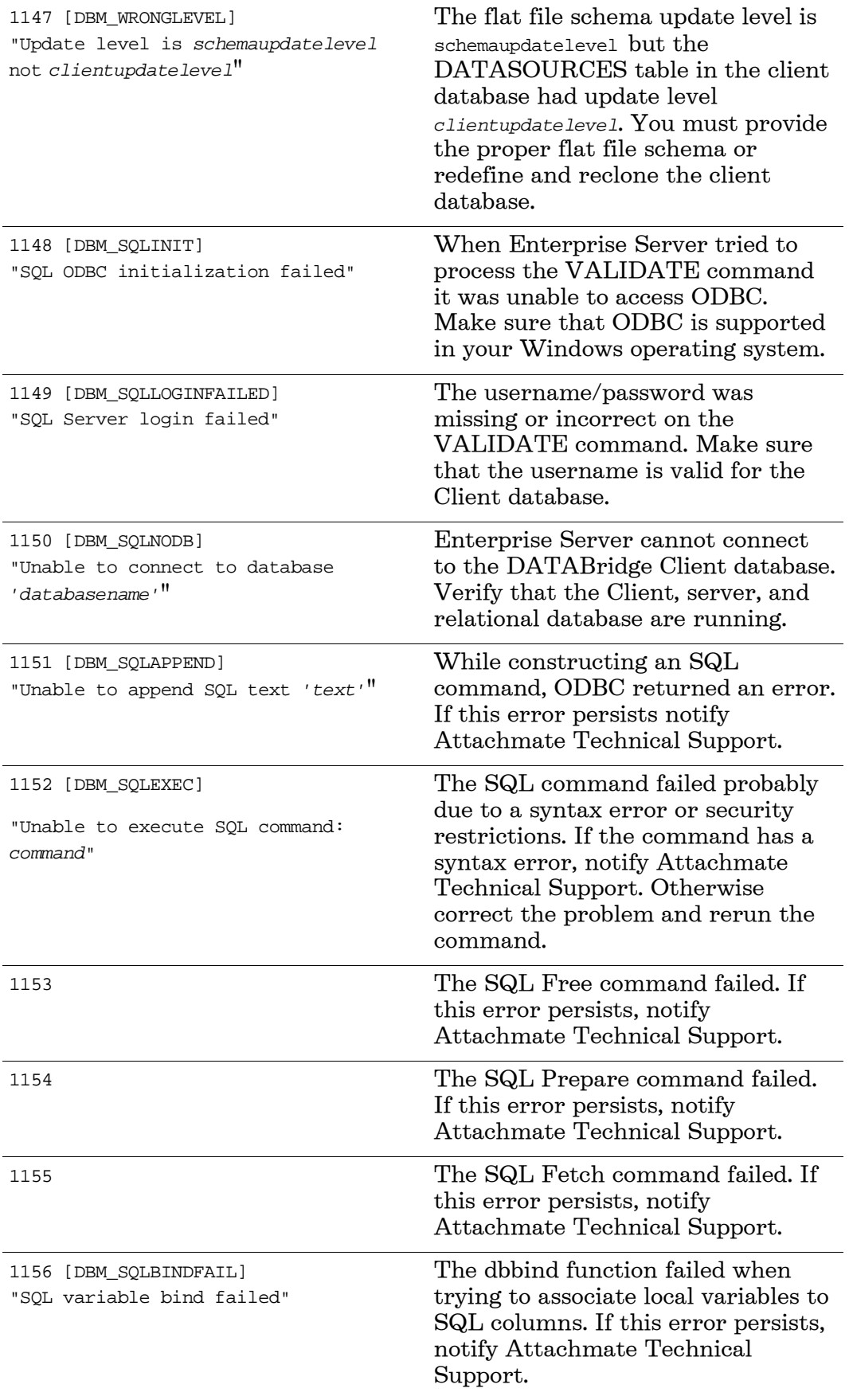

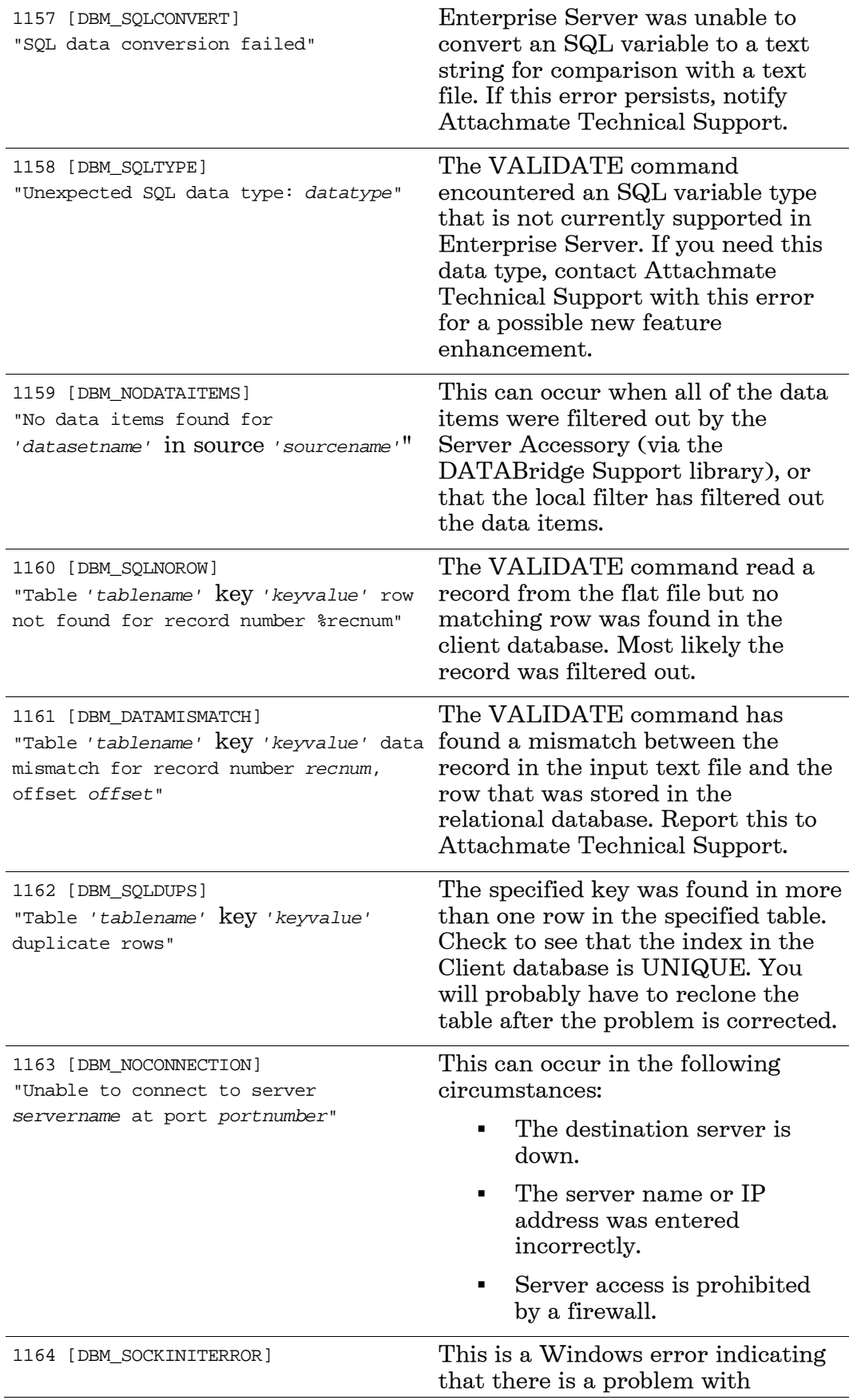

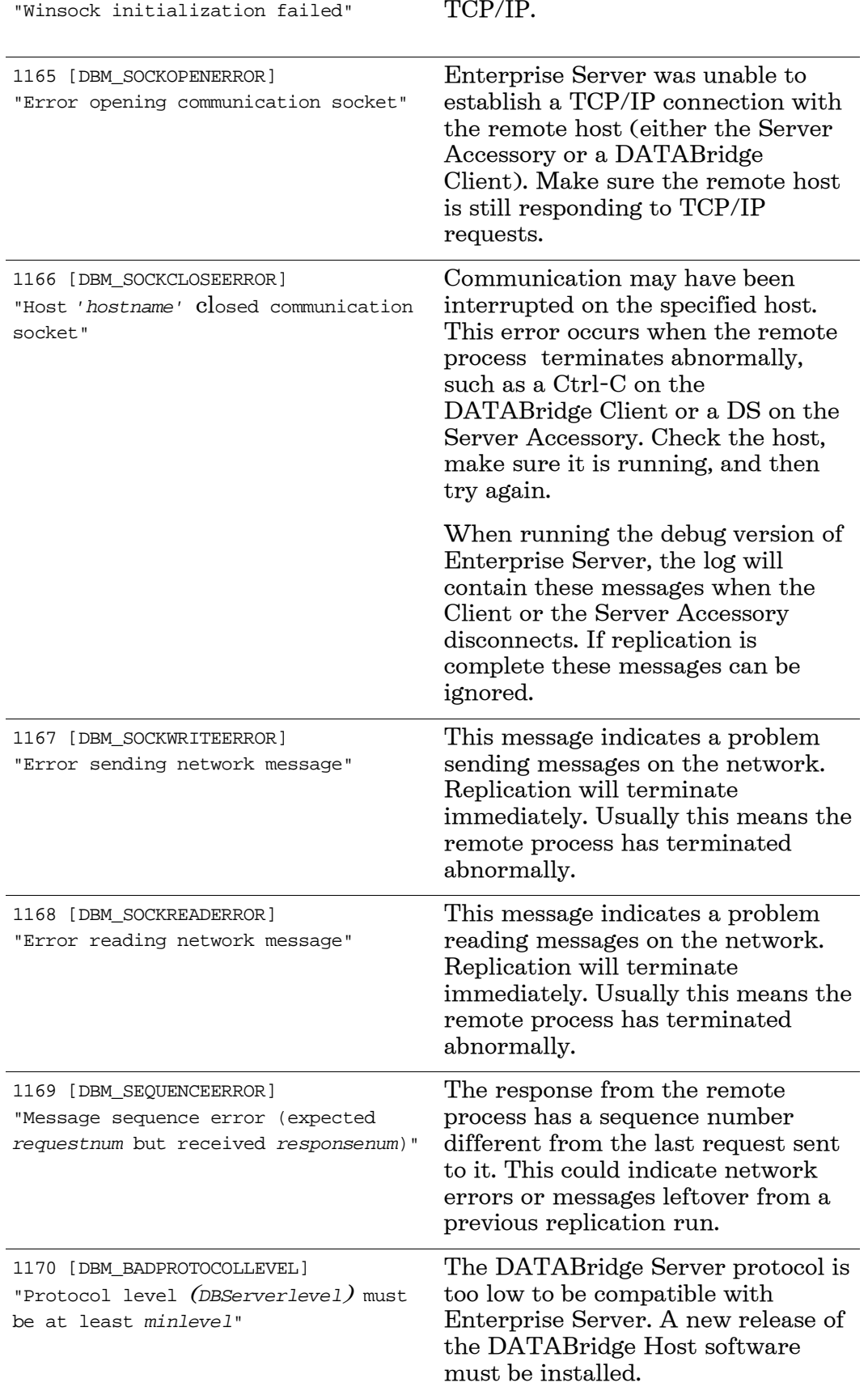

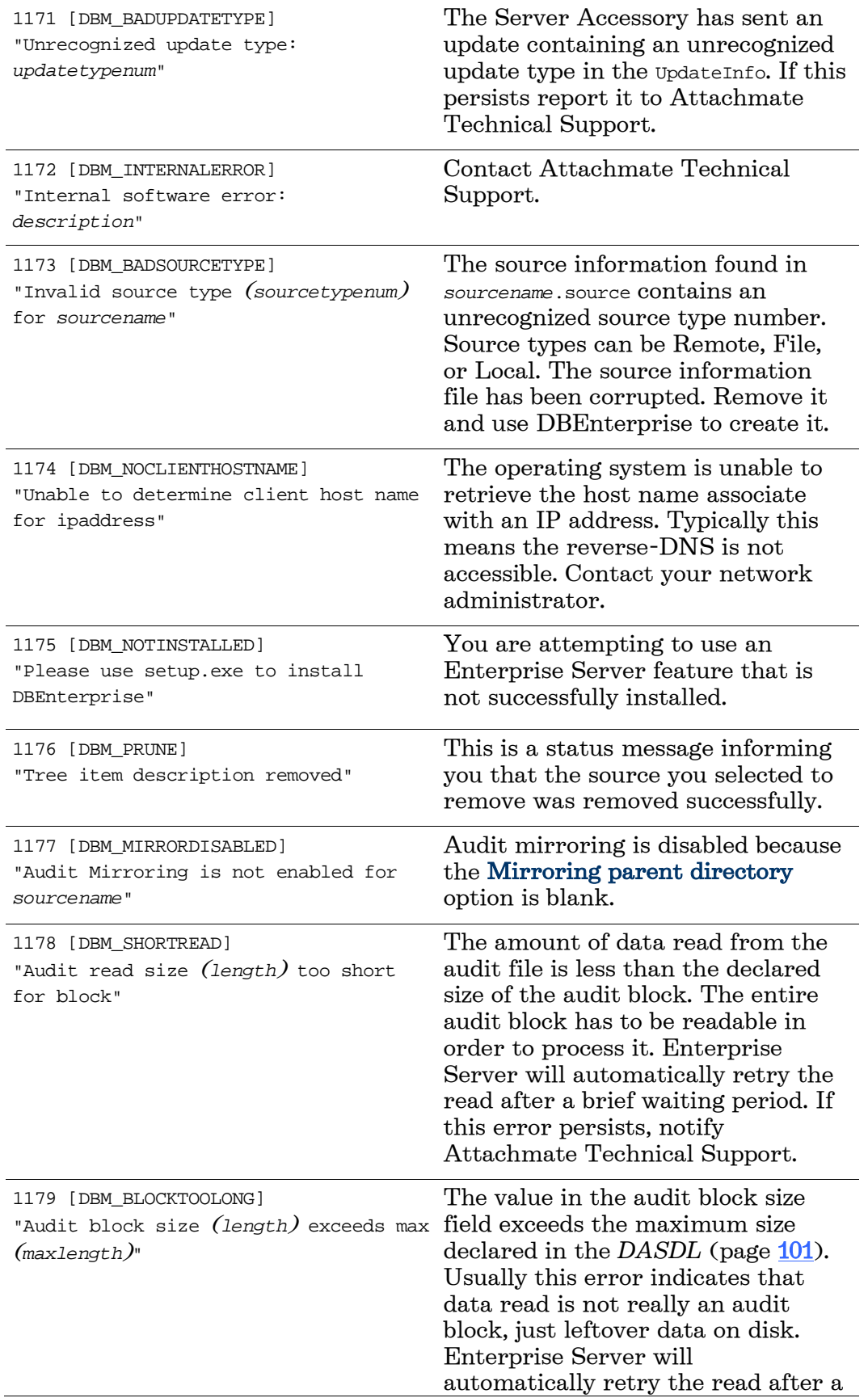

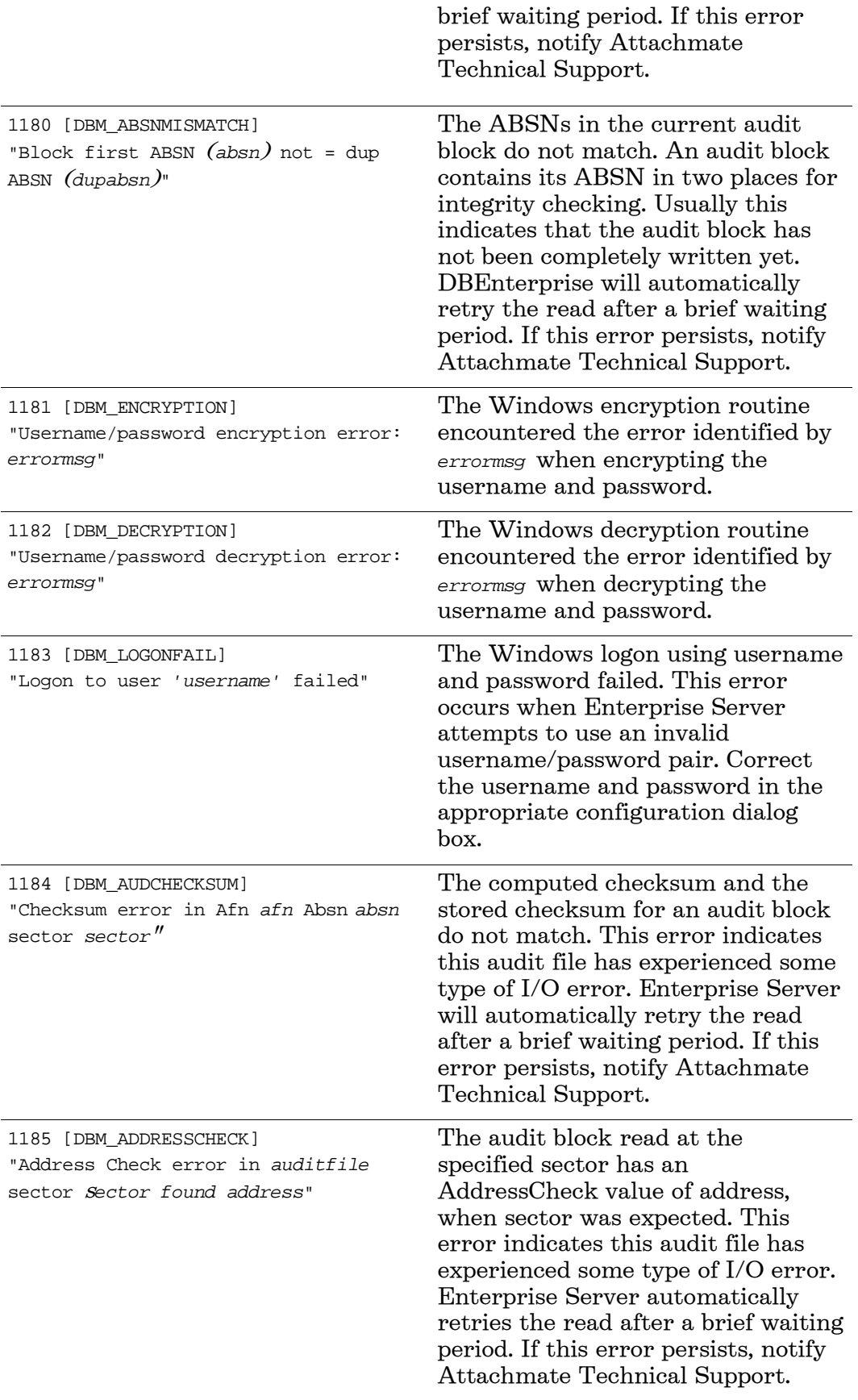
#### **DATABridge Enterprise Server Help**

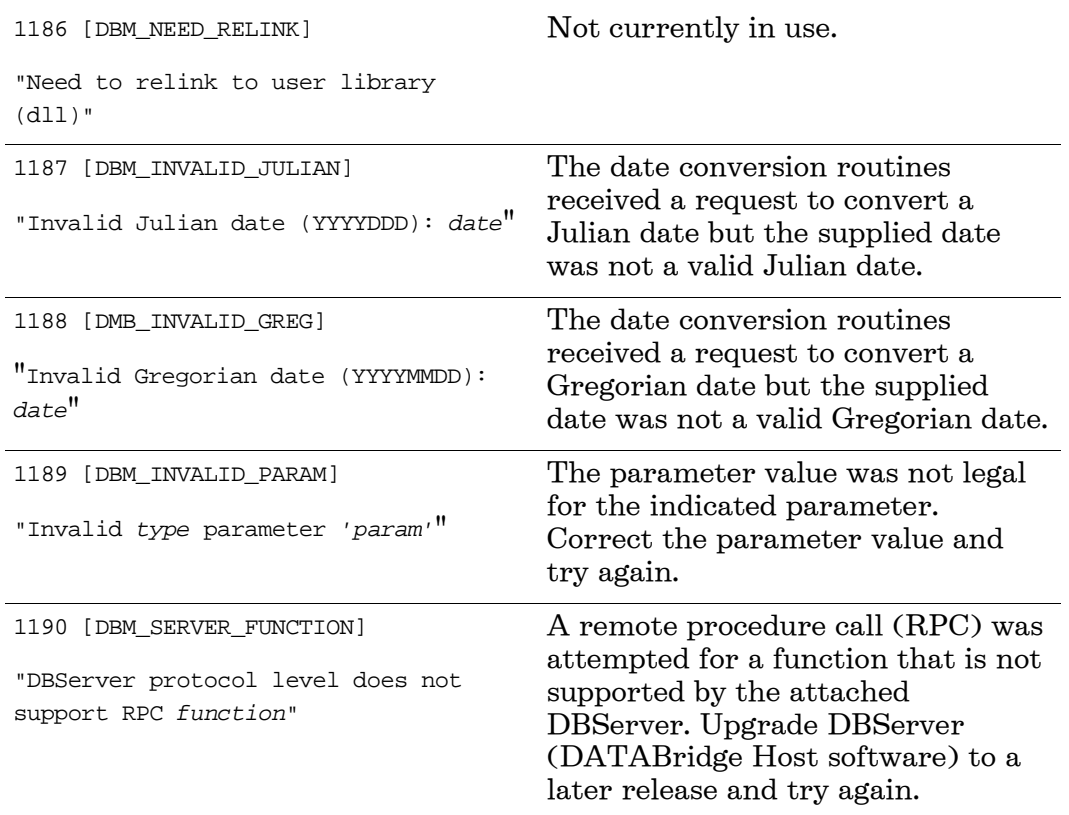

# **Errors in Windows Event Log**

The following error messages can appear in the Windows Application Event log and the DBDirector log. Message numbers 30005-30013, 30112, 30117, and 30125 in the following list are for information only and do not indicate an error. Some of the following error messages will have a suffix of the form

[<*winerror*>] <*winerrormsg*>

where  $\langle$  winerror is a Windows-defined error number and  $\langle$  winerrormsg is the associated error text returned by the Windows FormatMessage system call.

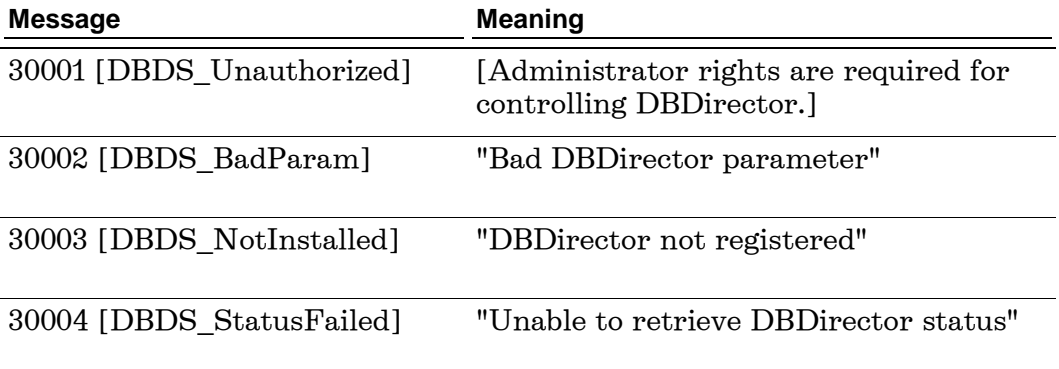

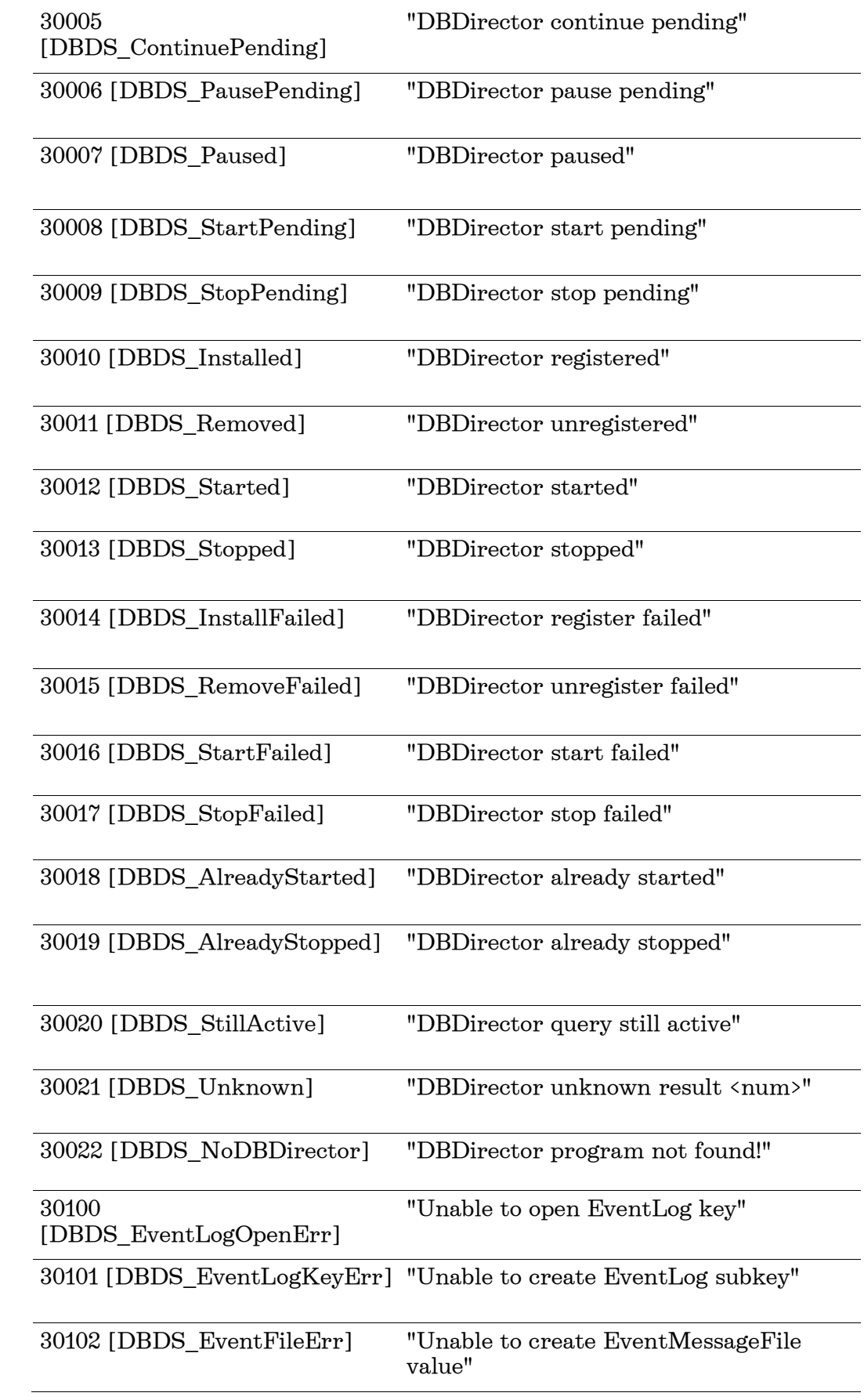

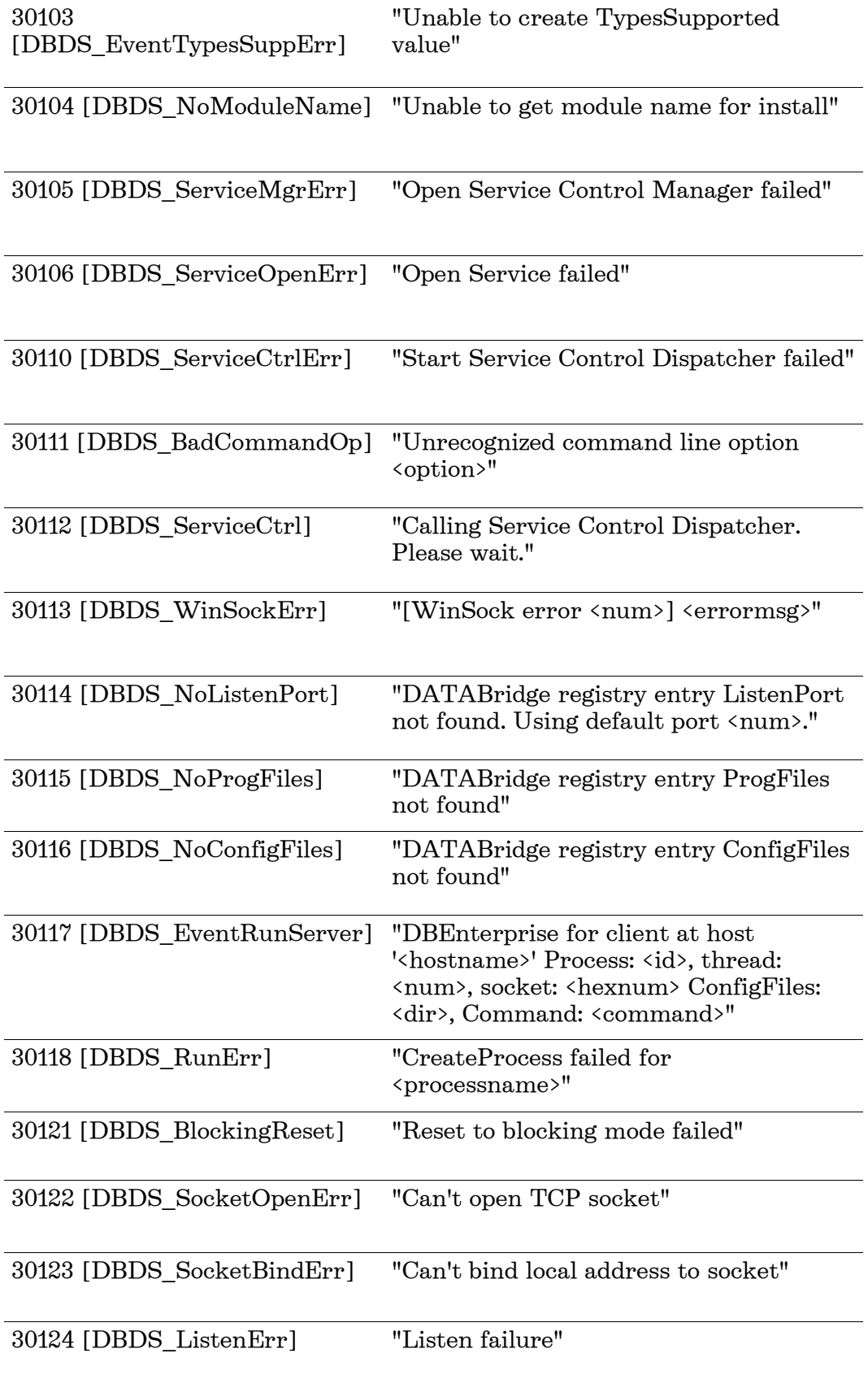

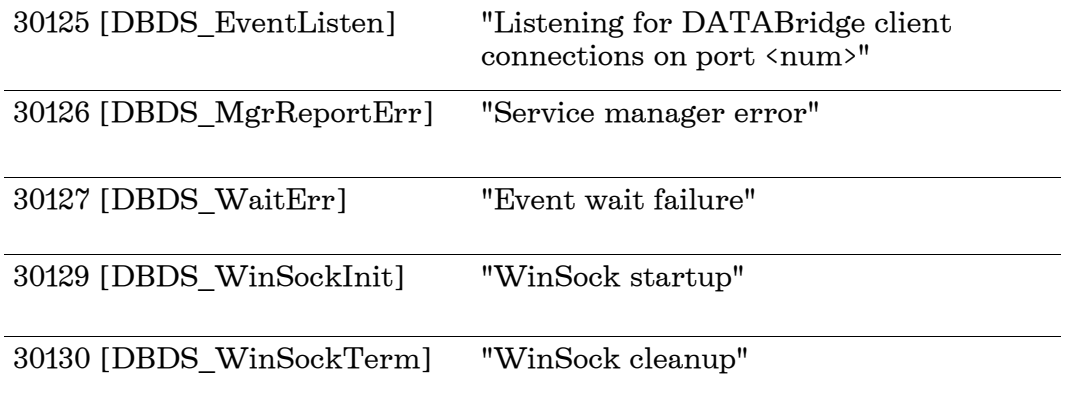

# **Syntax Errors**

For information about syntax errors, see "Appendix A: Error and Status Messages" in the DATABridge Host Administrator's Guide.

# **Appendix B: Troubleshooting**

This section can help you identify and resolve problems that may occur when running Enterprise Server.

## **General Troubleshooting**

If you have problems running Enterprise Server, complete the following steps:

### 1 Check the system requirements.

Make sure your system meets the minimum hardware and software requirements necessary to use the product. Refer to the system requirements for Enterprise Server in the DATABridge Installation Guide.

### 2 Check log files.

Check the Enterprise Server log files for error messages. The Start menu includes a shortcut to the Log files. For more information, see *Log Files* (page [80\)](#page-80-0).

### 3 Check the DATABridge Director settings.

Determine whether the Director service is running and listening on the correct port. (In the DATABridge Enterprise window, click the DBDirector button. The service status is indicated below DBDirect Service Control.) Also check the Windows Event Application log for messages from Director. Possible problems include:

- Another program is already using the specified port.
- The Enterprise Server registry keys are missing or corrupted.
- The Enterprise Server program is missing from the program directory.
- The program directory has been renamed or moved.

#### 4 Check the Server Accessory on the mainframe.

- Make sure that the Server Accessory is running on the primary system. If it is not running, refer to the DATABridge Host Administrator's Guide for instructions on how to start it.
- Make sure that the Server Accessory port number to which Enterprise Server is connecting (shown in the DBEnterprise sources pane) matches the port that the Server Accessory actually uses. If more than one copy of the Server Accessory is running, make sure they use different port numbers.
- If Enterprise Server returns an error in interactive mode saying it could not connect, the Server Accessory may have reached its limit on the number of Workers. To resolve this, increase the limit set in the DBServer AX WORKERS configuration setting.
- Check if DATABridge has any waiting entries. For example, DATABridge may be unable to recompile the DBSupport library because of a missing file.

### 5 If the audit-available notify feature doesn't work, determine the cause.

- Check the Windows Event log for errors.
- Verify that Director initiates a copy of Enterprise Server to respond to the notification.
- Confirm that the username and password associated with the notification batch file are valid.
- If multiple copies of the Server Accessory are running, make sure that they use different notification filenames. (See the *DATABridge* Host Administration Guide for details.)

### 6 Check if Windows Task Manager shows copies of DBEnterprise.exe running after replication has finished.

If Enterprise Server encounters errors during replication, it may be displaying a dialog box prompting you to display the log.

### 7 Contact your product distributor or technical support.

- If you cannot identify and solve the problem without assistance, contact your product distributor. Call from a location where you have access to the problem MCP server.
- Troubleshoot the problem using information available from Attachmate Technical Support at *http://support.attachmate.com/contact/*. This service directly links you to our internal help desk system, 24 hours a day, 7 days a week.

## **Using the Debug Version of Enterprise Server**

Use the debug version of Enterprise Server when you are requested to do so by Attachmate technical support. The debug version of Enterprise Server writes additional entries to the log file to help you troubleshoot. The debugging version of Enterprise Server is installed in the Debug subdirectory. The default installation directory for the debug programs are located at \Program Files\Attachmate\DATABridge\Enterprise\6.1\Debug.

### **To start the debug version of Enterprise Server**

- 1 Quit Enterprise Server.
- 2 From the Start menu, select Programs > Attachmate DATABridge > DATABridge Enterprise > Configure Enterprise with debugging.

Coordinate with Attachmate Technical Support to determine how long you need to run the debug version and where to send the log files.

## **Showing Enterprise Server Log Files**

Enterprise Server creates log files for several different Enterprise Server functions, each log file named representing the Enterprise Server function or command. Log files specific to a data source are grouped within a directory named for the data source.

Note: For information about where to find the Config, Logs, and Samples folders, see "Files Installed with DATABridge Enterprise Server" in the DATABridge Client and Enterprise Server Installation Guide.

Enterprise Server always creates a log file when it runs. By default, if there are errors, it will prompt you after the error to view the log file.

#### **To show the log file**

- 1 Right-click a source and select Properties.
- 2 In the Properties dialog box, update the Show log option.

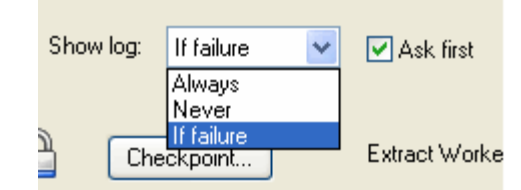

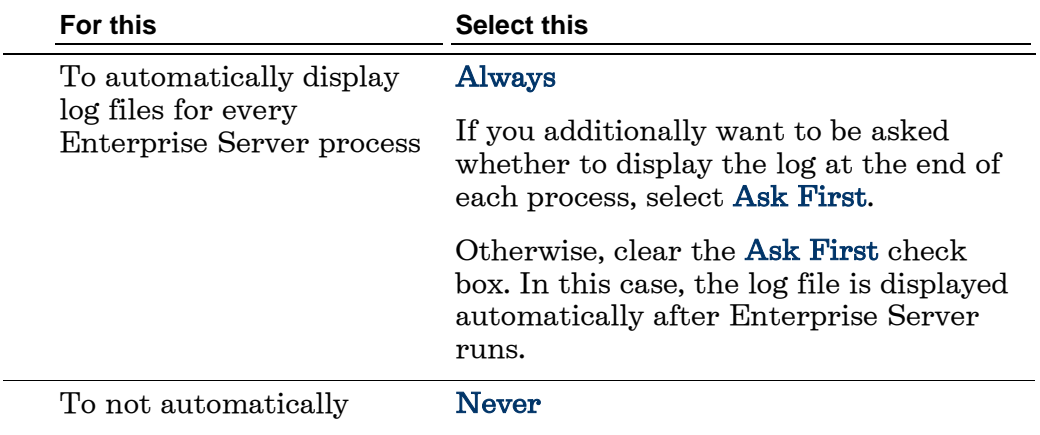

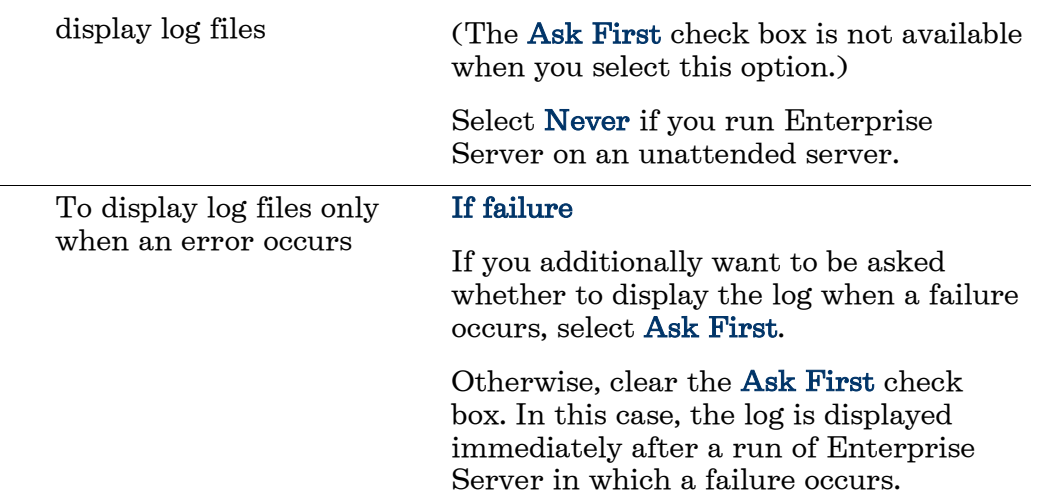

Your selection takes effect the next time Enterprise Server starts (via the command line, Director, or the user interface).

# <span id="page-80-0"></span>**Log Files**

To open log files, from the Windows Start menu, choose Programs > Attachmate DATABridge > DATABridge Enterprise > Folders > Log files.

The first part of each log filename indicates which function caused the log file creation. Enterprise Server creates a log file for each of the above functions and closes it when the function is finished. The next time that function runs, a new log file is created.

The end of each Enterprise Server log contains statistics indicating the counts and time spent performing various activities. The term "Tics" in the statistics summary refers to milliseconds. The "Cases" column is the number of times that statistic was recorded.

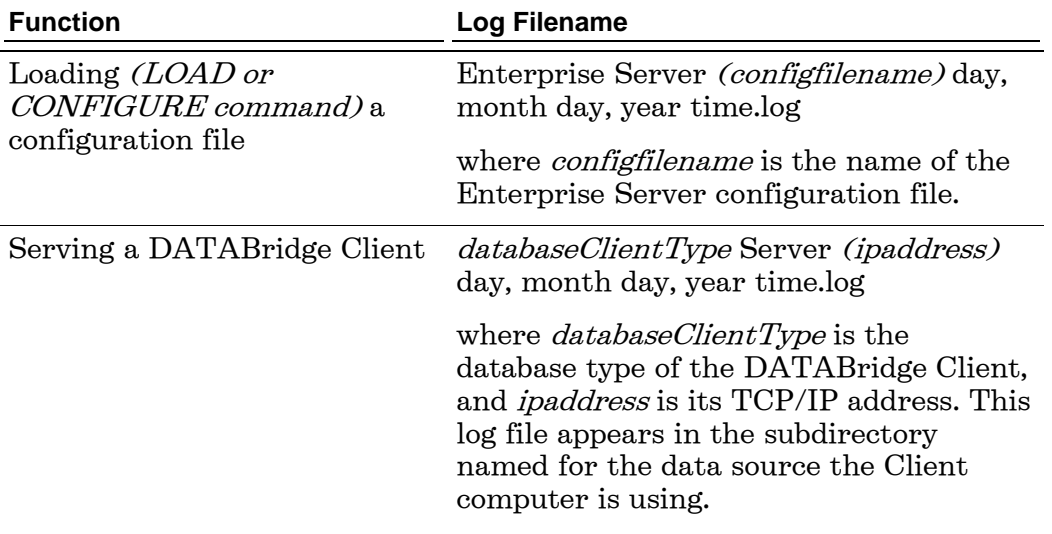

### Example:

BANKDB\MS-SQL Client Server (192.168.16.2) Friday, December 11, 2009 07-54-47 PM.log

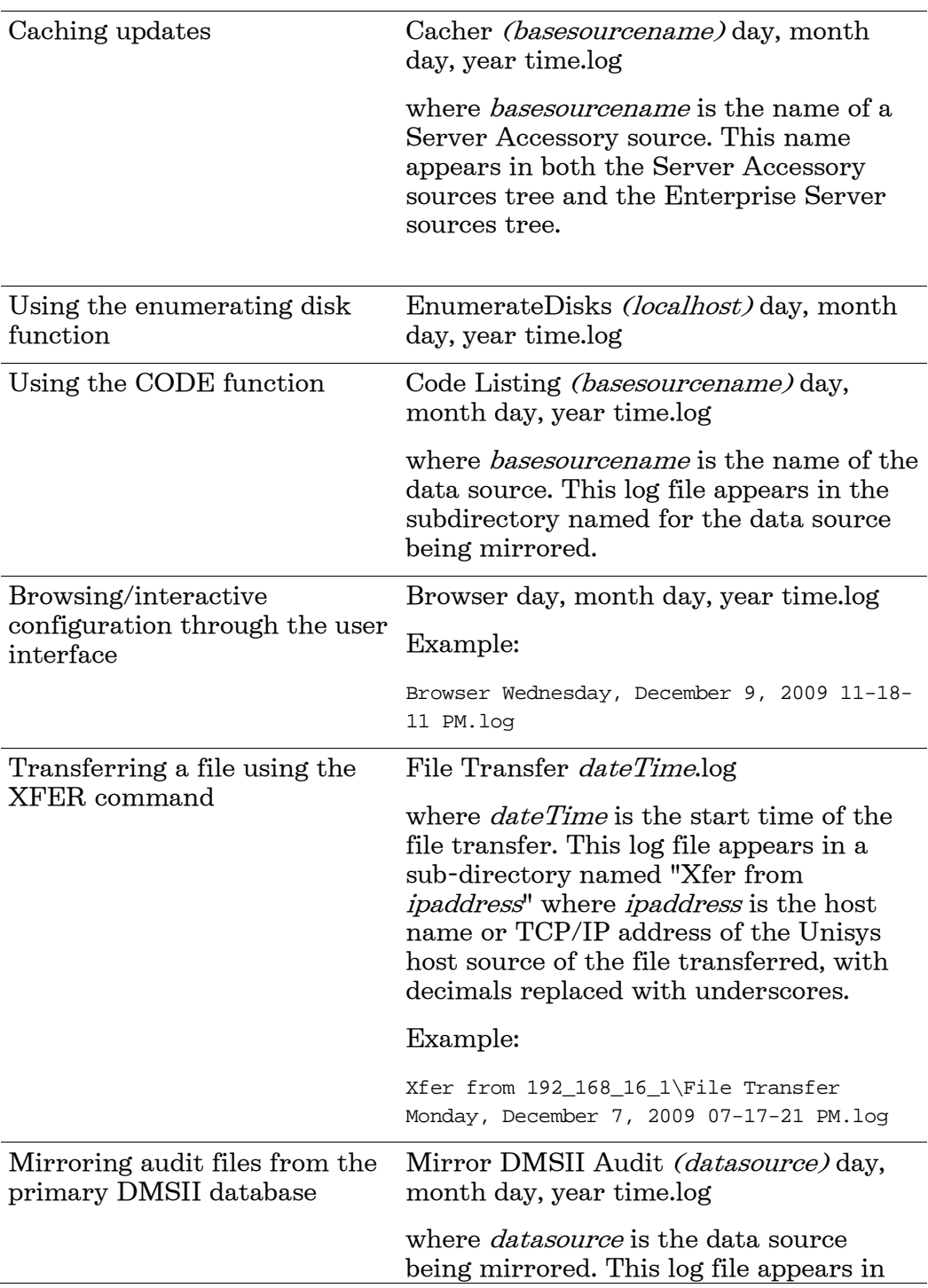

the subdirectory named for the data source being mirrored. Serving audit mirror files to the host running DBAuditMirror AuditMirror Server (ipaddress) day, month day, year time.log where *ipaddress* is the host name or TCP/IP address of the host system running DBAuditMirror. This log file appears in the subdirectory named for the data source being mirrored.

# **DATABridge Director Log Files**

The DATABridge Director service writes its log information to the Windows Application log. Use the Event Viewer to read that information.

When you use the debug version of Director, it writes additional information to the DBDirector [datetime].log file in the Logs folder.

## **Detecting Visible MCP Disks**

Enterprise Server can replicate DMSII data without using any significant mainframe resources if the data is on MCP disks that are configured to be visible in Windows (for example, via a Storage Area Network (SAN), VSS, or a Logical Disk).

Use this procedure if the MCP disks aren't automatically detected after Enterprise Server starts.

#### **To enumerate MCP disks**

 From the Start menu, select Programs > Attachmate DATABridge DATABridge Enterprise > Enumerate MCP Disks.

A command prompt window opens to run the program. When it's finished, the log file appears with the results. The log file, named EnumerateDisks(*[localhost])[datetime]*.log, is saved to DATABridge\Enterprise\logs by default.

# **Appendix C: Configuration Files**

This section can help you create, edit, and use configuration files with Enterprise Server.

You can use a configuration file to do any of the following:

- Save a custom setup that you can move from one Enterprise Server server to another.
- Restrict DATABridge Client access to specified local sources, base or filtered. (This feature is currently not available via the user interface.)
- Create filters that are more complex than those you can create in the user interface. For example, you can define a parametric filter that can be invoked for multiple sources using a different parameter value for each one.

## **Importing a Configuration File**

When you create or edit a Enterprise Server configuration file, observe the following formatting guidelines.

- The remote source configuration options must match the SOURCE settings in the Server Accessory parameter file.
- The remote (or file) source must be declared before any of its local sources in the parameter file. Otherwise, options can be listed in any order.
- Multiple options can be listed on a single line, or can be split across multiple lines.
- No termination or continuation characters are required.
- The comment character is the pound sign  $(\#)$ . It can appear anywhere on a line; anything after the comment character is ignored.

#### **To import a configuration file**

Note: After the file is imported, any further configuration changes must be made via the user interface. (Note that restricted host lists can't be edited in the user interface.)

- 1 Open the sample Enterprise Server configuration file (see *Sample Configuration File* (page [84\)](#page-84-0)).
- 2 Save the sample configuration file with a new name in the Config directory.
- 3 Using a text editor, in the configuration file specify the following sources:
	- Remote source
	- $Local source(s)$  and their filters
- 4 Specify any other configuration options while making sure to observe the formatting guidelines, and then save the file (see *Configuration File Options* (page [88\)](#page-88-0)).
- 5 Import the configuration file using one of the following methods:
	- Open a command prompt window, navigate to the directory where you installed Enterprise Server and enter the following:

dbenterprise configure *configfilename*

where *configfilename* is the name of the Enterprise Server configuration file. If the configuration file is in a different directory than the Enterprise Server Config subdirectory, enter the directory, too.

From the **DBEnterprise** window, click the **Import** button, navigate to the file you want to import, and then click the Open button.

For both methods, a message informs you whether the import was successful. If successful, the Enterprise Server window updates with the new sources. This may take a while, depending on the number of sources you are creating and on your connection to the MCP server. If the import was not successful, consult the log file for the reason.

<span id="page-84-0"></span>6 After you've successfully imported the configuration file, provide the DATABridge Clients with the information necessary to use the sources you just created. See *Set Up DATABridge Clients* (page [25\)](#page-25-0)

## **Sample Configuration File**

```
#######################################################################
# # 
# DATABridge Enterprise Server # 
# # 
# Sample Configuration File # 
# # 
# # 
# Copyright (C) 2010 by Attachmate Corporation # 
# All Rights reserved # 
# # 
#######################################################################
# This is a Enterprise Server configuration file that defines 
# the remote source and local sources, any of which may be cached. 
# Configuration files are typically stored in the directory 
# specified by the ConfigFiles registry key.
# 
# To process this file use:
# 
# DBEnterprise configure <thisfilename>
# 
# or run Enterprise Server without any command line options and click on
# the Import button and specify this file name.
# 
# 
#-------------------------------------------------------------------------------
# 
            Remote Source
# 
#-------------------------------------------------------------------------------
       # The Remote Source specifies the Server Accessory SOURCE, host name or 
       # IP address, and port number. Enclose the IP address with quotation marks.
       # For example: "192.168.1.100". 
       # A configuration file can have only one remote source. 
       # All local sources are based on the remote source.
remote source BankDB at "192.168.1.100" port 5000
           ------ # The VIEW LOG option determines if Enterprise Server opens 
         # the log file at the end of each server or cacher run.
         # Possible values for the VIEW LOG option:
 # 
         # ALWAYS [ ASK ] 
         # NEVER
                               (display log if result other than
          # OK, COMMIT, or AUD_UNAVAIL)
 # 
         # If ASK is specified, Enterprise Server asks if you want 
        # to view the log. The default setting is:<br># THEW LOG = ON FAILURE ASK.
              VIEW LOG = ON FAILURE ASK.
       view log = never
       mirror in directory "d:\data\Mirrored" # parent directory of mirrored 
audits
cached in directory "d:\DATABridge\Cache" # location of cached files for this sourc
e 
          # When caching ...
```

```
maxwait 10 seconds # Number of seconds to wait for more audit
           # or FOREVER or DONTWAIT (default).
retry 5 seconds # Number of seconds between retries.
                        # Default is 60 seconds.
    modifies before and after images # cache both for modified records (default)
   #- modifies after images only # saves space but won't work with key changes
           # The following list restricts which hosts can run a DBClient
           # that uses this source.
        host "TURING"
        host "hawking"
            # When the Server Accessory sends a notification that more audit is
           # available, run the following batch file.
        on notify,
                run "C:\Program Files\DATABridge\Enterprise\Notify.bat"
        clients 2 # Number of client databases using this source.
                        # (Determines when to purge processed cache files.)
#-------------------------------------------------------------------------------
# 
               Local Sources
#<br>#-
          #-------------------------------------------------------------------------------
        # Local sources are accessible via Enterprise Server 
                    # but not via the Server Accessory.
local source Warehouse 
# ---------
        view log = on failure ask
                cache directory "d:\DATABridge\Cache"
                                   # Individual cached audit files are titled:
                  # 
                                   # <directory>\<source>\<afn>
                  # 
                # where <directory> is the directory name specified in this option,
                                   # <source> is the name of the source,
                                   # and <afn> is the Audit File Number.
                  # 
                                   # For example, d:\DATABridge\Cache\Warehouse\0891
       clients 1 # number of client databases using this source
                        # (determines when to purge processed cache files)
                        # Defaults to 1.
              # The following list restricts which hosts can run a DBClient
              # that uses this source.
```
host "TURING"

```
 host "192.168.1.51"
        host "192.168.16.2"
                # filtering conditions
 select * from BANK where ^ updatetype (delete); 
 select * from BRANCH where ^ updatetype (delete); 
 select * from ACCOUNT where ^ updatetype (delete); 
 select * from CUSTOMER where ^ updatetype (delete);
 select * from L1 where ^ updatetype (delete); 
 select * from SHORT-VF where ^ updatetype (delete);
 select * from TELLER where ^ updatetype (delete); 
        select none from TRIALBALANCES; # discard everything for this data set
        select all from other data sets # keep everything for unselected data sets
                                      # (This is set by default.)
#-------------------------------------------------------------------------------
        # The following defines a filter with one formal parameter, BankNbr.
        # When a local source uses this filter it must specify the actual value
        # for BankNbr.
filter ByBank (BankNbr)
       # ------
       \texttt{select * from BANK} \qquad \texttt{where BANK-ID = BankNbr}\texttt{};select * from BRANCH where BANK-ID = BankNbr;
       select * from CUSTOMER where BANK-ID = BankNbr;
       select * from HISTORY where BANK-ID = BankNbr;
        select none from other data sets # discard everything for unselected data 
sets
#-------------------------------------------------------------------------------
        # The following sources are filtered but not cached. Updates are
        # always read from the remote host and then filtered before
        # returning them to the client.
local source OnlyBank1
# ---------
       using ByBank (1) # Filter is defined above. Use 1 for BankNbr.
local source OnlyBank3
     ---------<br>using ByBank (3)
                        # Filter is defined above. Use 3 for BankNbr.
local source OnlyBank99
# ----------
                             # Filter is defined above. Use 99 for BankNbr.
local source OnlyBank880
# -----------
                            # Filter is defined above. Use 880 for BankNbr.
```
# <span id="page-88-0"></span>**Configuration File Options**

The configuration file has three types of declarations: RemoteSource, LocalFilter and LocalSource. The file must start with a RemoteSource declaration followed by RemoteSource declaration options. Either LocalFilter or LocalSource declarations can appear next, followed by any number of declaration options specific to that declaration.

All configuration file options have a corresponding option or method in the Enterprise Server user interface, except for the restricted host list (which can only be created in the configuration file).

As you create or edit a configuration file, observe the following formatting rules:

- Multiple options can be listed on a single line, or can be split across multiple lines.
- No termination or continuation characters are required.
- The comment character is the pound sign  $(\#)$ . It can appear anywhere on a line; anything after the comment character is ignored.
- Declarations and options can end with a comma or semicolon, if desired.

Note: The syntax examples in this document represent options two ways: optional items (items that may or may not be specified) are enclosed by square brackets ([]) and separated by vertical bars; required items (items that must be specified) are enclosed by braces ({}) and separated by vertical bars. All options are shown in italics.

### **RemoteSource Declaration**

When you create a remote source, the host name or IP address and port number must match that of the running Server Accessory. The base source is implicit in the remote source. (When you create a remote source using the user interface application, you must explicitly create a base source via the Add to DBEnterprise command.)

For the RemoteSource declaration, you can use options from the SourceOptions table and the RemoteSourceOnlyOptions table. RemoteSourceOnlyOptions are unique to a RemoteSource and can follow only RemoteSource declarations. Options can be listed in any order. The syntax is as follows:

[ REMOTE ] SOURCE *remotesourcename* AT "*hostnameoripaddress*" PORT *portnum RemoteSourceOptions*

### **LocalSource Declaration**

The LocalSource declaration specifies a local source that is derived from a base source. The user interface equivalent to this declaration is the Add local (filtered) source command on the context menu for a Server Accessory defined base source. The syntax is as follows:

[ LOCAL ] SOURCE *localsourcename LocalSourceOptions*

For the LocalSource declaration, you can use any combination of options from the SourceOptions. In addition, you can use FilterReference and LocalFilterOptions, which are unique to local sources. FilterReference uses the following syntax:

USING *filtername* [ ( *parameterlist* ) ]

where *filtername* is the name of a LocalFilter.

The optional *parameterlist* (which must be enclosed in parentheses) is a list of values that substitute for the formal parameters specified in the LocalFilter declaration. (See the ByBank filter and the OnlyBank1, OnlyBank3, OnlyBank99, and OnlyBank880 local sources declared in the BankDB.cfg sample configuration file.)

For an example of LocalFilterOptions syntax, see "LocalFilterOptions" at the end of this document.

#### **LocalFilter Declaration**

A local filter specifies conditions that are required of the updates (in addition to DBGenFormat FILTER conditions on the MCP Server) before they are sent to the client. The syntax is as follows:

FILTER *filtername* [ ( *formalparameterlist* ) ] *localfilteroptions*

The *filtername* can be any name and is the identifier that a LocalSource includes in the USING option. The optional formalparameterlist, which must be enclosed in parentheses, are the place-holder names that will be replaced by the actual values in the USING option. See the ByBank filter and the OnlyBank1, OnlyBank3, OnlyBank99, and OnlyBank880 local sources declared in the BankDB.cfg sample configuration file.

The *localfilteroptions* are listed in the FilterOptions table.

#### **SourceOptions**

SourceOptions can be used for RemoteSources or LocalSources. Once you describe the RemoteSource declaration, you can map the remote source into several local sources. Local sources can specify their own filtering in addition to the filtering already done by the Remote Source (Server Accessory). You can list these options in any order.

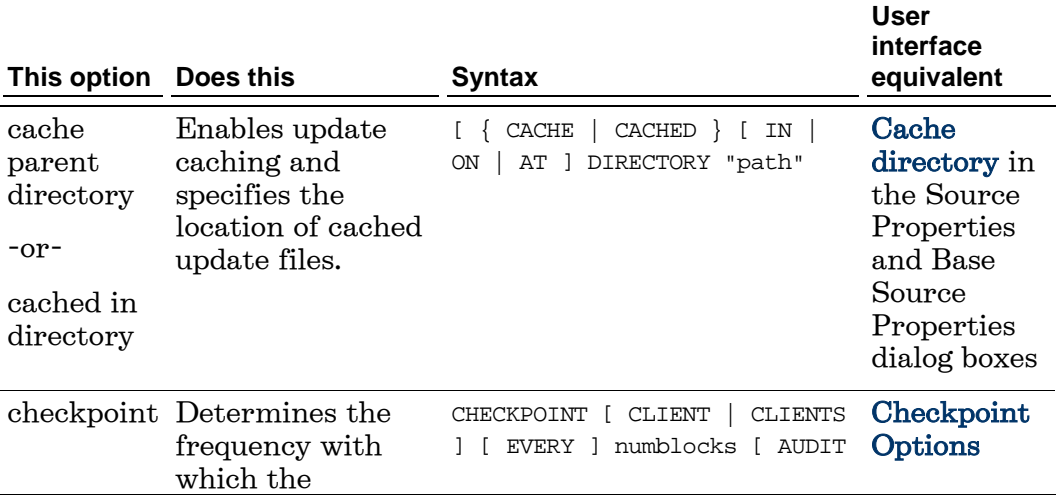

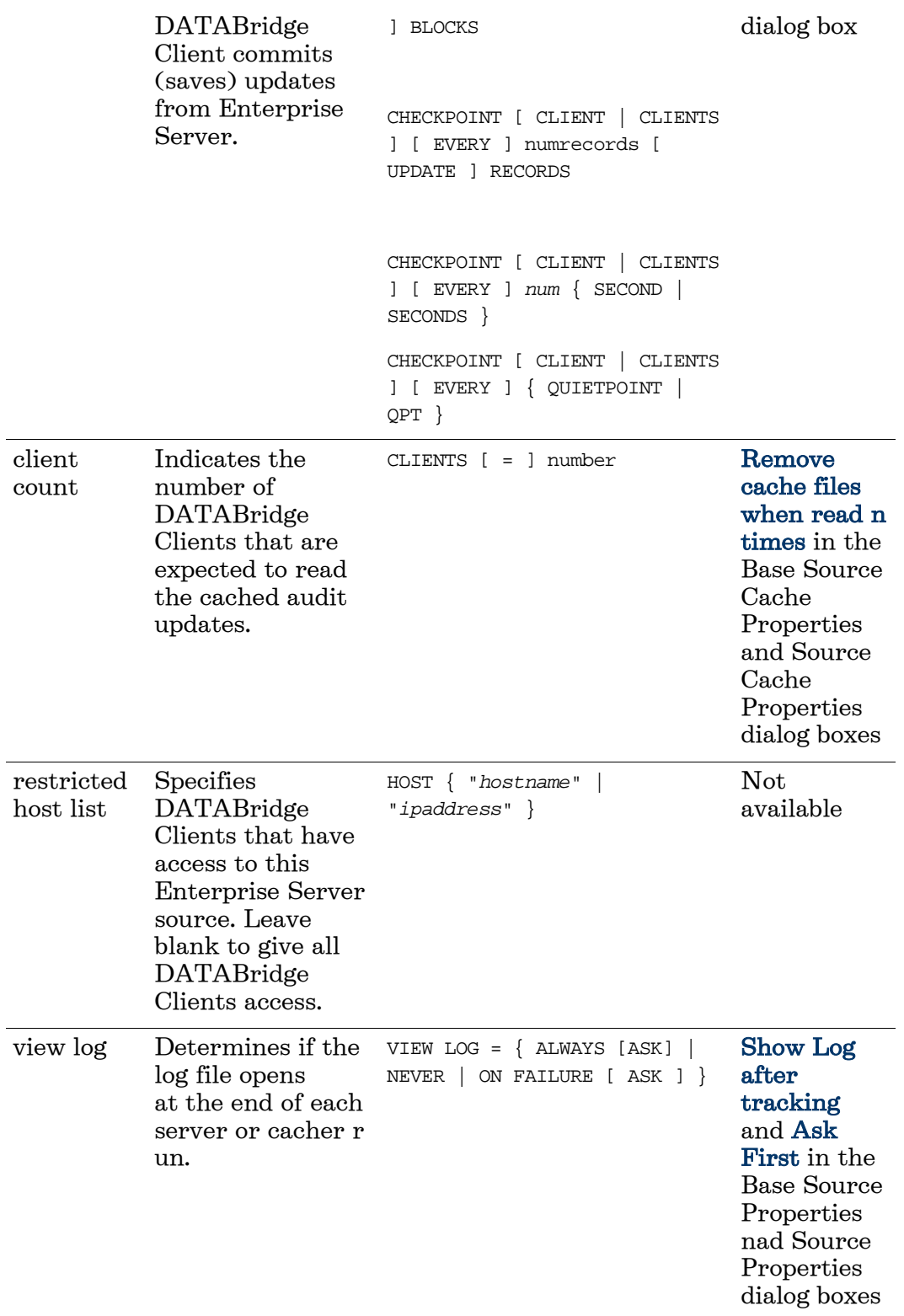

### **RemoteSourceOnlyOptions**

RemoteSource options are unique to RemoteSource declarations (that is, they're only used for remote sources).

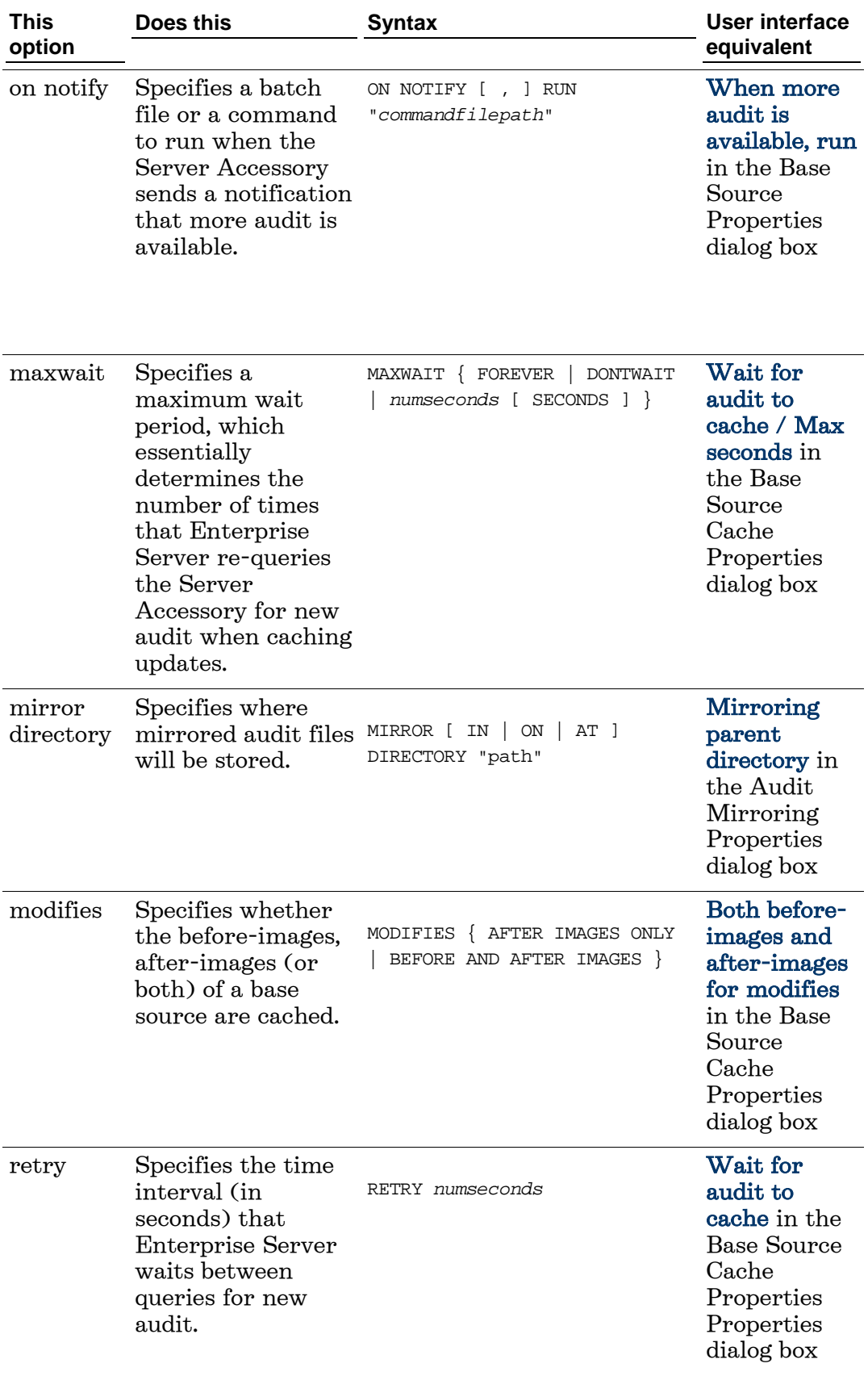

### **LocalFilterOptions**

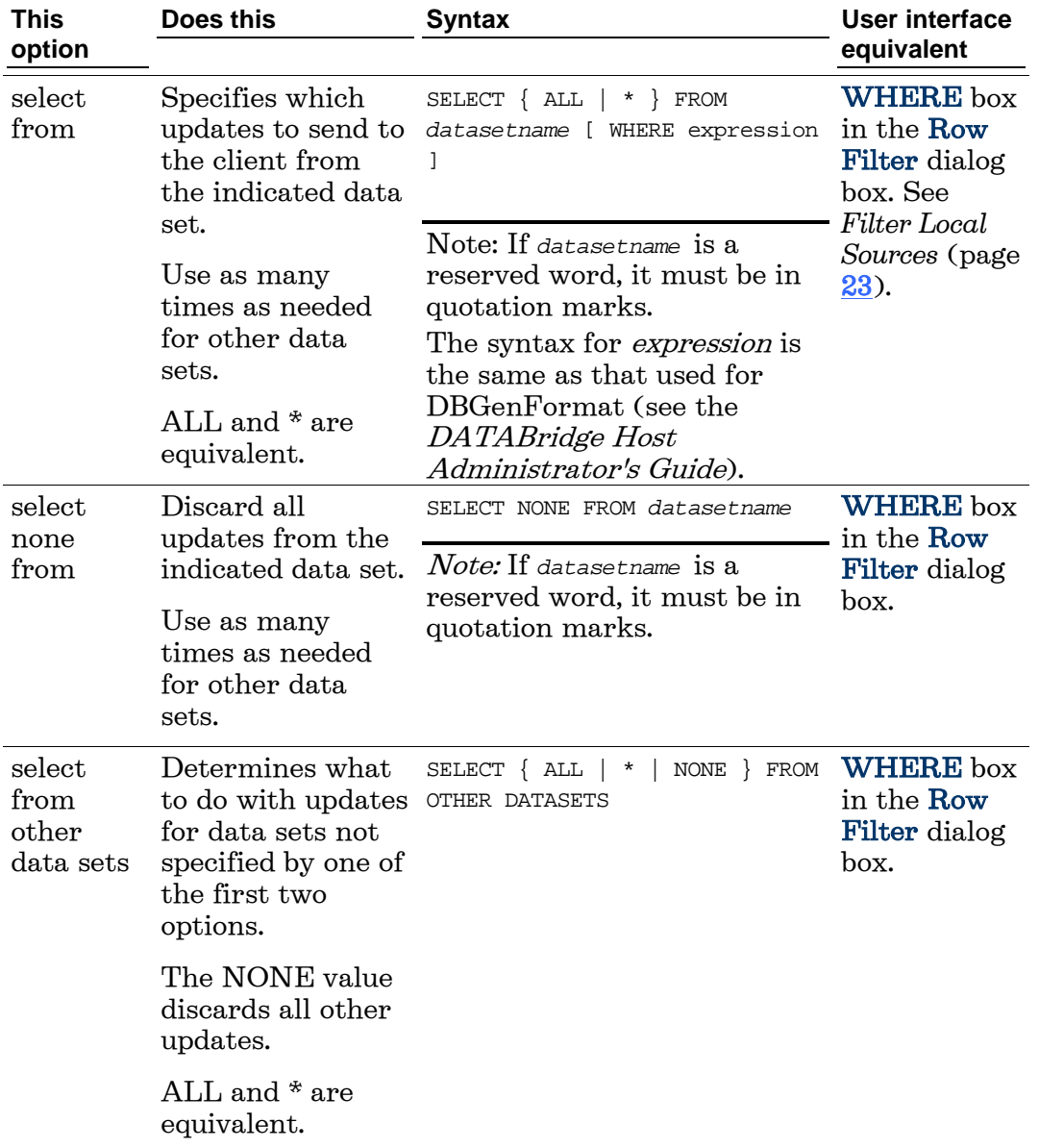

These "select" options determine which records are sent to the client.

# **Appendix D: DBEnterprise Commands**

You can run the Enterprise Server executable program (DBEnterprise.exe) as either a command prompt program or as a Windows dialog. This section lists commands you can use when running DBEnterprise.exe from a command prompt.

## **Command Line Options**

The following table lists the command options available to you when you run Enterprise Server as a command prompt program.

Note: Some features are only available through the command line interface.

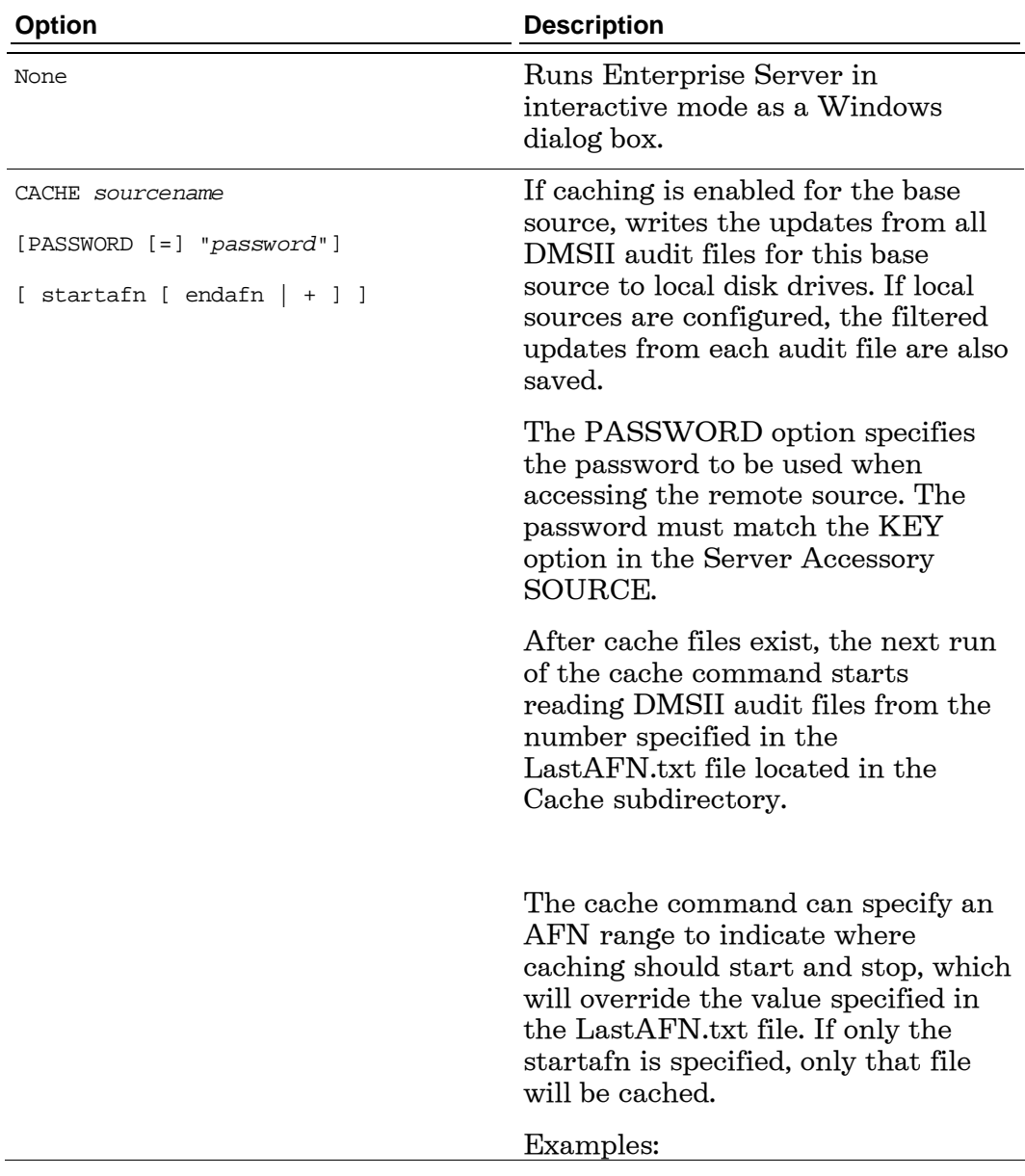

cache bankdb 460 % only 460 cache bankdb 460 - 488 % beginning of 460 through end of 488 cache bankdb 460 + % beginning of 460 to end of audit

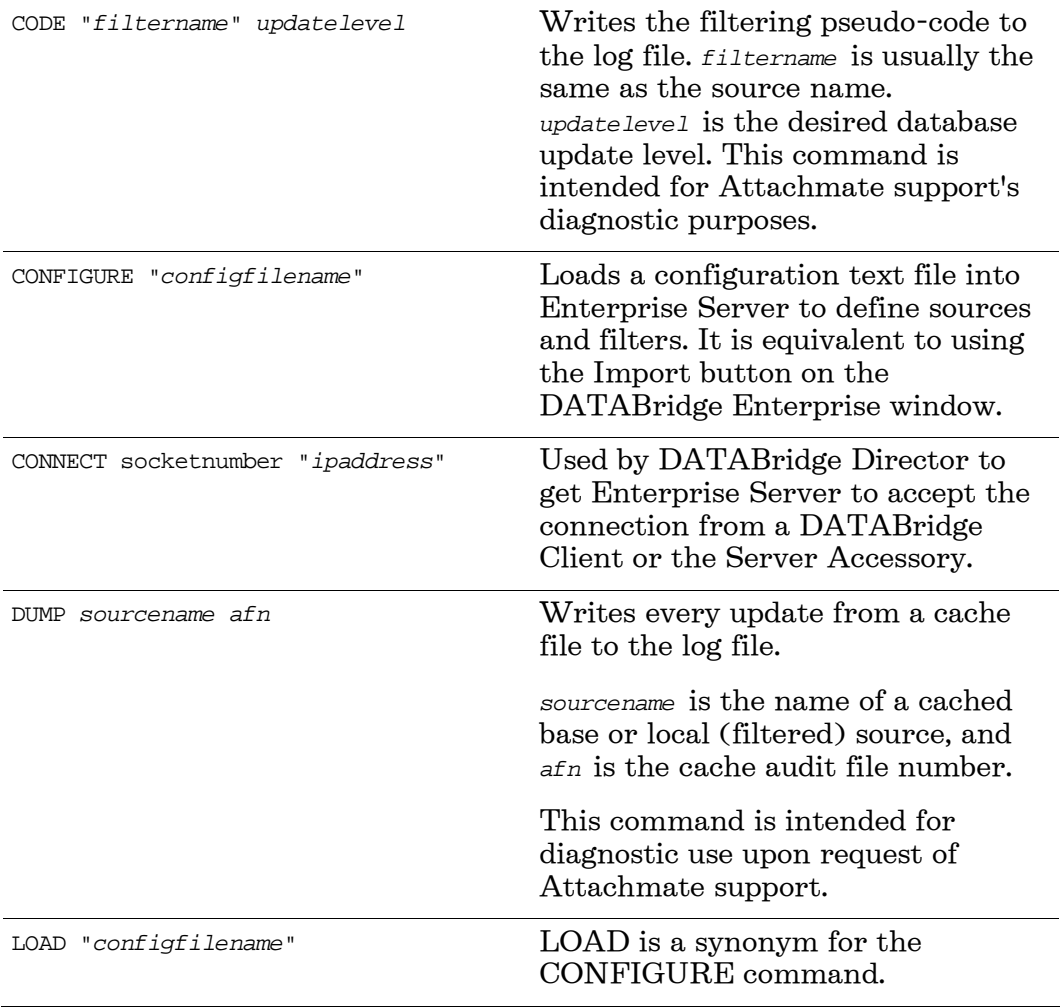

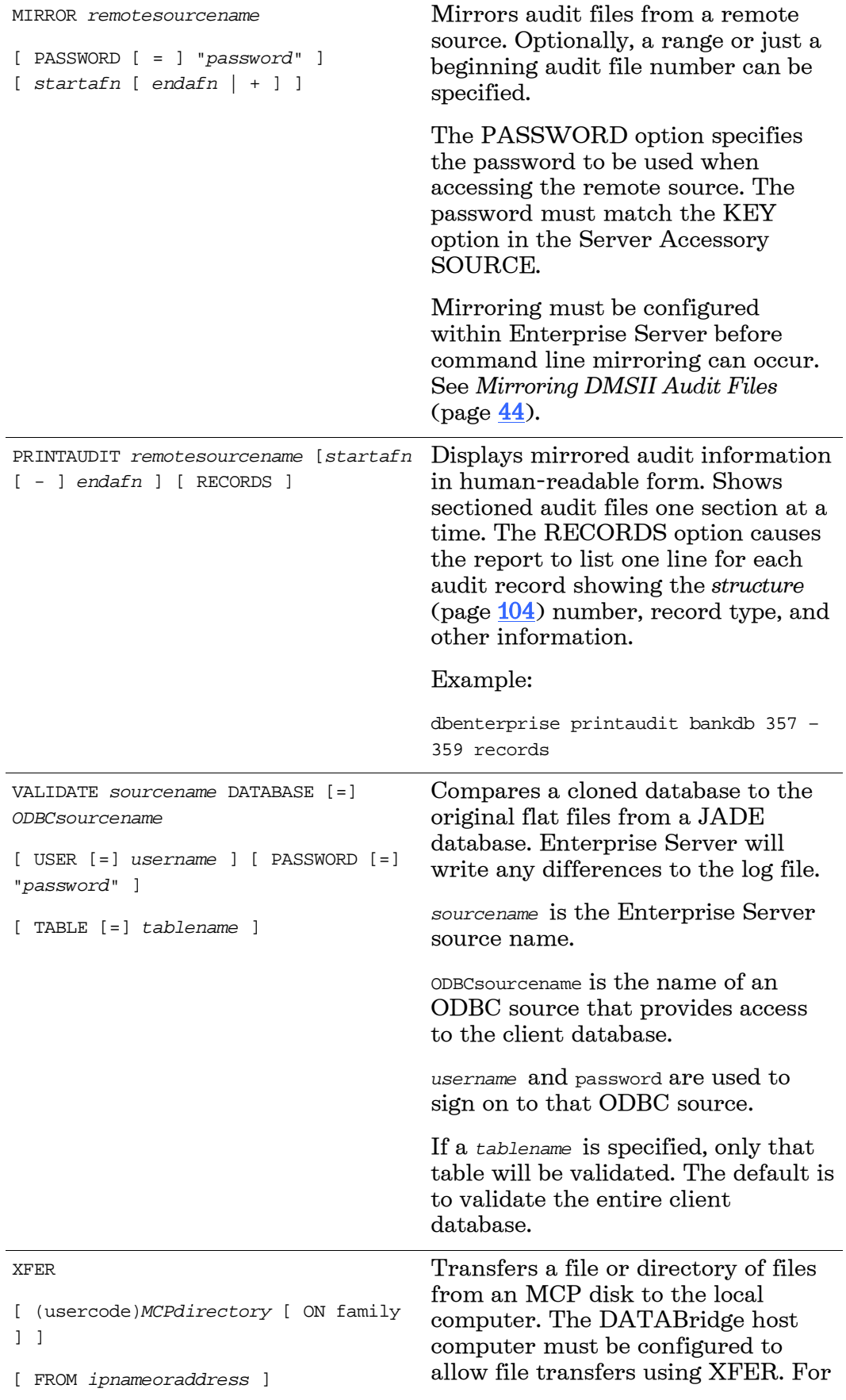

- [ PORT *portnbr* ]
- [ TO *localdirectory* ]

[ TEXT | BINARY [INDIRECT]]

details, see *Configure XFER* (page [53\)](#page-53-0).

Note: This feature is available as an additional Enterprise Server component. Contact your sales representative for details.

*MCPdirectory* is a directory or filename in normal MCP format. It must include either the user code in parentheses or \*. For example: (PROD)DBBD/RUN ON PRINTPACK

*ipnameoraddress* is the host name or IP address of the MCP host system where the Server Accessory is running. For example: FROM GALILEO or FROM "192.168.16.1"

*portnbr* is the TCP/IP port number that the Server Accessory uses.

*localdirectory* is the path where Enterprise Server should place the files transferred from the host system. For example: TO d:\data\MCPFiles

BINARY copies file(s) as-is. TEXT translates all characters from EBCDIC to ASCII and inserts CR-LF (except for STREAM files). For print files, TEXT translates from EBCDIC to ASCII, substituting a form feed character (0x0C) for page breaks, and inserting LF characters for line spacing.

INDIRECT forces Enterprise Server to read the source files using Indirect Disk rather than Direct Disk. This is required when Enterprise Server has visibility to MCP disks but for the wrong MCP Server.

A list of files copied by the XFER command is placed in the same directory as the corresponding log file. More information about the XFER command appears in the next section.

# **Glossary of Terms**

### **A**

### **Accessroutines**

The Accessroutines program is a DMSII library program that controls access to the database, reads and writes records, and creates the audit trail.

### **audit file**

An audit file is created by DMSII and contains the raw format of changes made to the DMSII database by update programs. Audit file records contain the deletes, adds, and modifies that were made to the various structures. It can contain, for example, hours, days, or weeks worth of information.

When an audit file is closed, DMSII creates the next one in the series. Audit files are closed for several reasons, including the following:

- An operator closes the audit file with the mixnumberSM AUDIT CLOSE command
- The audit file reaches the file size set in its DASDL
- There is an I/O error on the audit file
- There is not enough disk space for this audit file
- The database update level changes due to database definition changes
- A DATABridge accessory closed the file in preparation for the fixup phase after extracting records from a DMSII database
- The current audit file could not be found
- A file reorganization was executed to modify the DMSII structure

DATABridge uses the audit file for the raw data of each database change to exactly replicate the primary database. DATABridge records the audit location (AFN, ABSN, SEG, IDX) between runs, so it can restart without losing any records.

If you have DATABridge Plus or you set the DBEngine Read Active Audit option, DATABridge can access the current audit file. If you do not have DATABridge Plus, and you do not set Read Active Audit = true in the DBEngine parameter file, DATABridge can access audit information up to and including the current audit file minus one. Additionally, the audit file contains the update level at the time the audit file was created. The update level in the audit file and the update level in the DESCRIPTION file used by DATABridge must match before DATABridge will update a replicated database.

### **audit trail**

The audit trail contains all of the audit files generated for a database. DBEngine reads the audit files to extract updates, which it passes to the Client to be applied to the relational database.

### **C**

### **caching**

A process that filters files before they're requested by the DATABridge Client. Caching allows DATABridge Enterprise Server to send Client data requests quickly and without placing an additional resource burden on the mainframe.

### **client**

The client is the computer system that will receive DMSII records from the primary database. The client could be a Windows computer, a UNIX computer, or an MCP server. The client can have a relational or a DMSII database.

### **cloning**

Cloning is the process of generating a complete snapshot of a data set to another file. Cloning creates a static picture of a dynamic database. DATABridge uses the DMSII data sets and the audit trail to ensure that the cloned data represents a synchronized snapshot of the data sets at a quiet point, even though other programs may be updating the database concurrently. DATABridge clones only those data sets you specify.

Cloning is one phase of the database replication process. The other phase is tracking (or updating), which is the integration of database changes since the cloning.

DATABridge Accessories are available for cloning, as follows:

- $\blacksquare$  DATABridge Snapshot a batch method that provides a one-time snapshot only.
- $\blacksquare$  DATABridge Span a dynamic method that provides a one-time extraction and ongoing tracking. Span does not apply the fixup records to the extracted records. It is up to the user to combine these into a snapshot.
- DATABridge Clients perform an initial clone of a DMSII database and then subsequent tracking of the changes made to the DMSII database. All DATABridge Clients use the DATABridge Server Accessory.

### **consolidated file**

A file created by DATABridge Span that contains all replicated records from various data sets.

### **CONTROL file**

The DMSII CONTROL file is the runtime analog of the DESCRIPTION file. The DESCRIPTION file is updated only when you compile a modified DASDL. The CONTROL file controls database interlock. It stores audit control information and verifies that all database data files are compatible by checking the database timestamp, version timestamp, and update level. The CONTROL file is updated each time anyone opens the database for updates. The CONTROL file contains timestamps for each data set (when the data set was defined, when the data set was updated). It contains parameters such as how much memory the Accessroutines can use and titles of software such as the DMSUPPORT library (DMSUPPORT/databasename).

DATABridge uses the CONTROL file for the following information:

- **Timestamps**
- **INDEPENDENTRANS** option
- AFN for the current audit file and ABSN for the current audit block
- Data set pack names
- Audit file pack name
- Database user code

### **D**

### **DASDL**

Data and Structure Definition Language (DASDL) is the language that defines DMSII databases. The DASDL must be compiled to create a DESCRIPTION file.

### **data set**

A file (structure) in DMSII in which records are stored. It is similar to a table in a relational database. You can select the data sets you want to store in your replicated database.

### **DATABridge Director**

DATABridge Director is a Windows Service installed with Enterprise Server that starts Enterprise Server whenever a data request is received.

When you start your computer, Director starts and reads the ListenPort registry value to determine which TCP/IP port communicates with DATABridge Clients.

### **DATABridge Plus**

DATABridge Plus is an optional program that enables DATABridge to access and retrieve information from the current audit file. If you have not set Read Active Audit = true, the most recent audit file DATABridge can read is the current audit file minus one. For example, if the current audit file number is 23, DATABridge can access audit file number 22 (23 - 1).

### **DESCRIPTION file**

The DESCRIPTION file contains the structural characteristics of a databases (physically and logically). It is created from the DASDL source by the DASDL compiler and contains the layout (physical description), timestamp, audit file size, update level, logical database definition, and any static information about the database. It contains information about the database, not the data itself.

There is only one current DESCRIPTION file for each DMSII database. DATABridge must have access to the DESCRIPTION file before it can replicate a database. Additionally, DATABridge uses the DESCRIPTION file information for consistency checks between the primary database and the secondary or replicated database.

The DESCRIPTION file corresponds to the schema in a relational database.

### **direct disk**

A cloning method that allows DATABridge Enterprise Server to clone and update DMSII data sets without using any significant mainframe resources. Direct disk cloning requires a SAN (Storage Area Network) or Logical Disks configured to make MCP disks visible in Windows.

### **entry point**

A procedure in a library object.

### **extraction**

The process of reading through a data set sequentially and writing those records to a file (either a secondary database or flat file).

### **file format conversion**

A DMSII file format conversion affects file size values (for example, AREASIZE, BLOCKSIZE, or TABLESIZE), but it does not change the layout of the records in a DMSII database.

### **G**

**F** 

#### **garbage collection reorganization**

A garbage collection reorganization moves records around, but it doesn't change the layout of the DMSII database. Its primary function is to improve disk and/or I/O efficiency by eliminating the space occupied by deleted records. Optionally, a garbage collection reorganization reorders the remaining records in the same sequence as one of the sets.

#### **N**

#### **null value**

The value defined in the DASDL to be NULL for that ALPHA data item. If the DASDL does not explicitly specify a NULL value for a data item, the NULL value is all bits turned on.

### **P**

#### **primary database**

This is the original DMSII database that resides on the host. DATABridge replicates from the primary database to one or more client databases. The client databases can be another DMSII database or one of several relational databases. Compare this to the replicated (or secondary) database.

### **Q**

### **quiet point (QPT)**

A point in time when no program is in transaction state. This can occur naturally, or it can be forced by a DMSII syncpoint. The quiet point is a point in time in the audit trail that DATABridge uses as a reference point to help synchronize cloning or tracking of the DMSII database. DATABridge uses the quiet points to ensure an accurate snapshot of the data. Audit addresses of these quiet points are stored in the replicated database for database synchronization purposes.

### **record format conversion**

A DMSII record format conversion occurs when a data set or set (group of keys) is reordered or reformatted. It indicates that changes were made to a data set format, or to data items, such as changing the length of an item, for example, BANK-ID NUMBER (10) to BANK-ID NUMBER (15).

### **replicated database**

This is the database that resides on the client (also called the client or secondary database) and that contains all of the records cloned from the DMSII database you specified for cloning. The replicated database is updated periodically with changes made to the primary (original) DMSII database. The periodic update (or tracking process) is explained later in this section. Compare this to the primary database.

### **replication**

The ongoing process of cloning and tracking a DMSII database.

### **secondary database**

The replicated database. This is the database that resides on the client (also called the client or secondary database) and that contains all of the records cloned from the DMSII database you specified for cloning. The replicated database is updated periodically with changes made to the primary (original) DMSII database. The periodic update (or tracking process) is explained later in this section. Compare this to the primary database.

### **set**

An index into a data set. A set has an entry (key + pointer) for every record in the data set.

### <span id="page-104-0"></span>**structure**

A data set, set, subset, access, or remap. Each structure has a unique number called the structure number.

### **subset**

An index into a data set. A subset does not necessarily have an entry (key + pointer) for every record in the data set. Subsets are used to access selected members of a data set and to represent relationships between data set records. Subsets typically contain fewer entries than normal sets.

An automatic subset is any subset that contains a WHERE clause and is maintained by DMSII.

A manual subset is any subset that is maintained by an application.

# **T**

### **table**

A data structure in the client database corresponding to a data set or remap in the host DMSII database.

### **tracking**

Retrieving only the changes from the audit trail to apply to the replicated database. Tracking is an ongoing process for propagating changes made to records in the DMSII primary database to the replicated database. The DATABridge Span accessory and the DATABridge Server Accessory perform extraction as well as tracking.

Tracking is one phase of the database replication process. The other phase is cloning.

## **U**

### **undigits**

A NUMBER data item containing bit values from 10 to 15 in one or more digits. The digits in a NUMBER data item should contain values from 0 to 9; however, it is possible for the digits in NUMBER data item to contain values 0 to 15. Because values 10 to 15 are not valid digit values, the digits in NUMBER data items containing values from 10 to 15 are called undigits.

## **Index**

# **A**

ALTERed data sets • 49 Audit files audit file number • 10

## **B**

Base source base, creating • 14 compared to local source • 21 compared to Server SOURCE • 14 restricting DATABridge Client access • 85 Base Source Cache Properties dialog  $box \cdot 15$ Base source properties dialog box • 15 Batch file, using in host-initiated runs • 26

## **C**

Cache parent directory field • 39 Caching command line syntax for loading; • 91 populating • 37 setting up; • 36 Cascading server setup • 42 Checkpoint options dialog box • 42 Command line options • 91 COMPACT data sets, replicating • 49 Configuration file command line syntax for loading • 91 configuring sources • 81 importing • 81 reasons for using • 81 sample • 82 Configuring checkpoints • 42 commits • 42 via the configuration file • 81 Connecting DBServer • 11 Controlling replication • 49 Customer support • 75

### **D**

Data sets Data, viewing properties • 53 including or excluding all • 23 DATABridge Client connecting to Enterprise Server • 25 replacement for AuditWait program • 26 restricting access • 85 DATABridge Direct replication • 49 DATABridge Enterprise Server Command line options • 91 DATABridge Client connecting to • 25 simultaneous connections • 29 stopping • 49 DATABridge GenFormat • 21 DATABridge Server Accessory port number • 11 SOURCE compared to base source • 14 **DBDirector** buttons are disabled • 29 checking status • 29 DBEnterprise Replication dialog box option • 29 related to LocalSystem account • 29 starting or stopping • 29 Debug version of Enterprise Server • 75 Diagnostics filtering pseudo-code • 91 writing cache file updates to the log file • 91 Direct replication • 49 Disk-region replication • 49 DMSII properties • 53

## **E**

Embedded COMPACT data sets • 49 Embedded STANDARD data sets • 49 Errors • 57

## **F**

FileXtract data sets • 49 Filtering
#### **DATABridge Enterprise Server Help**

additional c • 81 related to local sources • 21 Filters, creating • 23

#### **G**

Green squares • 23

#### **H**

Host-initated client runs • 26

## **I**

Icons for data sets • 23 for sources • 53 Imported configuration file field • 15

### **R**

Red circles • 23 Remove cache files field • See Base Source Cache Properties dialog box Replication monitoring and controlling • 49 Replication methods • 49 Restricted host list • 85 restricting DATABridge Client access • 85 Row filtering • 23

# **S**

Security, restricted access to sources • 85 Servers, cascading • 42 Set, viewing properties • 53 Show log after tracking • 15 Source Properties dialog box • 22 Sources base, creating • 14 DBServer, creating • 11 local, creating • 21 restricting DATABridge Client access • 85 STANDARD data sets • 49 Standard replication • 49 Stopping Enterprise Server • 49 Support, technical • 75

#### **T**

Tables, including or excluding all • 23 TCP/IP port number in Server Accessory NOTIFY option • 30 on DATABridge Client command line • 30 Technical Support • 75 Traditional replication • 49 Troubleshooting debug version of Enterprise Server • 75 general procedures • 73 problem and resolution table • 57 writing cache file updates to the log file • 91 writing filtering code to the log file • 91

#### **W**

wait for audit to cache option • 39 When more audit is available option  $\bullet$ 15 WHERE clause • 23 WHERE condition, • 23 Windows event log messages relating to DBDirector • 78

# **X**

XFER file transfer command configuring and using • 91 transferring files from MCP server to Enterprise Server • 91